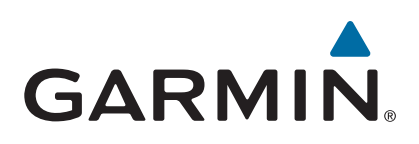

# **GPSMAP® serii 500/700 i echoMAP™ serii 50/70**

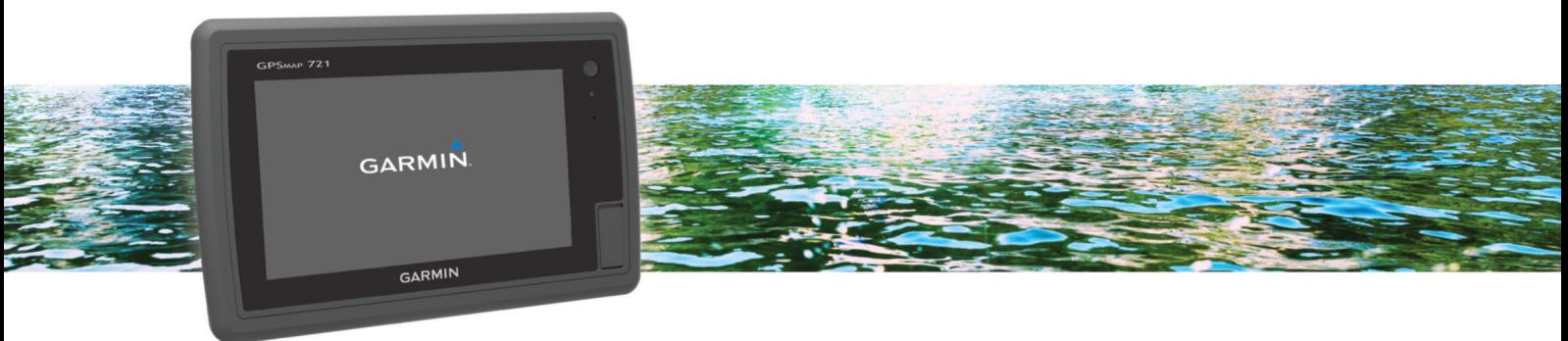

Podręcznik użytkownika

#### © 2013 Garmin Ltd. lub jej oddziały

Wszelkie prawa zastrzeżone. Zgodnie z prawami autorskimi, kopiowanie niniejszego podręcznika użytkownika w całości lub częściowo bez pisemnej zgody firmy Garmin jest zabronione. Firma Garmin zastrzega sobie prawo do wprowadzenia zmian, ulepszeń do produktów lub ich zawartości niniejszego podręcznika użytkownika bez konieczności powiadamiania o tym jakiejkolwiek osoby lub organizacji. Odwiedź stronę internetową [www.garmin.com,](http://www.garmin.com) aby pobrać bieżące aktualizacje i informacje uzupełniające dotyczące użytkowania niniejszego produktu.

Garmin®, logo Garmin, BlueChart®, g2 Vision®, GPSMAP®, MapSource® oraz Ultrascroll® są znakami towarowymi firmy Garmin Ltd. lub jej oddziałów zarejestrowanymi w Stanach Zjednoczonych i innych krajach. echoMAP™, Garmin Helm™, GMR™, GSD™, GXM™, HomePort™ oraz Meteor™ są znakami towarowymi firmy Garmin Ltd. lub jej oddziałów. Wykorzystywanie tych znaków bez wyraźnej zgody firmy Garmin jest zabronione.

Android™ jest znakiem towarowym firmy Google Inc. Znak i logo Bluetooth® stanowią własność firmy Bluetooth SIG, Inc., a używanie ich przez firmę Garmin podlega warunkom licencji. FUSION-Link™ jest znakiem towarowym firmy Fusion Electronics Ltd. iOS® jest zastrzeżonym znakiem towarowym firmy Cisco Systems, Inc. i jest objęty licencją firmy Apple Inc. iPod® jest znakiem towarowym firmy Apple Inc. zastrzeżonym w Stanach Zjednoczonych i innych krajach. microSD™ oraz logo microSDHC są znakami towarowymi firmy SD-3C, LLC. NMEA®, NMEA 2000® oraz logo NMEA 2000 są zastrzeżonymi znakami towarowymi organizacji National Marine Electronics Association. SiriusXM® jest zastrzeżonym znakiem towarowym firmy SiriusXM Radio Inc. Wi-Fi° jest zastrzeżonym znakiem towarowym firmy Wi-Fi Alliance. Windows® jest zastrzeżonym znakiem towarowym firmy Microsoft Corporation w Stanach Zjednoczonych i w innych krajach. Pozostałe znaki towarowe i nazwy handlowe należą do odpowiednich właścicieli.

## **Spis treści**

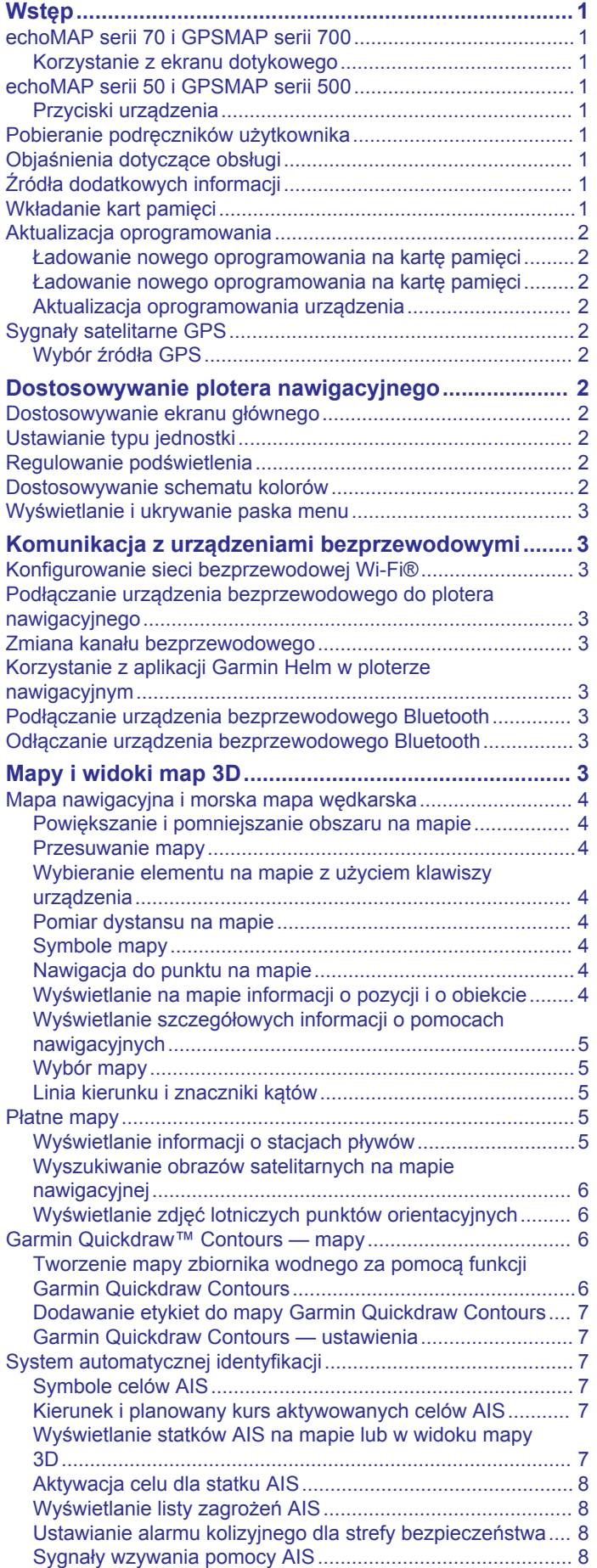

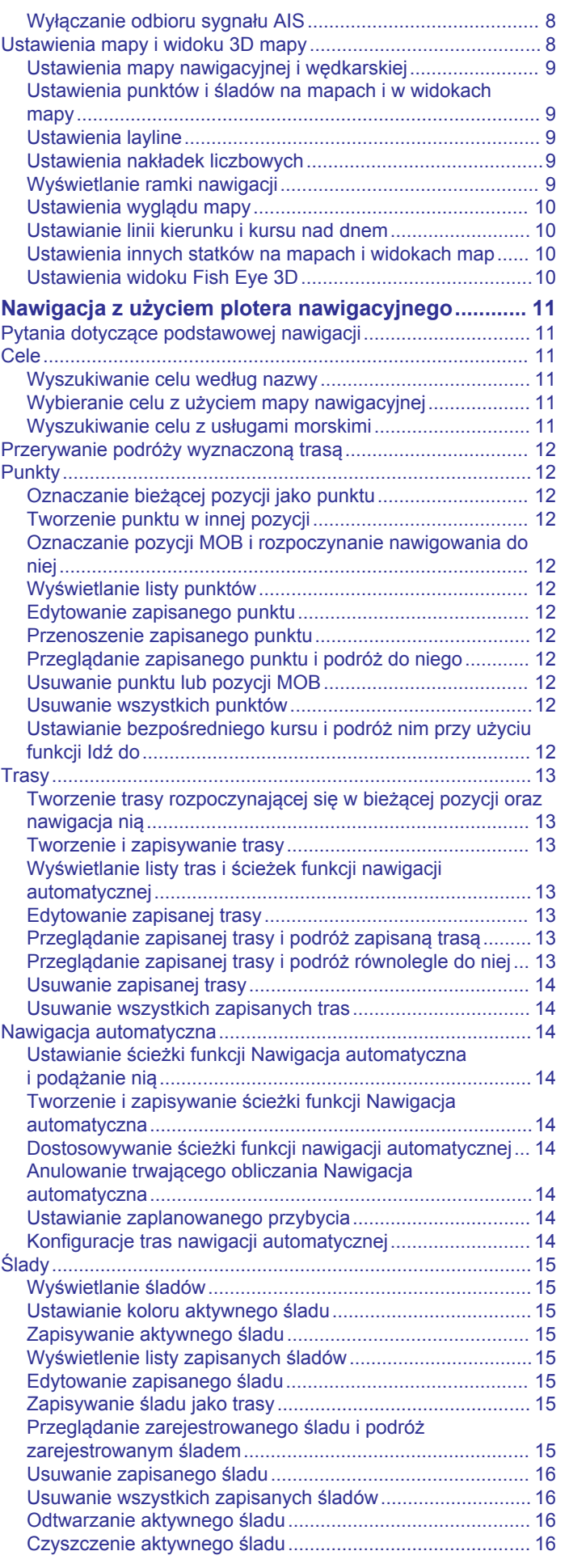

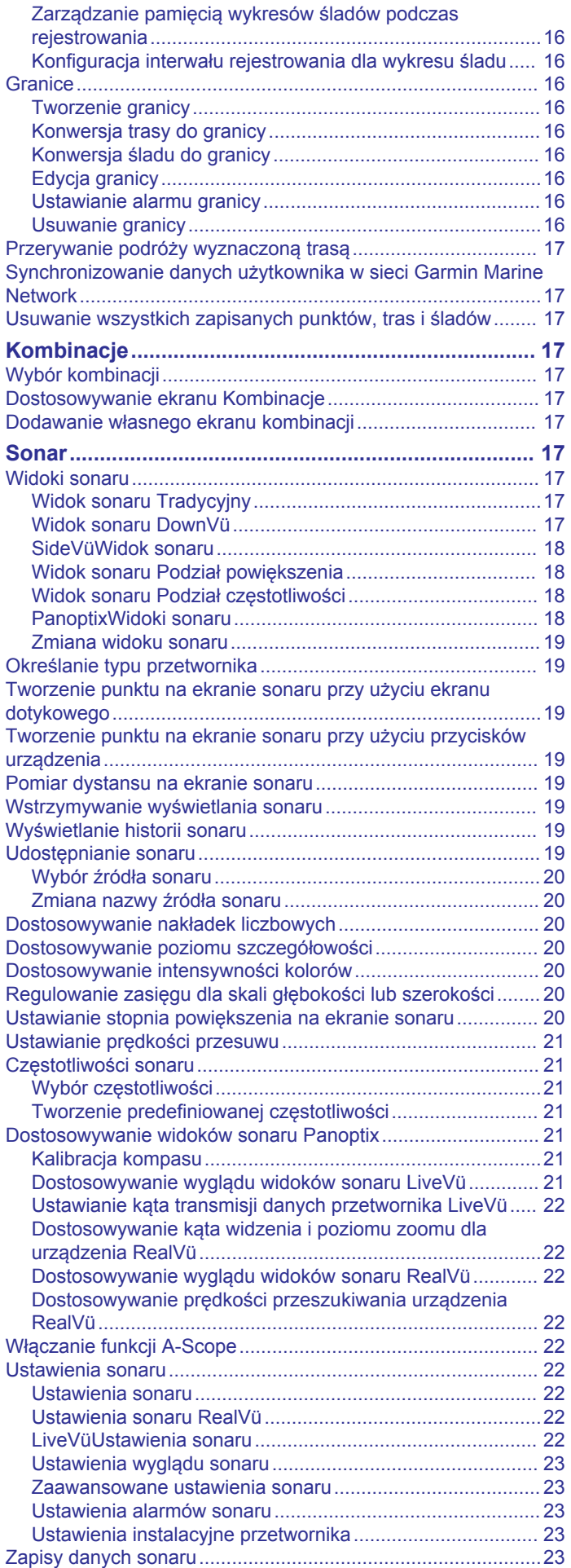

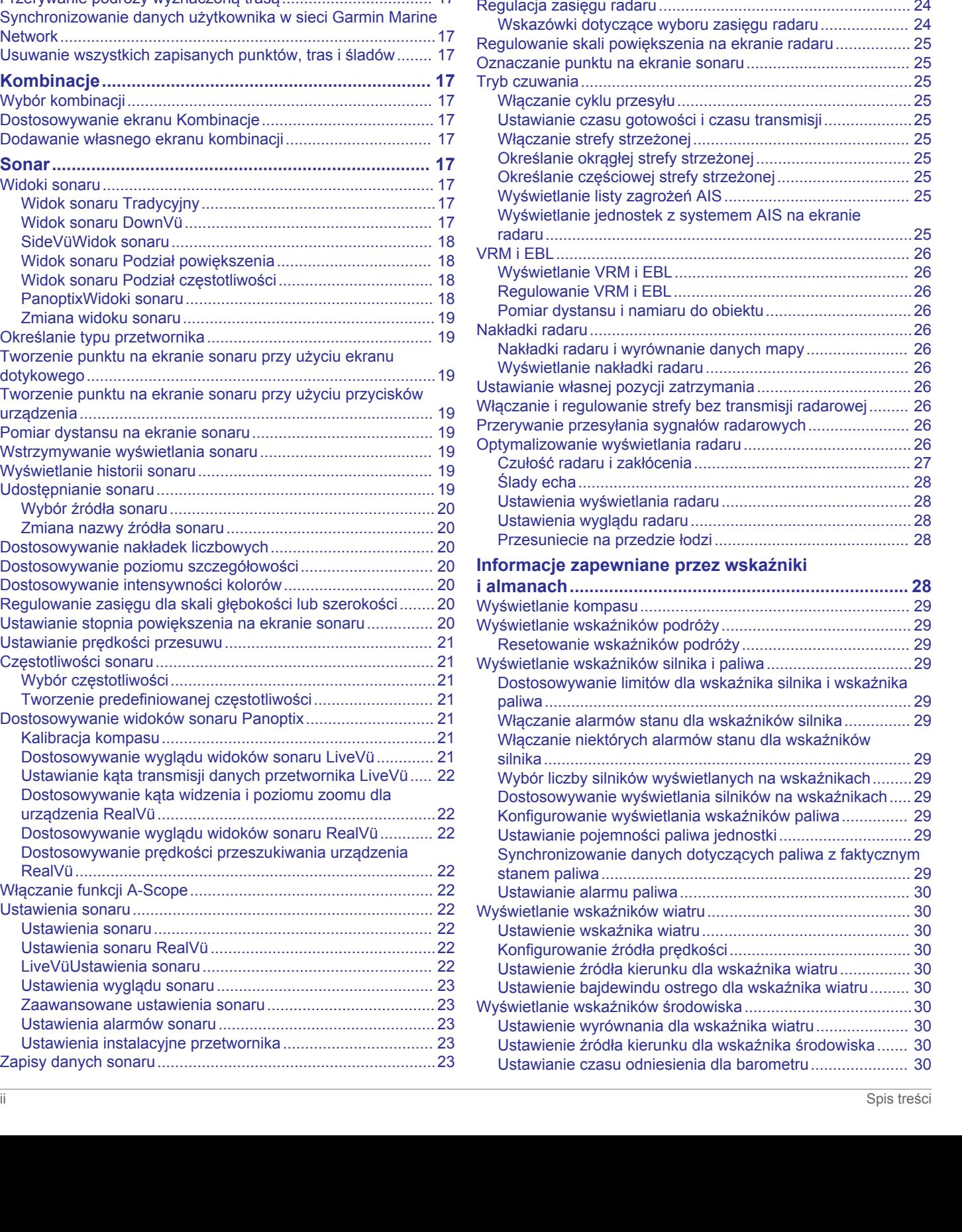

[Rejestrowanie danych wyświetlanych przez sonar..............](#page-28-0) 23 [Przerywanie zapisu sonaru..................................................](#page-28-0) 23 [Usuwanie zapisów danych sonaru......................................](#page-29-0) 24 [Odtwarzanie zapisów danych sonaru..................................](#page-29-0) 24 [Wykresy głębokości i temperatury wody...................................24](#page-29-0) [Ustawianie zakresu i skali czasu dla wykresów głębokości](#page-29-0) [i temperatury wody...............................................................24](#page-29-0) **[Radar.............................................................................](#page-29-0) 24** [Tryby wyświetlania radaru........................................................](#page-29-0) 24 [Przesyłanie sygnałów radarowych............................................24](#page-29-0)

Regulacja

Włacza

radaru.

paliwa. Włącza Włącza

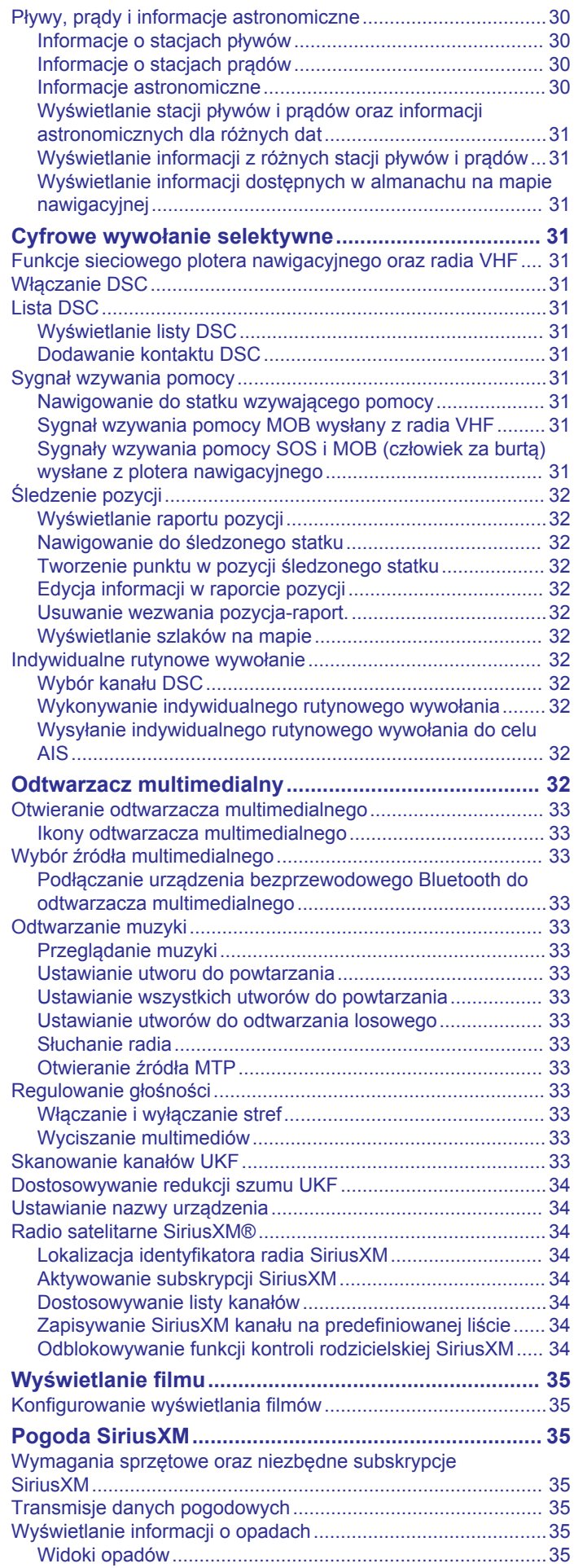

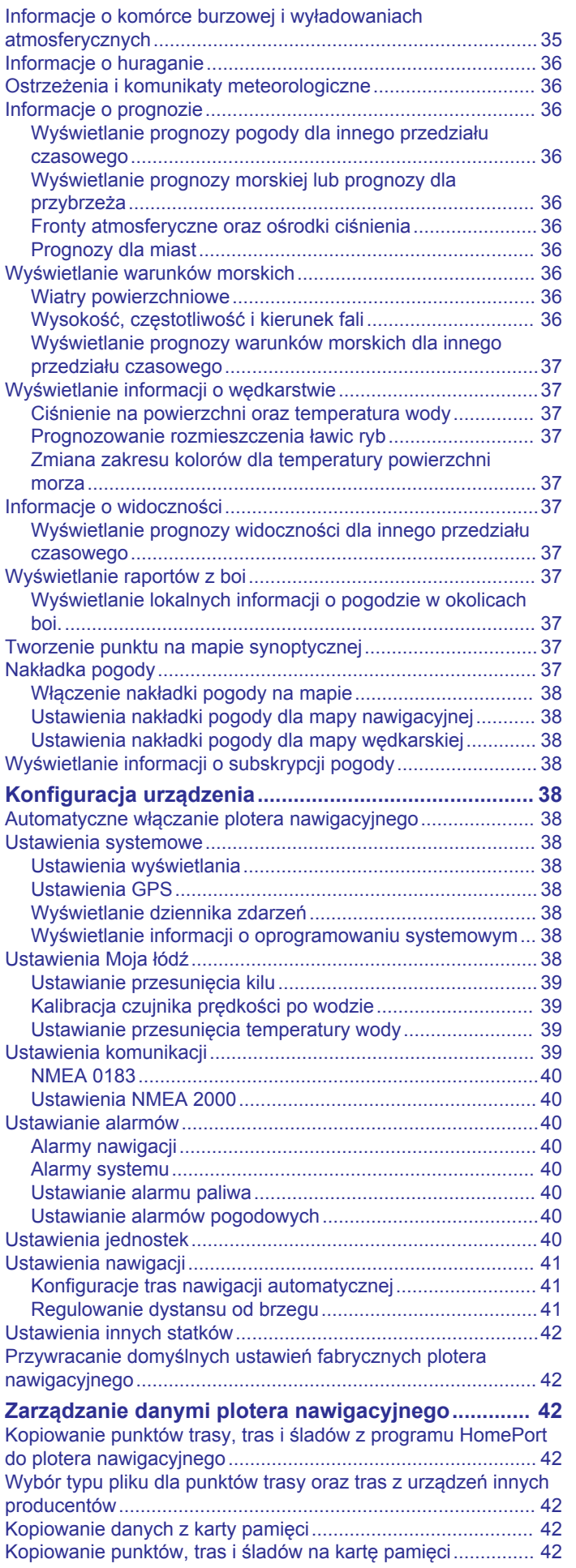

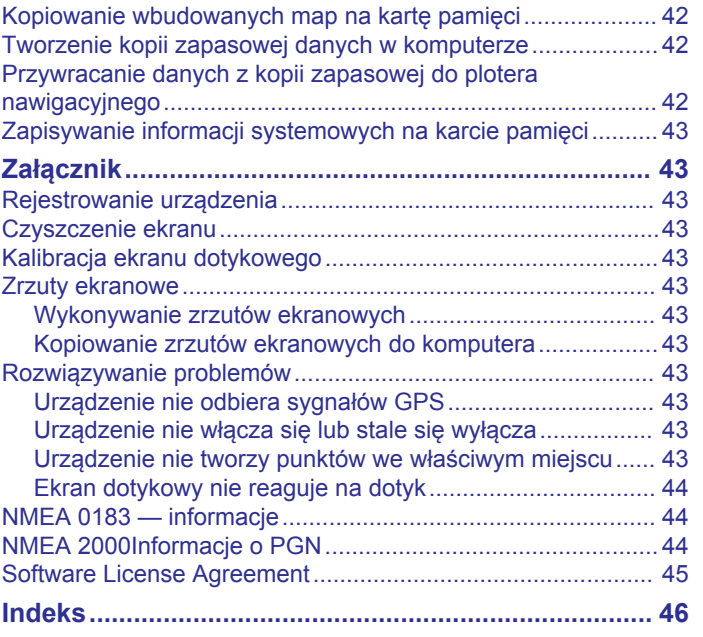

## **Wstęp**

### **OSTRZEŻENIE**

<span id="page-6-0"></span>Należy zapoznać się z zamieszczonym w opakowaniu produktu przewodnikiem *Ważne informacje dotyczące bezpieczeństwa i produktu* zawierającym ostrzeżenia i wiele istotnych wskazówek.

## **echoMAP serii 70 i GPSMAP serii 700**

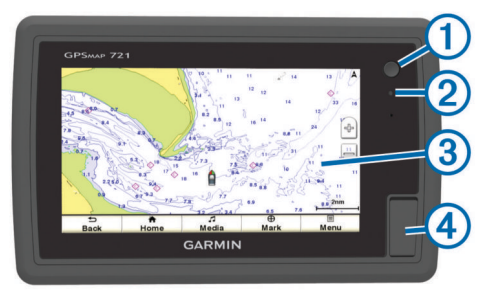

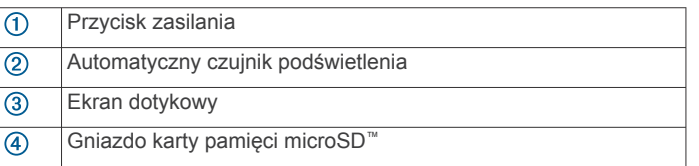

### **Korzystanie z ekranu dotykowego**

- Dotknij ekranu, aby wybrać element.
- Przeciągnij lub przesuń palcem po ekranie, aby przesunąć lub przewinąć zawartość ekranu.
- Zsuń ze sobą dwa palce na ekranie, aby zmniejszyć obraz.
- Rozsuń dwa palce na ekranie, aby powiększyć obraz.

#### *Blokowanie i odblokowanie ekranu dotykowego*

Ekran dotykowy można zablokować, aby zapobiec przypadkowemu uruchomieniu funkcji przez jego dotknięcie.

- 1 Aby zablokować ekran, wybierz  $\circlearrowleft$  > Zablokuj ekran **dotykowy**.
- 2 Wybierz  $\circlearrowleft$ , aby odblokować ekran.

## **echoMAP serii 50 i GPSMAP serii 500**

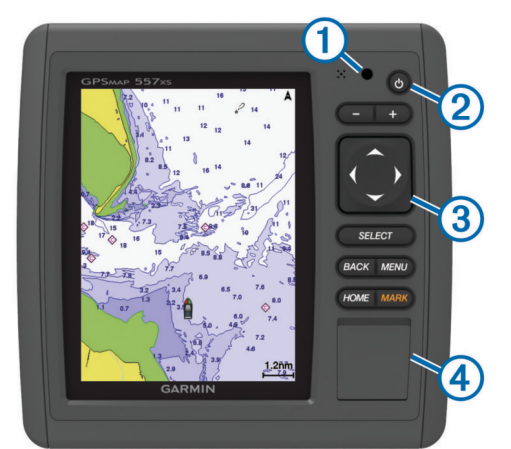

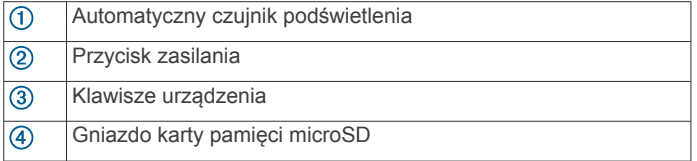

### **Przyciski urządzenia**

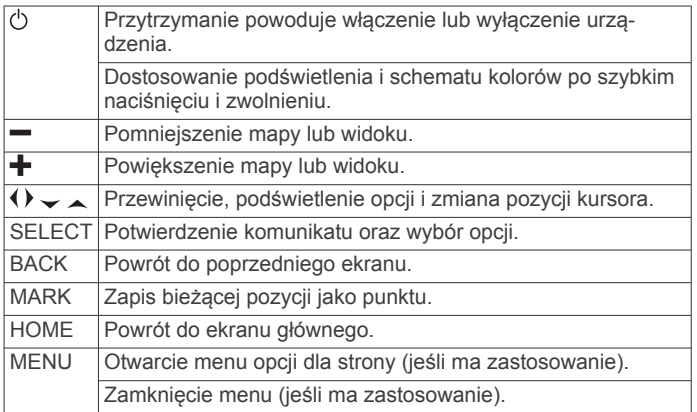

## **Pobieranie podręczników użytkownika**

Najnowszą wersje podręczników użytkownika i ich tłumaczenia można pobrać ze strony internetowej.

- **1** Odwiedź stronę [www.garmin.com/support](http://www.garmin.com/support).
- **2** Wybierz **Podręczniki użytkownika**.
- **3** Postępuj zgodnie z wyświetlanymi instrukcjami, aby pobrać podręcznik do urządzenia.

## **Objaśnienia dotyczące obsługi**

W niniejszym podręczniku zwrot "wybierz" jest używany w celu opisania następujących działań:

- Dotknięcie elementu na ekranie (tylko w przypadku urządzeń z ekranem dotykowym).
- Korzystanie z przycisków strzałek do zaznaczenia elementu menu, a następnie naciśnięcie klawisza SELECT (tylko w przypadku urządzeń z klawiszami sprzętowymi).
- Naciśnięcie przycisku, takiego jak SELECT lub MENU.

W przypadku instrukcji wymagającej wybrania wielu elementów w tekście mogą pojawić się małe strzałki. Przykładowo informacja "wybierz kolejno **Menu** > **Dodaj**" oznacza, że należy wybrać element Menu lub przycisk sprzętowy, a następnie wybrać element Dodaj.

Grafiki w tej instrukcji służą tylko do celów informacyjnych i mogą nie odpowiadać dokładnie Twojemu urządzeniu.

## **Źródła dodatkowych informacji**

Jeżeli masz pytania dotyczące Twojego urządzenia, skontaktuj się z Pomoc techniczna Garmin®.

Strona internetowa [www.garmin.com/support](http://www.garmin.com/support) oferuje wiele wskazówek pomagających przy rozwiązywaniu najczęstszych problemów i zawiera odpowiedzi na większość pytań.

- Najczęściej zadawane pytania (FAQ)
- Aktualizacje oprogramowania
- Podręcznik właściciela i instrukcja instalacji
- Alerty serwisowe
- **Wideo**
- Numery kontaktowe i adresy

## **Wkładanie kart pamięci**

Ten ploter nawigacyjny umożliwia korzystanie z opcjonalnych kart pamięci. Karty z mapami umożliwiają przeglądanie zdjęć satelitarnych i zdjęć lotniczych o wysokiej rozdzielczości przedstawiających porty, zatoki, przystanie i inne punkty szczególne. Puste karty pamięci mogą służyć do rejestrowania danych z sonaru i do przesyłania danych, takich jak punkty, trasy i ślady, do innego zgodnego plotera nawigacyjnego Garmin lub do komputera.

- <span id="page-7-0"></span>**1** Otwórz klapkę lub drzwiczki dostępowe z przodu plotera nawigacyjnego.
- **2** Włóż kartę pamięci.
- **3** Wsuwaj kartę, aż się zatrzaśnie.

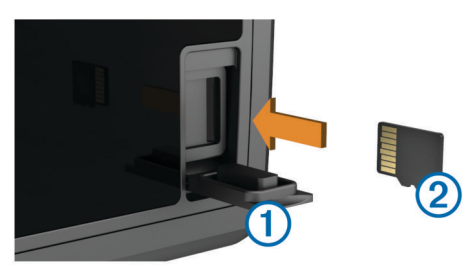

**4** Zamknij drzwiczki.

## **Aktualizacja oprogramowania**

Po zainstalowaniu urządzenia lub dodaniu do niego akcesorium może być konieczne zaktualizowanie oprogramowania urządzenia.

### **Ładowanie nowego oprogramowania na kartę pamięci**

Skopiuj aktualizację oprogramowania na kartę pamięci, korzystając z komputera z oprogramowaniem Windows® .

**UWAGA:** Jeśli nie masz komputera z oprogramowaniem Windows, skontaktuj się z biurem obsługi klienta Garmin w celu zamówienia karty zawierającej aktualną wersję oprogramowania.

- **1** Włóż kartę pamięci do gniazda kart w komputerze.
- **2** Odwiedź stronę [www.garmin.com/support/software/marine](http://www.garmin.com/support/software/marine.html) [.html.](http://www.garmin.com/support/software/marine.html)
- **3** Wybierz **Pobierz** obok pakietu oprogramowania odpowiedniego dla Twojego urządzenia.
- **4** Przeczytaj i zaakceptuj warunki.
- **5** Wybierz **Pobierz**.
- **6** W razie potrzeby wybierz **Bieg**.
- **7** Jeśli to konieczne, wybierz dysk powiązany z kartą pamięci, a następnie wybierz kolejno **Dalej** > **Zakończ**.

### **Ładowanie nowego oprogramowania na kartę pamięci**

- **1** Włóż kartę pamięci do gniazda kart w komputerze.
- **2** Odwiedź stronę [www.garmin.com/support/software/marine](http://www.garmin.com/support/software/marine.html) [.html.](http://www.garmin.com/support/software/marine.html)
- **3** Wybierz opcję **Pobierz** obok pozycji **Seria echoMAP z kartą SD**.
- **4** Przeczytaj i zaakceptuj warunki.
- **5** Wybierz **Pobierz**.
- **6** Wybierz **Bieg**.
- **7** Wybierz bieg powiązany z kartą pamięci, a następnie wybierz kolejno **Dalej** > **Zakończ**.

### **Aktualizacja oprogramowania urządzenia**

Aby można było zaktualizować oprogramowanie, należy uzyskać kartę pamięci do aktualizacji oprogramowania lub załadować najnowsze oprogramowanie na kartę pamięci.

- **1** Włącz ploter nawigacyjny.
- **2** Gdy pojawi się ekran główny, włóż kartę do gniazda kart.
- **UWAGA:** Aby wyświetlić instrukcje przeprowadzenia aktualizacji oprogramowania, przed włożeniem karty należy całkowicie uruchomić urządzenie.
- **3** Wykonaj instrukcje wyświetlane na ekranie.
- **4** Poczekaj kilka minut na zakończenie procesu aktualizacji oprogramowania.
- **5** Gdy zostanie wyświetlony monit, uruchom ponownie ręcznie ploter nawigacyjny, nie wyjmując karty pamięci.
- **6** Wyjmij kartę pamięci.

**UWAGA:** Jeśli karta pamięci zostanie usunięta, zanim urządzenie uruchomi się ponownie, aktualizacja oprogramowania nie zostanie zakończona.

## **Sygnały satelitarne GPS**

Po włączeniu plotera nawigacyjnego odbiornik GPS musi zgromadzić dane satelitarne i ustalić bieżącą pozycję. Gdy ploter nawigacyjny zlokalizuje satelity, u góry ekranu głównego pojawi się symbol ... II. Jeśli ploter nawigacyjny utraci sygnał satelitarny, symbol **ali** zniknie, a na mapie, nad ikoną , pojawi się migający znak zapytania.

Więcej informacji na temat systemu GPS można znaleźć na stronie [www.garmin.com/aboutGPS](http://www.garmin.com/aboutGPS).

### **Wybór źródła GPS**

Jeśli dostępne jest więcej niż jedno źródło danych GPS, można wybrać preferowane źródło.

- **1** Wybierz kolejno **Ustawienia** > **System** > **GPS** > **Źródło**.
- **2** Wybierz źródło danych GPS.

## **Dostosowywanie plotera nawigacyjnego**

## **Dostosowywanie ekranu głównego**

Istnieje możliwość dodawania elementów do ekranu głównego i zmieniania ich położenia.

- **1** Na ekranie głównym wybierz **Dostosuj ekran główny**.
- **2** Wybierz opcję:
	- Aby zmienić położenie elementu, wybierz **Zmień kolejność** i zaznacz element, który chcesz przenieść, a następnie wybierz nowe miejsce dla elementu.
	- Aby dodać element do ekranu głównego, wybierz **Dodaj**, a następnie wybierz nowy element, który chcesz dodać.
	- Aby usunąć element dodany do ekranu głównego, wybierz **Usuń**, a następnie wybierz element, który chcesz usunąć.

## **Ustawianie typu jednostki**

Użytkownik może wybrać typ łodzi, aby skonfigurować ustawienia plotera nawigacyjnego i użyć funkcji dostosowanych do posiadanego typu łodzi.

- **1** Wybierz kolejno **Ustawienia** > **Moja łódź** > **Typ jednostki**.
- **2** Wybierz opcję.

## **Regulowanie podświetlenia**

**1** Wybierz kolejno **Ustawienia** > **System** > **Wyświetlanie** > **Podświetlenie**.

**PORADA:** Naciśnij przycisk  $\circlearrowright$  na dowolnym ekranie, aby otworzyć ustawienia podświetlenia.

- **2** Wybierz opcję:
	- Dostosuj poziom podświetlenia.
	- Wybierz **Autopodświetlenie**.

## **Dostosowywanie schematu kolorów**

**1** Wybierz kolejno **Ustawienia** > **System** > **Wyświetlanie** > **Schemat kolorów**.

PORADA: Naciśnij przycisk  $\circlearrowright$  na dowolnym ekranie, aby uzyskać dostęp do ustawień kolorów.

**2** Wybierz opcję.

## <span id="page-8-0"></span>**Wyświetlanie i ukrywanie paska menu**

**UWAGA:** Funkcja nie jest dostępna we wszystkich modelach plotera nawigacyjnego.

Pasek menu można automatycznie ukrywać, aby na ekranie było więcej miejsca.

- **1** Wybierz kolejno **Ustawienia** > **System** > **Wyświetlanie** > **Wyświetlanie paska menu** > **Automatyczne ukrywanie**. Po krótkim czasie na stronie głównej, np. podczas wyświetlania mapy, pasek menu chowa się.
- **2** Przesuń palcem po ekranie z dołu do góry, aby ponownie wyświetlić pasek menu.

## **Komunikacja z urządzeniami bezprzewodowymi**

Plotery nawigacyjne mogą tworzyć sieć bezprzewodową, do której można podłączać urządzenia bezprzewodowe.

Niektóre modele mogą również podłączać urządzenia bezprzewodowe Bluetooth® przy użyciu profilu AVRCP.

Podłączanie urządzeń bezprzewodowych pozwala korzystać z aplikacji Garmin, na przykład BlueChart® Mobile czy Garmin Helm™. Więcej informacji można uzyskać na stronie [www.garmin.com](http://www.garmin.com).

## **Konfigurowanie sieci bezprzewodowej Wi**‑**Fi®**

Plotery nawigacyjne mogą tworzyć sieć Wi‑Fi, do której można podłączać urządzenia bezprzewodowe. Przy pierwszym wejściu w ustawienia sieci bezprzewodowej zostanie wyświetlony monit o skonfigurowanie sieci.

- **1** Wybierz kolejno **Ustawienia** > **Komunikacja** > **Urządzenia bezprzewodowe** > **Sieć Wi-Fi®** > **Wi-Fi®** > **Włączony** > **OK**.
- **2** W razie potrzeby wpisz nazwę sieci bezprzewodowej.
- **3** Wpisz hasło.

Hasło to będzie potrzebne do połączenia urządzenia bezprzewodowego z siecią bezprzewodową. W haśle rozróżniane są wielkie i małe litery.

## **Podłączanie urządzenia bezprzewodowego do plotera nawigacyjnego**

Przed podłączeniem urządzenia bezprzewodowego do sieci bezprzewodowej plotera nawigacyjnego, należy najpierw skonfigurować tę sieć (*Konfigurowanie sieci bezprzewodowej Wi*‑*Fi®* , strona 3).

Do plotera nawigacyjnego można podłączyć wiele urządzeń bezprzewodowych w celu udostępniania danych.

- **1** W urządzeniu bezprzewodowym włącz technologię Wi‑Fi i wyszukaj sieci bezprzewodowe.
- **2** Wybierz nazwę sieci bezprzewodowej, do której należy ploter nawigacyjny (*Konfigurowanie sieci bezprzewodowej Wi*‑*Fi®* , strona 3).
- **3** Wpisz hasło do sieci.

## **Zmiana kanału bezprzewodowego**

Można zmienić kanał bezprzewodowy w przypadku problemów z wyszukaniem lub połączeniem się z urządzeniem bądź gdy występują zakłócenia.

- **1** Wybierz kolejno **Ustawienia** > **Komunikacja** > **Urządzenia bezprzewodowe** > **Sieć Wi-Fi®** > **Zaawansowane** > **Kanał Wi-Fi®**.
- **2** Podaj nowy kanał.

Nie trzeba zmieniać kanału sieci bezprzewodowej w urządzeniach podłączonych do tej sieci.

## **Korzystanie z aplikacji Garmin Helm w ploterze nawigacyjnym**

Aby móc sterować ploterem nawigacyjnym za pomocą aplikacji Garmin Helm, trzeba pobrać i zainstalować tę aplikację oraz podłączyć ploter nawigacyjny do urządzenia przenośnego (*Podłączanie urządzenia bezprzewodowego do plotera nawigacyjnego*, strona 3).

- **1** Wybierz kolejno **Ustawienia** > **Komunikacja** > **Urządzenia bezprzewodowe** > **Aplikacja Helm**.
- **2** Wybierz opcję.
- **3** Aplikacji można używać do wyświetlania ekranu plotera nawigacyjnego lub sterowania nim.

## **Podłączanie urządzenia bezprzewodowego Bluetooth**

**UWAGA:** Technologia Bluetooth nie jest dostępna we wszystkich modelach ploterów nawigacyjnych.

Można bezprzewodowo podłączyć ploter nawigacyjny do **Bluetooth** 

- **1** Umieść urządzenie Bluetooth w odległości nie większej niż 10 m (33 stóp) od plotera nawigacyjnego.
- **2** Wybierz kolejno **Ustawienia** > **Komunikacja** > **Urządzenia bezprzewodowe** > **Urządzenia Bluetooth** > **Bluetooth**.
- **3** W razie potrzeby wpisz nazwę sieci bezprzewodowej.
- **4** W razie potrzeby podaj hasło.

Hasło to będzie potrzebne do połączenia urządzenia bezprzewodowego z siecią bezprzewodową. W haśle rozróżniane są wielkie i małe litery.

## **Odłączanie urządzenia bezprzewodowego Bluetooth**

- **1** Wybierz kolejno **Ustawienia** > **Komunikacja** > **Urządzenia bezprzewodowe** > **Urządzenia Bluetooth** > **Lista urządzeń**.
- **2** Wybierz urządzenie.
- **3** Wybierz **Zapomnij urządzenie**.

## **Mapy i widoki map 3D**

Dostępne mapy i widoki 3D zależą od użytych danych map oraz akcesoriów.

Aby uzyskać dostęp do map oraz widoków 3D mapy, wybierz Mapy.

- **Mapa nawigacyjna**: Wyświetla dane nawigacji dostępne w ramach fabrycznie załadowanych map oraz w ramach map uzupełniających, jeśli są one dostępne. Dane obejmują boje, światła, kable, sondowania głębokości, przystanie oraz stacje pływów w widoku z góry.
- **Perspective 3D**: Zapewnia widok z góry i z tyłu łodzi (odpowiednio do kursu) i stanowi wizualną pomoc w nawigacji. Ten widok przydaje się podczas nawigacji w pobliżu płycizn, raf, mostów i kanałów, a także podczas określania tras umożliwiających wpłynięcie do nieznanych portów i na kotwicowiska, a także wypłynięcie z nich.
- **Mariner's Eye 3D**: Zapewnia szczegółowy, trójwymiarowy widok z góry i z tyłu łodzi (odpowiednio do kursu) i stanowi wizualną pomoc w nawigacji. Ten widok przydaje się podczas nawigacji w pobliżu płycizn, raf, mostów i kanałów, a także podczas określania tras umożliwiających wpłynięcie do nieznanych portów i na kotwicowiska, a także wypłynięcie z nich.

**UWAGA:** Widoki map Mariner's Eye 3D i Fish Eye 3D są dostępne wraz z płatnymi mapami w niektórych obszarach.

- <span id="page-9-0"></span>**Fish Eye 3D**: Zapewnia widok dna spod wody, przedstawiając jego dokładny obraz na podstawie informacji o mapie. Po podłączeniu przetwornika sonaru obiekty znajdujące się w toni (np. ryby) zostaną oznaczone jako czerwone, zielone i żółte obszary. Czerwony kolor oznacza największe cele, a zielony — najmniejsze.
- **Mapa wędkarska**: Wyświetlanie na mapie szczegółowych izobat i sondowań głębin. Wybór powoduje usunięcie z mapy danych nawigacji oraz wyświetlenie szczegółowych danych barometrycznych i wzmocnionych izobat wykorzystywanych do celów badania dna. Ta mapa nadaje się doskonale do wędkowania głębinowego z dala od brzegu.

**UWAGA:** Przybrzeżna mapa wędkarska jest dostępna wraz z płatnymi mapami w niektórych obszarach.

**Nakładki radaru**: Po podłączeniu plotera nawigacyjnego do radaru pozwalają nałożyć informacje radarowe na mapę nawigacyjną lub mapę wędkarską. Funkcja nie jest dostępna we wszystkich modelach.

## **Mapa nawigacyjna i morska mapa wędkarska**

**UWAGA:** Przybrzeżna mapa wędkarska jest dostępna wraz z płatnymi mapami w niektórych obszarach.

Mapy nawigacyjne i mapy wędkarskie umożliwiają zaplanowanie kursu, wyświetlenie informacji o mapie oraz podróż trasą. Mapa wędkarska stanowi przydatne narzędzie dla miłośników wędkarstwa z dala od brzegu.

Aby otworzyć mapę nawigacyjną, wybierz kolejno **Mapy** > **Mapa nawigacyjna**.

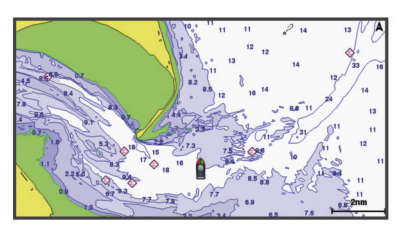

Aby otworzyć mapę wędkarską, wybierz kolejno **Mapy** > **Mapa wędkarska**.

#### **Powiększanie i pomniejszanie obszaru na mapie**

Skala u dołu mapy wskazuje poziom powiększenia. Pasek poniżej oznaczenia skali oznacza dystans na mapie.

- Aby pomniejszyć obraz, wybierz -
- Aby powiększyć obraz, wybierz $\blacktriangleleft$ .

#### **Przesuwanie mapy**

Można przesunąć mapę, aby wyświetlić obszar inny od aktualnie wyświetlanego.

- **1** Na mapie przeciągnij ekran nawigacji lub użyj klawiszy strzałek.
- **2** Wybierz **Przerwij przesuwanie** lub **Wróć**, aby zatrzymać przesuwanie i ponownie wyświetlić na ekranie aktualną pozycję.

#### **Wybieranie elementu na mapie z użyciem klawiszy urządzenia**

- **1** Na mapie lub w widoku mapy 3D wybierz  $\langle, \rangle$ ,  $\downarrow$  lub  $\uparrow$ , aby przesunąć kursor.
- **2** Wybierz **SELECT**.

#### **Pomiar dystansu na mapie**

- **1** Na mapie lub nakładce radaru wybierz pozycję.
- **2** Wybierz **Pomiar dystansu**.

Na ekranie wyświetlony zostanie znacznik w miejscu aktualnej pozycji. Dystans i kierunek od znacznika znajduje się w rogu.

**PORADA:** Aby zresetować znacznik i zmierzyć dystans od aktualnej pozycji kursora, wybierz Wybierz.

#### **Symbole mapy**

Ta tabela zawiera niektóre spośród najczęściej wyświetlanych na szczegółowych mapach symboli.

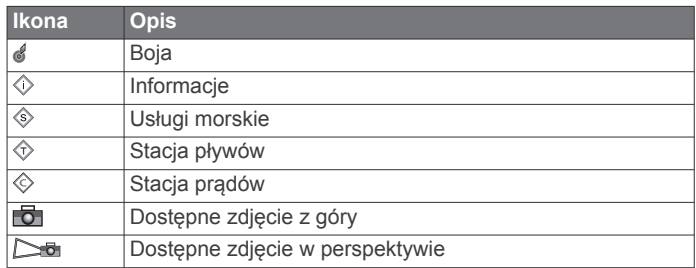

Inne elementy wspólne dla większości map obejmują izobaty, strefy pływów, sondowania punktowe (w formie przedstawionej na oryginalnej mapie papierowej), symbole i pomoce nawigacyjne, przeszkody i okolice kabli.

#### **Nawigacja do punktu na mapie**

#### **PRZESTROGA**

Funkcja nawigacji automatycznej działa w oparciu o mapy elektroniczne. Dane takich map nie gwarantują zachowania odpowiedniego dystansu od przeszkód i dna. Należy uważnie porównywać kurs z obserwacjami wzrokowymi, a także unikać lądu, płycizn i innych przeszkód, które mogą znajdować się na kursie.

Podczas korzystania z funkcji wyznaczania trasy do celu, bezpośredni kurs i poprawiony kurs mogą przebiegać przez ląd lub płyciznę. Należy prowadzić obserwację wzrokową i sterować w sposób umożliwiający ominięcie lądu, płycizny lub innych niebezpiecznych obiektów.

**UWAGA:** Przybrzeżna mapa wędkarska jest dostępna wraz z płatnymi mapami w niektórych obszarach.

**UWAGA:** Funkcja nawigacji automatycznej jest dostępna wraz z płatnymi mapami w niektórych obszarach.

- **1** Wybierz pozycję na mapie nawigacyjnej lub wędkarskiej.
- **2** W razie potrzeby wybierz opcję **SELECT**.
- **3** Wybierz **Nawiguj do**.
- **4** Wybierz opcję:
	- Aby rozpocząć podróż bezpośrednio do pozycji, wybierz opcję **Idź do**.
	- Aby utworzyć do pozycji trasę uwzględniającą zwroty, wybierz opcję **Trasa do**.
	- Aby skorzystać z funkcji Auto Guidance, wybierz opcję **Nawigacja automatyczna**.
- **5** Przejrzyj kurs wyznaczony przez karmazynową linię.

**UWAGA:** Podczas korzystania z funkcji nawigacji automatycznej szary odcinek na dowolnej części karmazynowej linii wskazuje, że funkcja ta nie może obliczyć części linii nawigacji automatycznej. Wynika to z ustawień minimalnej bezpiecznej głębokości wody i minimalnej bezpiecznej wysokości przeszkody.

**6** Podążaj wzdłuż karmazynowej linii, aby uniknąć lądu, wody płytkiej i innych przeszkód.

#### **Wyświetlanie na mapie informacji o pozycji i o obiekcie**

Na mapie nawigacyjnej lub mapie wędkarskiej można wyświetlać informacje o pozycji lub o obiekcie.

**UWAGA:** Przybrzeżna mapa wędkarska jest dostępna wraz z płatnymi mapami w niektórych obszarach.

<span id="page-10-0"></span>**1** Na mapie nawigacyjnej lub wędkarskiej wybierz pozycję lub obiekt.

Wzdłuż prawej krawędzi mapy zostanie wyświetlona lista opcji. Wyświetlane opcje różnią się w zależności od wybranej pozycji lub obiektu.

- **2** Wybierz opcję:
	- Aby rozpocząć podróż do wybranej pozycji, wybierz **Nawiguj do**.
	- Aby oznaczyć punkt w pozycji kursora, wybierz **Nowy punkt**.
	- Aby wyświetlić dystans do obiektu i namiar na obiekt z aktualnej pozycji, wybierz **Pomiar dystansu**.

Na ekranie zostanie wyświetlony dystans i namiar. Wybierz opcję **Wybierz**, aby dokonać pomiaru z pozycji innej niż aktualna pozycja.

• Aby wyświetlić informacje o pływie, prądzie, informacje astronomiczne, notki do mapy lub informacje o lokalnych usługach dostępnych w pobliżu kursora, wybierz **Informacja**.

### **Wyświetlanie szczegółowych informacji o pomocach nawigacyjnych**

Na mapie nawigacyjnej, mapie wędkarskiej, w widoku Perspective 3D lub Mariner's Eye 3D mapy można wyświetlić szczegółowe informacje o różnego rodzaju pomocach nawigacyjnych, w tym o pławach, światłach i przeszkodach.

**UWAGA:** Przybrzeżna mapa wędkarska jest dostępna wraz z płatnymi mapami w niektórych obszarach.

**UWAGA:** Widoki map Mariner's Eye 3D i Fish Eye 3D są dostępne wraz z płatnymi mapami w niektórych obszarach.

- **1** Na mapie lub w widoku mapy 3D wybierz pomoc nawigacyjną.
- **2** Wybierz nazwę pomocy nawigacyjnej.

### **Wybór mapy**

Jeśli w urządzeniu wbudowane są zarówno mapy BlueChart g2 i Garmin LakeVü™ HD, można wybrać mapę, która ma być używana. Nie wszystkie modele mają wbudowane obydwa typy map.

- **1** Na mapie nawigacyjnej wybierz kolejno **Menu** > **Wgrana mapa**.
- **2** Wybierz opcję:
	- Jeśli znajdujesz się na jeziorze, wybierz **LakeVü™ HD**.
	- Jeśli znajdujesz się na wodach przybrzeżnych, wybierz **BlueChart® g2**.

### **Linia kierunku i znaczniki kątów**

Linia kierunku to linia rysowana na mapie prowadząca od dziobu łodzi w kierunku podróży. Znaczniki kątów oznaczają pozycje względne wobec kierunku lub kursu nad dnem, które są pomocne podczas zarzucania lub wyszukiwania punktów odniesienia.

#### *Ustawianie linii kierunku i kursu nad dnem*

Na mapie można wyświetlać linie kierunku i kursu nad dnem (KDd).

KDd oznacza kierunek poruszania się. Kierunek to strona, w którą zwrócony jest dziób łodzi, gdy podłączony jest czujnik kierunku.

- **1** W widoku mapy wybierz kolejno **Menu** > **Ustawienia mapy** > **Wygląd mapy** > **Linia kierunku**.
- **2** W razie potrzeby wybierz **Źródło** i wybierz opcję:
	- Aby automatycznie korzystać z dostępnego źródła, wybierz opcję **Auto**.
	- Aby dla KDd użyć wskazania kierunku z anteny GPS, wybierz **Kierunek GPS (COG)**.
- Aby użyć danych z podłączonego czujnika kierunku, wybierz opcję **Kurs kompasowy**.
- Aby użyć danych z podłączonego czujnika kierunku, wybierz opcję **KDd i kierunek**. Spowoduje to wyświetlenie na mapie linii kierunku oraz linii KDd.
- **3** Wybierz **Wyświetlanie**, a następnie jedną z opcji:
	- Wybierz **Dystans** > **Dystans** i podaj długość linii wyświetlanej na mapie.
	- Wybierz **Aktualny czas** > **Aktualny czas** i podaj czas potrzebny do obliczenia dystansu, jaki łódź pokona w określonym czasie, zachowując aktualną prędkość.

#### *Włączanie znaczników kątów*

Można dodać znaczniki kątów do mapy wzdłuż linii kierunku. Znaczniki kątów ułatwiają zarzucanie podczas wędkowania.

- **1** Ustaw linię kierunku (*Ustawianie linii kierunku i kursu nad dnem*, strona 5).
- **2** Wybierz **Znaczniki kąta**.

## **Płatne mapy**

### **PRZESTROGA**

Funkcja nawigacji automatycznej działa w oparciu o mapy elektroniczne. Dane takich map nie gwarantują zachowania odpowiedniego dystansu od przeszkód i dna. Należy uważnie porównywać kurs z obserwacjami wzrokowymi, a także unikać lądu, płycizn i innych przeszkód, które mogą znajdować się na kursie.

**UWAGA:** Niektóre modele nie obsługują wszystkich map.

Opcjonalne płatne mapy, takie jak BlueChart g2 Vision® , pozwalają optymalnie wykorzystać ploter nawigacyjny. Poza szczegółowymi mapami morskimi, produkty te mogą zawierać także poniższe funkcje, które są dostępne w niektórych obszarach.

- **Mariner's Eye 3D**: Zapewnia widok z góry i z tyłu łodzi oraz stanowi trójwymiarową pomoc w nawigacji.
- **Fish Eye 3D**: Zapewnia trójwymiarowy widok dna spod wody, przedstawiając na mapie jego dokładny obraz na podstawie informacji o mapie.
- **Mapy wędkarskie**: Umożliwiają wyświetlenie map ze wzmocnionymi izobatami, bez danych nawigacyjnych. Te mapy nadają się doskonale do wędkowania głębinowego z dala od brzegu.
- **Zdjęcia satelitarne o wysokiej rozdzielczości**: Zdjęcia satelitarne o wysokiej rozdzielczości przedstawiają realistyczny obraz lądu i wody na mapie nawigacyjnej (*[Wyszukiwanie obrazów satelitarnych na mapie](#page-11-0)  [nawigacyjnej](#page-11-0)*, strona 6).
- **Zdjęcia lotnicze**: Wyświetlanie zdjęć lotniczych przystani i innych obiektów ważnych z punktu widzenia nawigacji, które pozwalają wyobrazić sobie otoczenie (*[Wyświetlanie zdjęć](#page-11-0)  [lotniczych punktów orientacyjnych](#page-11-0)*, strona 6).
- **Szczegółowe dane dotyczące dróg i punktów szczególnych**: Wyświetlenie szczegółowych danych dotyczących dróg i punktów szczególnych (POI), w tym bardzo szczegółowych danych o drogach na wybrzeżu i punktach szczególnych takich, jak restauracje, zakwaterowanie, lokalne atrakcje.
- **Nawigacja automatyczna**: Wykorzystuje konkretne informacje o jednostce pływającej i dane mapy do określenia najlepszej ścieżki do celu.

### **Wyświetlanie informacji o stacjach pływów**

 $\diamondsuit$  na mapie oznacza stację pływów. Dla stacji pływów można wyświetlić szczegółowy wykres, który pozwoli przewidzieć poziom pływów dla różnych godzin i dni.

<span id="page-11-0"></span>**UWAGA:** Ta funkcja jest dostępna wraz z płatnymi mapami w niektórych obszarach.

**1** Na mapie nawigacyjnej lub wędkarskiej wybierz stację pływów.

W pobliżu symbolu  $\diamondsuit$  zostaną wyświetlone informacje o kierunku pływu i poziomie pływu.

**2** Wybierz nazwę stacji.

#### *Animowane wskaźniki pływów i prądów*

**UWAGA:** Ta funkcja jest dostępna wraz z płatnymi mapami w niektórych obszarach.

Na mapie nawigacyjnej lub wędkarskiej można wyświetlać animowane wskaźniki stacji pływów i kierunku podróży. Należy także włączyć animowane ikony w ustawieniach mapy (*Wyświetlanie wskaźników pływów i prądów*, strona 6).

Wskaźnik stacji pływów jest wyświetlany na mapie jako pionowy wykres słupkowy ze strzałką. Czerwona strzałka skierowana w dół oznacza odpływ, a niebieska strzałka skierowana w górę oznacza przypływ. Po najechaniu kursorem na wskaźnik stacji pływów powyżej wskaźnika stacji wyświetlona zostanie wysokość pływu w stacji.

Wskaźniki kierunku prądu są wyświetlane na mapie w formie strzałek. Kierunek każdej ze strzałek wskazuje kierunek prądu w danej pozycji na mapie. Kolor strzałki wskazującej kierunek prądu oznacza zakres prędkości prądu w danej pozycji. Po najechaniu kursorem na wskaźnik kierunku prądu powyżej wskaźnika kierunku wyświetlona zostanie prędkość prądu dla danej pozycji.

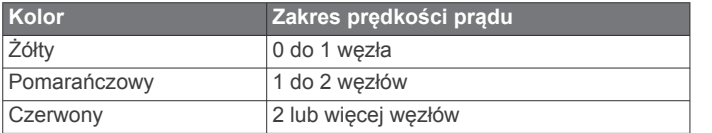

#### *Wyświetlanie wskaźników pływów i prądów*

**UWAGA:** Ta funkcja jest dostępna wraz z płatnymi mapami w niektórych obszarach.

Na mapie nawigacyjnej i wędkarskiej można wyświetlać statyczne lub animowane wskaźniki stacji pływów lub prądów.

- **1** Na mapie nawigacyjnej lub wędkarskiej wybierz kolejno **Menu** > **Ustawienia mapy** > **Pływy i prądy**.
- **2** Wybierz opcję:
	- Aby wyświetlić na mapie wskaźniki stacji prądów i wskaźniki stacji pływów, wybierz **Włączony**.
	- Aby wyświetlać na mapie animowane wskaźniki stacji pływów i animowane wskaźniki kierunku prądów, wybierz **Animowane**.

#### **Wyszukiwanie obrazów satelitarnych na mapie nawigacyjnej**

**UWAGA:** Ta funkcja jest dostępna wraz z płatnymi mapami w niektórych obszarach.

Można nałożyć wysokiej rozdzielczości zdjęcia satelitarne na części mapy nawigacyjnej obejmującej ląd oraz na części obejmujące ląd i morze.

**UWAGA:** Po włączeniu wysokiej rozdzielczości zdjęcia satelitarne są dostępne tylko dla mniejszych poziomów powiększenia. Jeśli wysokiej rozdzielczości zdjęcia satelitarne nie są wyświetlane dla regionu z mapy opcjonalnej, można wybrać  $\bigstar$ , aby powiększyć mapę. Można także zwiększyć stopień szczegółowości, zmieniając poziom szczegółów dla powiększania mapy.

**1** Na mapie nawigacyjnej wybierz kolejno **Menu** > **Ustawienia mapy** > **Zdjęcia satelitarne**.

- Wybierz **Tylko ląd**, aby wyświetlić standardowe informacje dotyczące wody i zdjęcia nałożone na obszar lądu na mapie.
- Wybierz **Złącz fotomapy**, aby wyświetlać zdjęcia akwenu i lądu z określonym poziomem przezroczystości. Wyreguluj przezroczystość zdjęcia za pomocą suwaka. Im wyższa wartość procentowa zostanie wybrana, w tym większym stopniu zdjęcia będą zakrywać obszar wody i lądu na mapie i tym lepiej będą widoczne.

#### **Wyświetlanie zdjęć lotniczych punktów orientacyjnych**

Aby było możliwe wyświetlenie na mapie nawigacyjnej zdjęć lotniczych, należy włączyć opcję Zdjęcia satelitarne w ustawieniach mapy.

**UWAGA:** Ta funkcja jest dostępna wraz z płatnymi mapami w niektórych obszarach.

Korzystając ze zdjęć lotniczych obiektów orientacvinych. przystani i portów, można w łatwiejszy sposób określić swoje położenie i zapoznać się z układem przystani lub portu przed dotarciem na miejsce.

- **1** Na mapie nawigacyjnej wybierz ikonę aparatu:
	- Aby wyświetlić zdjęcie z góry, wybierz  $\overline{\bullet}$ .
	- Aby wyświetlić zdjęcie w perspektywie, wybierz  $\Box$ Zdjęcie zostało wykonane z pozycji aparatu, który podczas wykonywania zdjęcia był ustawiony w kierunku wskazanym przez stożek.
- **2** Wybierz **Zdjęcie lotnicze**.

### **Garmin Quickdraw™ Contours — mapy**

Funkcja Garmin Quickdraw Contours pozwala na tworzenie map z wykorzystaniem izobat i etykiet głębokości dla niemal każdego akwenu.

Gdy funkcja Garmin Quickdraw Contours rejestruje dane, wokół jednostki wyświetla się kolorowy okrąg. Przedstawia on obszar mapy, który jest skanowany za każdym przejściem. Zielony okrąg wskazuje, że głębokość i pozycja GPS są odpowiednie. Czerwony okrąg wskazuje, że głębokość lub pozycja GPS są niedostępne.

Dane Garmin Quickdraw Contours można przeglądać na ekranie kombinacji widoków lub w pojedynczym widoku na mapie.

Ilość zapisanych danych zależy od pojemności karty pamięci, źródła sonaru i prędkości łodzi podczas rejestrowania danych. Korzystanie z sonaru jednowiązkowego zapewnia dłuższy czas rejestrowania. Szacunkowo na karcie pamięci o pojemności 2 GB można zarejestrować około 1500 godzin danych.

Podczas rejestrowania danych na karcie pamięci w ploterze nawigacyjnym, nowe dane są dodawane do istniejącej mapy Garmin Quickdraw Contours i zapisywane na karcie pamięci. Po włożeniu nowej karty pamięci, istniejące dane nie są na nią przesyłane.

#### **Tworzenie mapy zbiornika wodnego za pomocą funkcji Garmin Quickdraw Contours**

Aby korzystać z funkcji Garmin Quickdraw Contours, trzeba posiadać zgodny ploter nawigacyjny ze zaktualizowanym oprogramowaniem, wolne miejsce na karcie pamięci oraz informacje na temat głębokości z sonaru i pozycję GPS.

**UWAGA:** Funkcja ta nie jest dostępna we wszystkich modelach.

- **1** W widoku mapy wybierz kolejno **Menu** > **Quickdraw Contours** > **Uruchom zapis**.
- **2** Po zakończeniu zapisu wybierz **Przerwij zapis**.
- **3** Wybierz **Zarządzaj** > **Nazwa** i wprowadź nazwę mapy.

**2** Wybierz opcję:

#### <span id="page-12-0"></span>**Dodawanie etykiet do mapy Garmin Quickdraw Contours**

Do mapy Garmin Quickdraw Contours można dodawać etykiety, aby oznaczać niebezpieczne obszary lub punkty szczególne.

- **1** Na mapie nawigacyjnej wybierz miejsce.
- **2** Wybierz **Dodaj etykietę Quickdraw**.
- **3** Wpisz tekst na etykiecie i wybierz **Gotowe**.

#### **Garmin Quickdraw Contours — ustawienia**

Na mapie wybierz kolejno **Menu** > **Quickdraw Contours** > **Ustawienia**.

- **Przesunięcie zapisu**: Ustala dystans między głębokością sonaru a głębokością zapisu izobat. Na przykład, w przypadku głębokości sonaru równej 3,6 m (12 stóp) z przesunięciem zapisu o wartości -0,5 m (-1,5 stopy) izobaty zostaną utworzone na głębokości 3,1 m (10,5 stopy).
- **Przesunięcie wyświetlania**: Ustala różnice między głębokościami izobat a etykietami głębokości na mapie Garmin Quickdraw Contours w celu wyrównania zmian w poziomie wody lub błędów w zapisanych mapach.
- **Kolory pomiarów**: Pozwala określić kolor wyświetlania danych Garmin Quickdraw Contours. Gdy ustawienie jest włączone, zapisane obszary wyświetlane są na zielono, natomiast obszary, których nie udało się zapisać — na czerwono. Gdy ustawienie jest wyłączone, izobaty są wyświetlane w standardowych kolorach mapy.

## **System automatycznej identyfikacji**

System automatycznej identyfikacji (AIS) umożliwia identyfikację oraz śledzenie innych statków oraz otrzymywanie ostrzeżeń o innych jednostkach znajdujących się w pobliżu. Po podłączeniu do zewnętrznego urządzenia AIS ploter nawigacyjny może wyświetlać określone dane AIS dotyczące innych statków znajdujących się w zasięgu, które są wyposażone w transponder oraz które w aktywny sposób przesyłają informacje AIS.

Informacje zgłaszane przez każdy statek obejmują numer MMSI, pozycję, prędkość GPS, kierunek GPS, czas, jaki minął od zgłoszenia przez statek ostatniej pozycji, najbliższe miejsce zbliżenia oraz czas do miejsca zbliżenia.

Niektóre modele ploterów nawigacyjnych obsługują też system BFT (Blue Force Tracking). Jednostki pływające śledzone za pomocą systemu BFT (Blue Force Tracking) są oznaczone na ploterze nawigacyjnym niebiesko-zielonym kolorem.

#### **Symbole celów AIS**

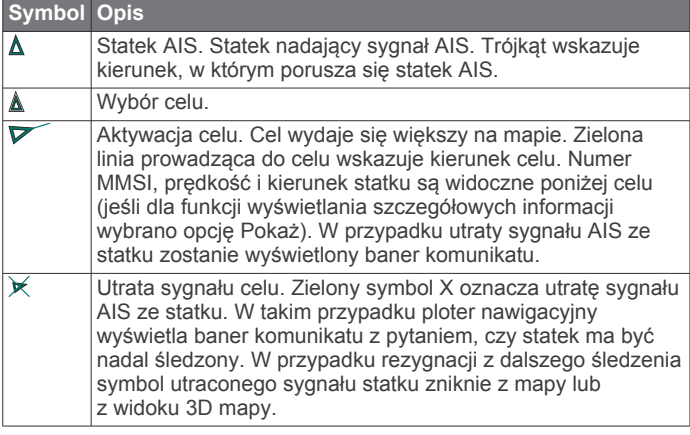

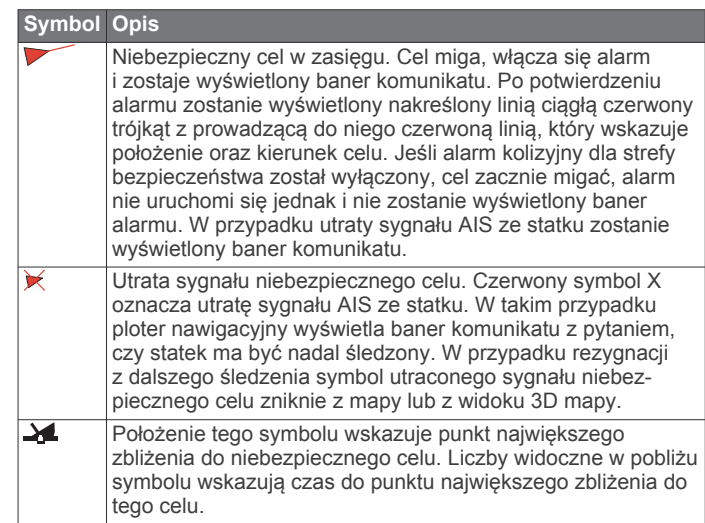

**UWAGA:** Jednostki pływające śledzone za pomocą systemu BFT (Blue Force Tracking) są oznaczone na ploterze nawigacyjnym niebiesko-zielonym kolorem, niezależnie od ich statusu.

#### **Kierunek i planowany kurs aktywowanych celów AIS**

W przypadku, gdy aktywowany cel AIS nadaje informacje o kierunku i kursie nad dnem, kierunek celu jest widoczny na mapie w postaci linii ciągłej prowadzącej do symbolu celu AIS. Linia kierunku nie jest widoczna w widoku mapy 3D.

Planowany kurs aktywowanego celu AIS jest widoczny na mapie lub w widoku mapy 3D jako linia przerywana. Długość planowanego kursu zależy od wartości ustawienia planowanego kierunku. Jeśli aktywowany cel AIS nie przesyła informacji o prędkości lub jeśli statek nie porusza się, linia planowanego kursu nie jest wyświetlana. Informacje o zmianach prędkości, kursu nad dnem oraz prędkości jego zmiany nadawane przez statek mogą wpłynąć na obliczenia pozwalające wyznaczyć linię planowanego kursu.

Jeśli cel AIS nadaje informacje o kierunku, kursie nad dnem oraz prędkości jego zmiany, planowany kurs celu jest obliczany na podstawie informacji dotyczących kursu nad dnem prędkości jego zmiany. Kierunek, w jakim następuje zwrot celu, także jest wyznaczany na podstawie informacji o prędkości zmiany kursu i jest wskazywany przez końcowy element linii kierunku. Długość elementu końcowego nie zmienia się.

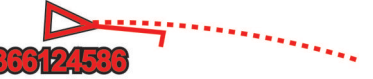

Jeśli cel AIS nadaje informacje o kierunku i kursie nad dnem, nie są jednak przesyłane informacje o prędkości zmiany kursu, planowany kurs celu jest obliczany na podstawie informacji dotyczących kursu nad dnem.

#### **Wyświetlanie statków AIS na mapie lub w widoku mapy 3D**

Aby rozpocząć korzystanie z systemu AIS, wymagane jest podłączenie plotera nawigacyjnego do zewnętrznego urządzenia AIS oraz odbiór sygnałów z innych statków.

Można określić, jak inne statki mają być wyświetlane na mapie lub w widoku mapy 3D. Zasięg wyświetlania skonfigurowany dla jednej mapy lub jednego widoku mapy 3D ma zastosowanie wyłącznie do danej mapy lub danego widoku mapy 3D. Szczegóły, planowany kierunek oraz ustawienia szlaków wybrane dla jednej mapy lub jednego widoku mapy 3D mają zastosowanie do wszystkich map i widoków mapy 3D.

**1** Na mapie lub w widoku mapy 3D wybierz kolejno **Menu** > **Inne statki** > **Ustawienia wyświetlania**.

- <span id="page-13-0"></span>**2** Wybierz opcję:
	- Aby określić dystans od aktualnej pozycji, w której mają być wykrywane statki AIS, wybierz **Zasięg wyświetlania**, a następnie określ dystans.
	- Aby wyświetlić szczegóły dotyczące statków z systemem AIS, wybierz kolejno **Szczegóły** > **Pokaż**.
	- Aby ustawić czas planowanego kierunku dla statków z systemem AIS, wybierz **Planowany kierunek**, a następnie podaj czas.
	- Aby wyświetlić ślady statków AIS, wybierz **Szlaki**, a następnie wybierz długość śladu wyświetlanego z użyciem szlaku.

#### **Aktywacja celu dla statku AIS**

- **1** W widoku mapy lub w widoku mapy 3D wybierz statek AIS.
- **2** Wybierz kolejno **Statek AIS** > **Aktywuj cel**.

#### *Wyświetlanie informacji o statku AIS ustawionym jako cel*

Istnieje możliwość wyświetlenia stanu sygnału AIS, numeru MMSI, prędkości GPS, kierunku GPS i innych zgłaszanych informacji odnoszących się do statku ustawionego jako cel.

- **1** W widoku mapy lub w widoku mapy 3D wybierz statek AIS.
- **2** Wybierz **Statek AIS**.

#### *Dezaktywacja celu dla statku AIS*

- **1** W widoku mapy lub w widoku mapy 3D wybierz statek AIS.
- **2** Wybierz kolejno **Statek AIS** > **Dezaktywuj cel**.

#### **Wyświetlanie listy zagrożeń AIS**

Na mapie lub w widoku mapy 3D wybierz kolejno **Menu** > **Inne statki** > **Lista AIS**.

#### **Ustawianie alarmu kolizyjnego dla strefy bezpieczeństwa**

Zanim będzie możliwe ustawienie alarmu kolizyjnego dla strefy bezpieczeństwa, konieczne jest podłączenie zgodnego plotera nawigacyjnego do urządzenia AIS.

Alarm kolizyjny dla strefy bezpieczeństwa jest dostępny wyłącznie w przypadku systemu AIS. Można dostosowywać strefę bezpieczeństwa umożliwiającą uniknięcie kolizji.

**1** Wybierz kolejno **Ustawienia** > **Alarmy** > **AIS** > **Alarm AIS** > **Włączony**.

Gdy w strefie bezpieczeństwa wokół statku znajdzie się statek z systemem AIS, wyświetlony zostanie baner komunikatu. Obiekt również zostanie oznaczony na ekranie jako niebezpieczny. Gdy alarm się wyłączy, baner komunikatu zniknie, a alarm dźwiękowy zostanie wyłączony — obiekt pozostanie jednak oznaczony na ekranie jako niebezpieczny.

- **2** Wybierz **Zasięg**.
- **3** Określ promień dla strefy bezpieczeństwa wokół statku.
- **4** Wybierz **Czas**.
- **5** Określ czas, po którym zostanie włączony alarm w przypadku stwierdzenia, że obiekt wpłynie do strefy bezpieczeństwa statku.

Na przykład, aby otrzymać powiadomienie na 10 minut przed zbliżającym się przecięciem linii strefy bezpieczeństwa, wybierz dla opcji Czas wartość 10. Spowoduje to również włączenie się alarmu na 10 minut przed wpłynięciem statku do strefy bezpieczeństwa.

#### **Sygnały wzywania pomocy AIS**

Wbudowane nadajniki sygnałów wzywania pomocy AIS to wbudowane urządzenia, które po aktywacji przesyłają raporty ratunkowe z informacją o pozycji. Ploter nawigacyjny może odbierać sygnały z nadajników ratunkowych SART, radiopław awaryjnych EPIRB i innych sygnałów "człowiek za burtą". Nadawane sygnały wzywania pomocy różnią się od

standardowych sygnałów przesyłanych przez system AIS, w związku z czym są inaczej przedstawiane w ploterze nawigacyjnym. Zamiast śledzenia sygnału wzywania pomocy pozwalającego uniknąć kolizji ma miejsce śledzenie sygnału wzywania pomocy w celu zlokalizowania statku lub osoby i umożliwienia udzielenia pomocy.

#### *Nawigacja do jednostki nadającej sygnał wzywania pomocy*

Po odebraniu sygnału wzywania pomocy wyświetla się alarm sygnału wzywania pomocy.

Wybierz kolejno **Przejrzyj** > **Idź do**, aby rozpocząć nawigację do jednostki nadającej sygnał.

#### *Symbole celów wykorzystywane w nadajniku sygnałów wzywania pomocy AIS*

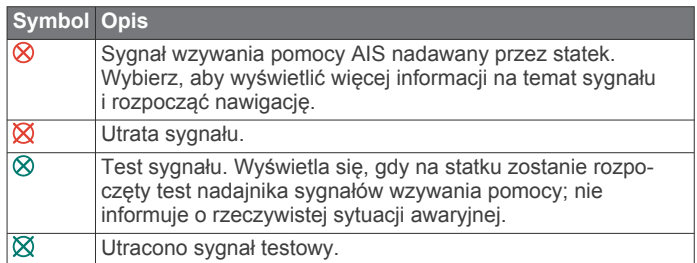

#### *Włączanie alertów testowych nadajnika AIS*

Aby uniknąć dużej liczby symboli i alertów testowych w zatłoczonych miejscach, takich jak przystanie, można wybrać ustawienia pozwalające odbierać lub ignorować komunikaty testowe AIS. Aby przetestować funkcję odbioru sygnałów awaryjnych w urządzeniu AIS, należy włączyć ploter nawigacyjny w celu umożliwienia odbioru alertów testowych.

- **1** Wybierz kolejno **Ustawienia** > **Alarmy** > **AIS**.
- **2** Wybierz opcję:
	- Aby odbierać lub ignorować sygnały testowe radiopławy awaryjnej (EPRIB), wybierz **Test AIS-EPIRB**.
	- Aby odbierać lub ignorować testowe sygnały "człowiek za burtą" (MOB), wybierz **Test AIS-MOB**.
	- Aby odbierać lub ignorować testowe sygnały ratunkowe SART, wybierz **Test AIS-SART**.

### **Wyłączanie odbioru sygnału AIS**

Odbiór sygnału AIS jest domyślnie wyłączony.

Wybierz kolejno **Ustawienia** > **Inne statki** > **AIS** > **Wyłącz**.

Wszystkie funkcje systemu AIS dla wszystkich map i widoków mapy 3D są wyłączone. Dotyczy to również ustawiania celów AIS i ich śledzenia, alarmów kolizyjnych, które wynikają z ustawienia celów AIS i ich śledzenia, a także wyświetlania informacji o statkach AIS.

## **Ustawienia mapy i widoku 3D mapy**

**UWAGA:** Nie wszystkie ustawienia mają zastosowanie do wszystkich map i widoków 3D mapy. Niektóre opcje wymagają wykupienia płatnych map lub podłączenia akcesoriów, np. radaru.

Te ustawienia mają zastosowanie do map oraz widoków 3D mapy; wyjątek stanowią opcje Nakładka radaru i Fish Eye 3D (*[Ustawienia widoku Fish Eye 3D](#page-15-0)*, strona 10).

Na mapie lub w widoku 3D mapy wybierz Menu.

- **Punkty i ślady**: Patrz *[Ustawienia punktów i śladów na mapach](#page-14-0)  [i w widokach mapy](#page-14-0)*, strona 9.
- **Inne statki**: Patrz *[Ustawienia innych statków na mapach](#page-15-0) [i widokach map](#page-15-0)*, strona 10.
- **Quickdraw Contours**: Umożliwia włączenie rysowania konturów dna i tworzenie etykiet na mapach wędkarskich.
- <span id="page-14-0"></span>**Radar powierzchniowy**: Wyświetlanie szczegółowych danych z radaru powierzchniowego w widoku mapy Perspective 3D lub Mariner's Eye 3D.
- **Radar pogodowy**: Wyświetlanie danych z radaru pogodowego w widoku mapy Perspective 3D lub Mariner's Eye 3D.
- **Pomoce nawigacyjne**: Wyświetlanie pomocy nawigacyjnych na mapie wędkarskiej.
- **Żegluga**: W trybie żeglarstwa umożliwia dostosowanie funkcji layline (*Ustawienia layline*, strona 9) i funkcji naprowadzania na linię startu.
- **Ustawienia mapy**: Patrz *Ustawienia mapy nawigacyjnej i wędkarskiej*, strona 9.
- **Nakładki liczbowe**: Patrz *Ustawienia nakładek liczbowych*, strona 9. Pozycja może być dostępna w menu Ustawienia mapy.
- **Wygląd mapy**: Patrz *[Ustawienia wyglądu mapy](#page-15-0)*, strona 10. Pozycja może być dostępna w menu Ustawienia mapy.

#### **Ustawienia mapy nawigacyjnej i wędkarskiej**

**UWAGA:** Nie wszystkie ustawienia mają zastosowanie do wszystkich map i widoków 3D mapy. Niektóre ustawienia wymagają użycia zewnętrznych akcesoriów lub odpowiednich płatnych map.

Na mapie nawigacyjnej lub wędkarskiej wybierz kolejno **Menu** > **Ustawienia mapy**.

- **Zdjęcia satelitarne**: Niektóre płatne mapy oferują zdjęcia satelitarne o wysokiej rozdzielczości, które przedstawiają realistyczny obraz lądu albo lądu i akwenu na mapie nawigacyjnej ( (*[Wyszukiwanie obrazów satelitarnych na](#page-11-0)  [mapie nawigacyjnej](#page-11-0)*, strona 6)).
- **Nakładka wody**: Pozwala na włączenie cieniowania reliefowego, które umożliwia wyświetlanie gradientu dna z cieniowaniem (obrazy sonarowe). Dzięki temu można poznać gęstość dna. Ta funkcja jest dostępna tylko w przypadku niektórych map płatnych.
- **Pływy i prądy**: Pozwala na wyświetlanie wskaźników stacji prognozy pływów na mapie ( (*[Wyświetlanie wskaźników](#page-11-0)  [pływów i prądów](#page-11-0)*, strona 6)), a także aktywuje suwak pływów i prądów, który umożliwia określenie czasu zgłaszania pływów i prądów na mapie.
- **Róże**: Wyświetla różę kompasową wokół łodzi, wskazując kierunek kompasu w odniesieniu do kierunku łodzi. W przypadku podłączenia plotera nawigacyjnego do zgodnego morskiego czujnika wiatru wyświetlany jest kierunek wiatru rzeczywistego lub kierunek wiatru pozornego. W trybie żeglarstwa wiatr rzeczywisty i pozorny są wyświetlane na róży wiatrów.
- **Poziom jeziora**: Umożliwia ustawienie bieżącego poziomu wody w jeziorze. Ta funkcja jest dostępna tylko w przypadku niektórych map płatnych.

#### **Nakładki liczbowe**: Patrz *Ustawienia nakładek liczbowych*, strona 9.

**Pogoda**: W przypadku podłączenia plotera nawigacyjnego do zgodnego odbiornika komunikatów pogodowych z aktywną subskrypcją opcja pozwala określić, które spośród informacji o pogodzie mają być wyświetlane na mapie. Wymagana jest zgodna, podłączona antena oraz aktywna subskrypcja.

**Wygląd mapy**: Patrz *[Ustawienia wyglądu mapy](#page-15-0)*, strona 10.

#### **Ustawienia punktów i śladów na mapach i w widokach mapy**

Na mapie lub w widoku 3D mapy wybierz kolejno **Menu** > **Punkty i ślady**.

**Ślady**: Wyświetlanie śladów na mapie lub w widoku 3D mapy.

**Punkty**: Wyświetla listę punktów (*[Wyświetlanie listy punktów](#page-17-0)*, [strona 12\)](#page-17-0).

**Nowy punkt**: Utworzenie nowego punktu.

**Wyświetlanie punktów**: Określenie, w jaki sposób punkty mają być wyświetlane na mapie.

**Aktywne ślady**: Wyświetlanie menu opcji aktywnego śladu.

**Zapisane ślady**: Wyświetlanie listy zapisanych śladów (*[Wyświetlenie listy zapisanych śladów](#page-20-0)*, strona 15).

**Wyświetlanie śladów**: Określenie, które ślady mają być wyświetlane na mapie, na podstawie koloru śladu.

#### **Ustawienia layline**

Aby móc korzystać z funkcji layline, trzeba podłączyć czujnik wiatru do plotera nawigacyjnego.

W trybie żeglarstwa (*[Ustawianie typu jednostki](#page-7-0)*, strona 2) na mapie nawigacyjnej można wyświetlać layline. Linie layline mogą być szczególnie przydatne podczas wyścigów.

Na mapie nawigacyjnej wybierz kolejno **Menu** > **Żegluga** > **Layline**.

**Wyświetlanie**: Ustawianie sposobu wyświetlania layline i jednostki na mapie oraz regulacja długości layline.

- **Kąt żeglowania**: Pozwala określić, w jaki sposób urządzenie oblicza layline. Opcja Bieżące pozwala obliczać layline na podstawie kąta wiatru mierzonego przez czujnik wiatru. Opcja Ręcznie pozwala obliczać layline na podstawie ręcznie wprowadzonego kąta nawietrznej i zawietrznej.
- **Korekta pływów**: Pozwala korygować layline na podstawie pływów.

#### **Ustawienia nakładek liczbowych**

Na mapie, w widoku mapy 3D lub na ekranie Radar albo Kombinacje wybierz kolejno **Menu** > **Nakładki liczbowe**.

- **Edytuj schemat**: Ustawianie układu nakładki danych lub pól danych. Można wybrać dane, które mają być wyświetlane w każdym z pól danych.
- **Ramka nawigacji**: Podczas podróży statkiem do miejsca docelowego wyświetla ramkę nawigacji.
- **Konfiguracja ramki nawigacji**: Umożliwia ustawienie ramki nawigacji w taki sposób, aby wyświetlane były Szczegóły etapu trasy, a także określenie, ile czasu przed zwrotem lub celem ma zostać wyświetlona ramka nawigacji.
- **Taśma kompasu**: Wyświetlanie paska danych dotyczących typu kompasu podczas podróży statkiem do celu.

#### *Edytowanie pól danych*

Można zmienić dane dostępne w ramach nakładek liczbowych wyświetlanych na mapach i na innych ekranach.

- **1** Na ekranie, na którym obsługiwane są nakładki liczbowe, wybierz **Menu**.
- **2** W razie potrzeby wybierz **Ustawienia mapy**.
- **3** Wybierz kolejno **Nakładki liczbowe** > **Edytuj schemat**.
- **4** Wybierz układ.
- **5** Wybierz pole danych.
- **6** Wybierz rodzaj danych wyświetlanych w polu.
- Dostępne dane różnią się w zależności od konfiguracji sieci i plotera nawigacyjnego.

#### **Wyświetlanie ramki nawigacji**

W przypadku niektórych widoków mapy można określić, czy ma być wyświetlana ramka nawigacji. Ramka nawigacji jest wyświetlana tylko podczas nawigacji łodzią do celu.

- **1** Na mapie lub w widoku 3D mapy wybierz **Menu**.
- **2** W razie potrzeby wybierz **Ustawienia mapy**.
- **3** Wybierz kolejno **Nakładki liczbowe** > **Ramka nawigacji** > **Auto**.
- **4** Wybierz **Konfiguracja ramki nawigacji**.
- <span id="page-15-0"></span>**5** Wykonaj poniższe czynności:
	- Aby wyświetlić prędkość wypadkową punktu (VMG) podczas podróży trasą z więcej niż jednym etapem, wybierz kolejno **Szczegóły etapu trasy** > **Włączony**.
	- Aby wyświetlić dane dotyczące następnego zwrotu oparte na odległości, wybierz kolejno **Następny zwrot** > **Dystans**.
	- Aby wyświetlić dane dotyczące następnego zwrotu oparte na czasie, wybierz kolejno **Następny zwrot** > **Aktualny czas**.
	- Aby określić, jak mają być wyświetlane dane dotyczące celu podróży, wybierz **Cel**, a następnie wybierz odpowiednią opcję.

#### **Ustawienia wyglądu mapy**

Istnieje możliwość dostosowania wyglądu różnych map oraz widoków 3D mapy. Każde ustawienie odnosi się do używanej mapy lub widoku mapy.

**UWAGA:** Nie wszystkie ustawienia mają zastosowanie do wszystkich map i widoków 3D mapy oraz do wszystkich modeli ploterów nawigacyjnych. Niektóre opcje wymagają wykupienia płatnych map lub podłączenia akcesoriów.

Na mapie lub w widoku 3D mapy wybierz kolejno **Menu** > **Ustawienia mapy** > **Wygląd mapy**.

**Orientacja**: Ustawianie perspektywy na mapie.

- **Szczegół**: Dostosowanie stopnia szczegółowości mapy dla różnych stopni powiększenia.
- **Linia kierunku**: Wyświetlanie i dostosowywanie linii kierunku, czyli linii na mapie prowadzącej od dziobu łodzi w kierunku podróży, jak również źródła danych dla linii kierunku.
- **Obszar Panoptix**: Wyświetlanie i ukrywanie obszaru skanowanego przez przetwornik Panoptix™. Aby móc korzystać z tej funkcji, układ odniesienia i kursu (AHRS) musi być skalibrowany (*[Kalibracja kompasu](#page-26-0)*, strona 21).
- **Mapa świata**: Można użyć podstawowej mapy świata lub mapy z cieniowanym reliefem. Różnice są widoczne tylko w przypadku pomniejszenia w zbyt dużym stopniu, aby było możliwe wyświetlenie szczegółowej mapy.
- **Punkty głębokości**: Włączenie sondowania punktowego oraz ustawienie niebezpiecznej głębokości. Punkty głębokości, które odpowiadają niebezpiecznym głębokościom lub są położone na mniejszej głębokości od nich zostaną oznaczone czerwonym tekstem.
- **Cieniowanie płycizny**: Zmiana cieniowania z linii brzegowej na określoną głębokość.
- **Cieniow. zakresu głębokości**: Określenie zakresu wysokości, dla których ma zostać wyświetlone cieniowanie.
- **Symbole**: Wyświetlanie i skonfigurowanie wyglądu różnych symboli na mapie, takich jak ikona statku, symbole pomocy nawigacyjnej, punkty POI na lądzie i sektory światła.
- **Styl**: Ustawianie wyglądu mapy po nałożeniu na teren 3D.
- **Kolory zagrożenia**: Wyświetlanie wody płytkiej i lądu z użyciem skali kolorów. Niebieski kolor oznacza wodę głęboką, żółty płytką, a czerwony — bardzo płytką.
- **Preferowana głębokość**: Ustawianie wyglądu bezpiecznej głębokości dla widoku mapy Mariner's Eye 3D.

**UWAGA:** To ustawienie ma zastosowanie wyłącznie do wyglądu kolorów zagrożenia w widoku mapy Mariner's Eye 3D. Nie ma ono zastosowania do ustawienia bezpiecznej głębokości funkcji Auto Guidance ani ustawienia alarmu wody płytkiej sonaru.

**Kręgi zasięgu**: Wyświetlanie i konfigurowanie wyglądu kręgów zasięgu, które pozwalają zwizualizować odległości w niektórych widokach mapy.

**Szerokość toru**: Określanie szerokości toru nawigacji, który w niektórych widokach mapy ma postać karmazynowej linii. Tor wskazuje kurs do celu.

#### **Ustawianie linii kierunku i kursu nad dnem**

Na mapie można wyświetlać linie kierunku i kursu nad dnem (KDd).

KDd oznacza kierunek poruszania się. Kierunek to strona, w którą zwrócony jest dziób łodzi, gdy podłączony jest czujnik kierunku.

- **1** W widoku mapy wybierz kolejno **Menu** > **Ustawienia mapy** > **Wygląd mapy** > **Linia kierunku**.
- **2** W razie potrzeby wybierz **Źródło** i wybierz opcję:
	- Aby automatycznie korzystać z dostępnego źródła, wybierz opcję **Auto**.
	- Aby dla KDd użyć wskazania kierunku z anteny GPS, wybierz **Kierunek GPS (COG)**.
	- Aby użyć danych z podłączonego czujnika kierunku, wybierz opcję **Kurs kompasowy**.
	- Aby użyć danych z podłączonego czujnika kierunku, wybierz opcję **KDd i kierunek**. Spowoduje to wyświetlenie na mapie linii kierunku oraz linii KDd.
- **3** Wybierz **Wyświetlanie**, a następnie jedną z opcji:
	- Wybierz **Dystans** > **Dystans** i podaj długość linii wyświetlanej na mapie.
	- Wybierz **Aktualny czas** > **Aktualny czas** i podaj czas potrzebny do obliczenia dystansu, jaki łódź pokona w określonym czasie, zachowując aktualną prędkość.

#### **Ustawienia innych statków na mapach i widokach map**

**UWAGA:** Opcje te wymagają podłączenia akcesoriów, takich jak odbiornik AIS oraz radio VHF.

W widoku mapy lub mapy 3D wybierz kolejno **Menu** > **Inne statki**.

**Lista AIS**: Wyświetlanie listy AIS (*[Wyświetlanie listy zagrożeń](#page-13-0) AIS*[, strona 8\)](#page-13-0).

**Lista DSC**: Wyświetlanie listy DSC (*Lista DSC*[, strona 31\)](#page-36-0).

- **Ustawienia wyświetlania**: Patrz *Ustawienia wyświetlania AIS*, strona 10.
- **Szlaki DSC**: Wyświetlanie śladów statków DSC i wybór długości śladu, który jest pokazywany przy wykorzystaniu szlaku.
- **Alarm AIS**: Ustawianie alarmu kolizyjnego dla strefy bezpieczeństwa (*[Ustawianie alarmu kolizyjnego dla strefy](#page-13-0) [bezpieczeństwa](#page-13-0)*, strona 8).

#### *Ustawienia wyświetlania AIS*

**UWAGA:** System AIS wymaga użycia zewnętrznego urządzenia AIS oraz dostępności sygnału transpondera z innych statków.

Na mapie lub w widoku mapy 3D wybierz kolejno **Menu** > **Inne statki** > **Ustawienia wyświetlania**.

- **Zasięg wyświetl. AIS**: Wskazuje dystans od aktualnej pozycji, w jakiej mogą znajdować się wyświetlane statki AIS.
- **Szczegóły**: Umożliwia wyświetlenie szczegółowych informacji dotyczących statków z systemem AIS.
- **Planowany kierunek**: Umożliwia określenie czasu planowanego kierunku dla statków z systemem AIS.
- **Szlaki**: Wyświetla ślady statków AIS i umożliwia wybór długości śladu wyświetlanego z użyciem szlaku.

### **Ustawienia widoku Fish Eye 3D**

**UWAGA:** Ta funkcja jest dostępna wraz z płatnymi mapami w niektórych obszarach.

W widoku Fish Eye 3D mapy wybierz Menu.

<span id="page-16-0"></span>**Pokaż**: Ustawianie perspektywy w widoku 3D mapy. **Ślady**: Wyświetlanie śladów.

**Stożek sonaru**: Wyświetlanie stożka wskazującego obszar działania przetwornika.

**Symbole ryb**: Wyświetlanie obiektów znajdujących się w toni.

## **Nawigacja z użyciem plotera nawigacyjnego**

#### **PRZESTROGA**

Jeśli jednostka jest wyposażona w system autopilota, dedykowany wyświetlacz kontroli autopilota musi być zainstalowany przy każdym sterze, aby możliwe było wyłączenie systemu autopilota.

Funkcja nawigacji automatycznej działa w oparciu o mapy elektroniczne. Dane takich map nie gwarantują zachowania odpowiedniego dystansu od przeszkód i dna. Należy uważnie porównywać kurs z obserwacjami wzrokowymi, a także unikać lądu, płycizn i innych przeszkód, które mogą znajdować się na kursie.

Podczas korzystania z funkcji wyznaczania trasy do celu, bezpośredni kurs i poprawiony kurs mogą przebiegać przez ląd lub płyciznę. Należy prowadzić obserwację wzrokową i sterować w sposób umożliwiający ominięcie lądu, płycizny lub innych niebezpiecznych obiektów.

**UWAGA:** Niektóre widoki mapy są dostępne w przypadku korzystania z płatnych map oraz na określonych obszarach.

Aby rozpocząć nawigację, należy wybrać cel podróży, ustawić kurs lub utworzyć trasę, a następnie rozpocząć podróż kursem lub trasą. Można rozpocząć podróż kursem lub trasą z poziomu mapy nawigacyjnej, mapy wędkarskiej lub widoku Perspective 3D lub Mariner's Eye 3D mapy.

Można ustawić kurs i podróżować nim do celu, korzystając z jednej z trzech funkcji: Idź do, Trasa do lub Nawigacja automatyczna.

- **Idź do**: Nawigacja bezpośrednio do celu. To standardowa opcja, aby nawigować do celu podróży. Ploter nawigacyjny wyznacza prostą linię kursu lub linię nawigacyjną do celu. Droga może prowadzić przez ląd i inne przeszkody.
- **Trasa do**: Tworzenie trasy z bieżącej pozycji do celu umożliwiającej dodawanie zwrotów wzdłuż trasy. Ta opcja zapewnia prostą linię kursu do celu podróży, jednak umożliwia dodawanie do trasy zwrotów, aby omijać ląd i inne przeszkody.

**Nawigacja automatyczna**: Wykorzystuje konkretne informacje o jednostce pływającej i dane mapy do określenia najlepszej ścieżki do celu. Ta funkcja jest dostępna wyłącznie w przypadku korzystania ze zgodnej płatnej mapy w zgodnym ploterze nawigacyjnym. Zapewnia szczegółową ścieżkę do celu, unikając lądu oraz innych przeszkód (*[Nawigacja automatyczna](#page-19-0)*, strona 14).

W przypadku korzystania ze zgodnego autopilota Garmin podłączonego do plotera nawigacyjnego za pomocą magistrali NMEA 2000® , autopilot będzie podążał trasą wyznaczoną przez funkcję nawigacji automatycznej.

**UWAGA:** Funkcja nawigacji automatycznej jest dostępna wraz z płatnymi mapami w niektórych obszarach.

## **Pytania dotyczące podstawowej nawigacji**

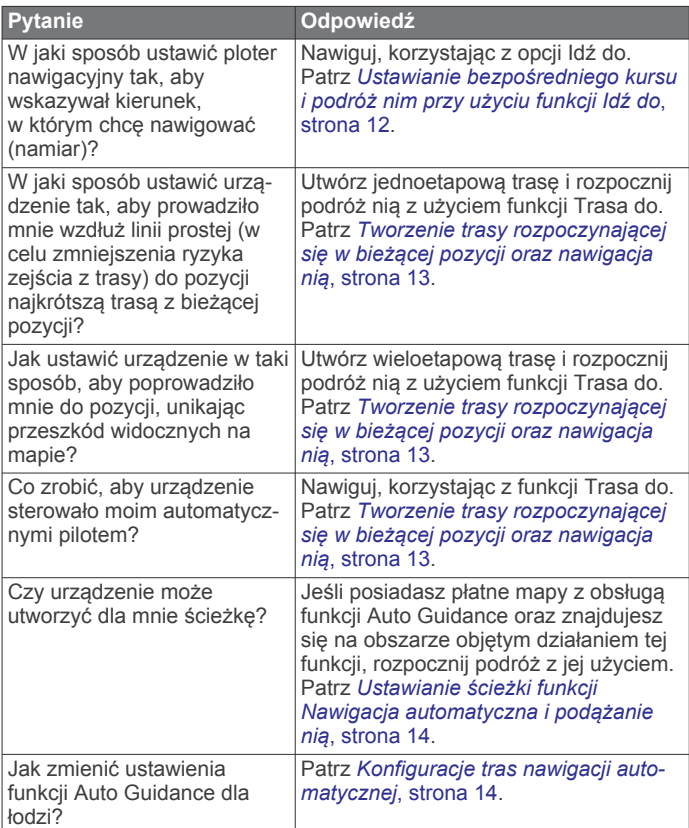

## **Cele**

Można wybierać cele, korzystając z różnych map, widoków mapy 3D oraz list.

### **Wyszukiwanie celu według nazwy**

Można wyszukiwać według nazwy zapisane punkty, trasy i ślady oraz miejsca z usługami morskimi.

- **1** Wybierz kolejno **Informacje nawigacyjne** > **Szukaj wg nazwy**.
- **2** Wpisz przynajmniej część nazwy celu podróży.
- **3** W razie potrzeby wybierz **Gotowe**. Zostanie wyświetlonych 50 najbliższych celów, których nazwa spełnia kryteria wyszukiwania.
- **4** Wybierz cel podróży.

#### **Wybieranie celu z użyciem mapy nawigacyjnej** Na mapie nawigacyjnej wybierz cel.

### **Wyszukiwanie celu z usługami morskimi**

**UWAGA:** Ta funkcja jest dostępna wraz z płatnymi mapami w niektórych obszarach.

Ploter nawigacyjny zawiera informacje o tysiącach celów, w których oferowane są usługi morskie.

- **1** Wybierz kolejno **Informacje nawigacyjne**.
- **2** Wybierz **Usługi przybrzeżne** lub **Usługi śródlądowe**.
- **3** W razie potrzeby wybierz kategorię usług morskich. Ploter nawigacyjny wyświetli listę najbliższych pozycji wraz z odległościami i namiarami.
- **4** Wybierz cel podróży.

Można wybrać < lub >, aby wyświetlić dodatkowe informacje lub aby wyświetlić pozycję na mapie.

## <span id="page-17-0"></span>**Przerywanie podróży wyznaczoną trasą**

Na mapie nawigacyjnej lub wędkarskiej wybierz kolejno **Menu** > **Przerwij nawigację**.

## **Punkty**

Punkty są pozycjami zapisanymi przez użytkownika w urządzeniu.

#### **Oznaczanie bieżącej pozycji jako punktu**

Na dowolnym ekranie wybierz opcję **Oznacz**.

#### **Tworzenie punktu w innej pozycji**

- **1** Wybierz kolejno opcje **Informacje nawigacyjne** > **Punkty** > **Nowy punkt**.
- **2** Wybierz opcję:
	- Aby utworzyć punkt, wprowadzając współrzędne geograficzne, wybierz **Podaj współrzędne** i wprowadź współrzędne.
	- Aby utworzyć punkt korzystając z mapy, wybierz **Użyj mapy**, wybierz pozycję, a następnie wybierz **Wybierz**.

#### **Oznaczanie pozycji MOB i rozpoczynanie nawigowania do niej**

Po zaznaczeniu punktu można oznaczyć go jako pozycję MOB ("Człowiek za burtą").

Wybierz opcję:

- Na dowolnym ekranie wybierz kolejno **Oznacz** > **Człowiek za burtą**.
- Na ekranie głównym wybierz kolejno **Człowiek za burtą** > **Tak**.

Międzynarodowy symbol MOB oznacza aktywny punkt MOB; ploter nawigacyjny wyznacza bezpośredni kurs do oznaczonej pozycji.

### **Wyświetlanie listy punktów**

Wybierz kolejno **Informacje nawigacyjne** > **Punkty**.

#### **Edytowanie zapisanego punktu**

- **1** Wybierz kolejno **Informacje nawigacyjne** > **Punkty**.
- **2** Wybierz punkt.
- **3** Wybierz **Edytuj punkt**.
- **4** Wybierz opcję:
	- Aby dodać nazwę, wybierz **Nazwa**, a następnie wpisz nazwę.
	- Aby zmienić symbol, wybierz **Symbol**.
	- Aby zmienić głębokość, wybierz **Głęb.**.
	- Aby zmienić temperaturę wody, wybierz **Temp. wody**.
	- Aby zmienić komentarz, wybierz **Komentarz**.
	- Aby przesunąć pozycję punktu, wybierz **Przesuń**.

#### **Przenoszenie zapisanego punktu**

- **1** Wybierz kolejno **Informacje nawigacyjne** > **Punkty**.
- **2** Wybierz punkt.
- **3** Wybierz kolejno **Edytuj punkt** > **Przesuń**.
- **4** Wskaż nową pozycję dla punktu:
	- Aby przesunąć punkt podczas korzystania z mapy, wybierz **Użyj mapy**, wybierz nową pozycję na mapie, a następnie wybierz **Przenieś punkt**.
	- Aby przenieść punkt, korzystając ze współrzędnych, wybierz **Podaj współrzędne**, a następnie podaj nowe współrzędne.

#### **Przeglądanie zapisanego punktu i podróż do niego**

#### **PRZESTROGA**

Funkcja nawigacji automatycznej działa w oparciu o mapy elektroniczne. Dane takich map nie gwarantują zachowania odpowiedniego dystansu od przeszkód i dna. Należy uważnie porównywać kurs z obserwacjami wzrokowymi, a także unikać lądu, płycizn i innych przeszkód, które mogą znajdować się na kursie.

Podczas korzystania z funkcji wyznaczania trasy do celu, bezpośredni kurs i poprawiony kurs mogą przebiegać przez ląd lub płyciznę. Należy prowadzić obserwację wzrokową i sterować w sposób umożliwiający ominięcie lądu, płycizny lub innych niebezpiecznych obiektów.

**UWAGA:** Funkcja nawigacji automatycznej jest dostępna wraz z płatnymi mapami w niektórych obszarach.

Aby móc nawigować do punktu, należy go najpierw utworzyć.

- **1** Wybierz kolejno **Informacje nawigacyjne** > **Punkty**.
- **2** Wybierz punkt.
- **3** Wybierz **Nawiguj do**.
- **4** Wybierz opcję:
	- Aby rozpocząć podróż bezpośrednio do pozycji, wybierz **Idź do**.
	- Aby utworzyć do pozycji trasę uwzględniającą zwroty, wybierz **Trasa do**.
	- Aby skorzystać z funkcji Auto Guidance, wybierz **Nawigacja automatyczna**.
- **5** Przejrzyj kurs wyznaczony przez karmazynową linię.

**UWAGA:** Podczas korzystania z funkcji nawigacji automatycznej szary odcinek na dowolnej części karmazynowej linii wskazuje, że funkcja ta nie może obliczyć części linii nawigacji automatycznej. Wynika to z ustawień minimalnej bezpiecznej głębokości wody i minimalnej bezpiecznej wysokości przeszkody.

**6** Podążaj wzdłuż karmazynowej linii, aby uniknąć lądu, wody płytkiej i innych przeszkód.

#### **Usuwanie punktu lub pozycji MOB**

- **1** Wybierz kolejno **Informacje nawigacyjne** > **Punkty**.
- **2** Wybierz punkt lub pozycję MOB.
- **3** Wybierz **Usuń**.

#### **Usuwanie wszystkich punktów**

Wybierz kolejno **Informacje nawigacyjne** > **Zarządzaj danymi** > **Usuń dane użytkownika** > **Punkty** > **Wszystko**.

#### **Ustawianie bezpośredniego kursu i podróż nim przy użyciu funkcji Idź do**

#### $\triangle$  PRZESTROGA

Podczas korzystania z funkcji wyznaczania trasy do celu, bezpośredni kurs i poprawiony kurs mogą przebiegać przez ląd lub płyciznę. Należy prowadzić obserwację wzrokową i sterować w sposób umożliwiający ominięcie lądu, płycizny lub innych niebezpiecznych obiektów.

Można ustawić bezpośredni kurs z aktualnej pozycji do wybranego celu.

- **1** Wybierz cel podróży (*Cele*[, strona 11](#page-16-0)).
- **2** Wybierz kolejno **Nawiguj do** > **Idź do**. Zostanie wyświetlona karmazynowa linia. W środku karmazynowej linii widoczna jest cieńsza, fioletowa linia, która reprezentuje skorygowany kurs z aktualnej pozycji do celu podróży. Skorygowany kurs ma charakter dynamiczny i przesuwa się wraz z łodzią w przypadku zejścia z kursu.
- <span id="page-18-0"></span>**3** Podążaj wzdłuż karmazynowej linii, aby uniknąć lądu, wody płytkiej i innych przeszkód.
- **4** W przypadku zejścia z kursu kieruj się fioletową linią (skorygowany kurs), aby nawigować do celu podróży, lub obierz kurs oznaczony przez karmazynową linię (bezpośredni kurs).

## **Trasy**

#### **Tworzenie trasy rozpoczynającej się w bieżącej pozycji oraz nawigacja nią**

Można utworzyć trasę na mapie nawigacyjnej lub mapie wędkarskiej i natychmiast rozpocząć podróż nią. Taka procedura nie powoduje zapisu danych dotyczących trasy ani punktu.

**UWAGA:** Przybrzeżna mapa wędkarska jest dostępna wraz z płatnymi mapami w niektórych obszarach.

- **1** Wybierz miejsce docelowe na mapie nawigacyjnej lub wędkarskiej.
- **2** Wybierz kolejno opcje **Nawiguj do** > **Trasa do**.
- **3** Wybierz pozycję ostatniego zwrotu przed miejscem docelowym.
- **4** Wybierz opcję **Dodaj zwrot**.
- **5** W razie potrzeby powtórz kroki 3 i 4, aby dodać dodatkowe zwroty, rozpoczynając od miejsca docelowego, a kończąc na bieżącej pozycji łodzi.

Ostatni dodany zwrot powinien być tym, który zostanie wykonany jako pierwszy, zaczynając od bieżącej pozycji. Zwrot powinien znajdować się najbliżej łodzi.

- **6** W razie potrzeby wybierz opcję **Menu**.
- **7** Wybierz opcję **Podróżuj trasą**.
- **8** Przejrzyj kurs wyznaczony przez karmazynową linię.
- **9** Nawiguj, kierując się karmazynową linią, aby uniknąć lądu, wody płytkiej i innych przeszkód.

#### **Tworzenie i zapisywanie trasy**

Ta procedura umożliwia zapisanie trasy oraz wszystkich należących do niej punktów. Punktem startowym może być aktualna lub inna pozycja.

- **1** Wybierz kolejno **Informacje nawigacyjne** > **Trasy** > **Nowa trasa** > **Trasa do**.
- **2** Wybierz pozycję startową.
- **3** Wybierz **Dodaj zwrot**.
- **4** Wybierz na mapie pozycję następnego zwrotu.
- **5** Wybierz **Dodaj zwrot**.

Ploter nawigacyjny oznaczy pozycję zwrotu jako punkt.

- **6** W razie potrzeby powtórz kroki 4 i 5, aby dodać więcej zwrotów.
- **7** Wybierz cel podróży.

#### **Wyświetlanie listy tras i ścieżek funkcji nawigacji automatycznej**

- **1** Wybierz kolejno **Informacje nawigacyjne** > **Trasy**.
- **2** W razie potrzeby wybierz **Filtruj**, aby wyświetlić tylko trasy lub ścieżki nawigacji automatycznej.

#### **Edytowanie zapisanej trasy**

Istnieje możliwość zmiany nazwy trasy oraz zmiany zwrotów należących do trasy.

- **1** Wybierz kolejno **Informacje nawigacyjne** > **Trasy**.
- **2** Wybierz trasę.
- **3** Wybierz **Edytuj trasę**.
- **4** Wybierz opcję:
- Aby zmienić nazwę, wybierz **Nazwa**, a następnie wpisz nazwę.
- Aby wybrać punkt z listy zwrotów, wybierz kolejno **Edytuj zwroty** > **Użyj listy zwrotów**, a następnie wybierz punkt z listy.
- Aby wybrać zwrot przy użyciu mapy, wybierz kolejno **Edytuj zwroty** > **Użyj mapy**, a następnie wybierz pozycję na mapie.

#### **Przeglądanie zapisanej trasy i podróż zapisaną trasą**

Aby móc przeglądać listę tras oraz rozpocząć podróż jedną z nich, należy utworzyć i zapisać co najmniej jedną trasę.

- **1** Wybierz kolejno **Informacje nawigacyjne** > **Trasy**.
- **2** Wybierz trasę.
- **3** Wybierz **Nawiguj do**.
- **4** Wybierz opcję:
	- Aby podróżować trasą od punktu startowego użytego podczas tworzenia trasy, wybierz **Do przodu**.
	- Aby podróżować trasą z punktu docelowego użytego podczas tworzenia trasy, wybierz **Wstecz**.

Zostanie wyświetlona karmazynowa linia. W środku karmazynowej linii widoczna jest cieńsza, fioletowa linia, która reprezentuje skorygowany kurs z aktualnej pozycji do celu. Skorygowany kurs ma charakter dynamiczny i przesuwa się wraz z łodzią w przypadku zejścia z kursu.

- **5** Przejrzyj kurs wyznaczony przez karmazynową linię.
- **6** Podczas każdego etapu trasy nawiguj wzdłuż karmazynowej linii, unikając lądu, wody płytkiej oraz innych przeszkód.
- **7** W przypadku zejścia z kursu należy kierować się fioletową linią (skorygowany kurs), aby nawigować do celu, lub obrać kurs oznaczony karmazynową linią (bezpośredni kurs).

#### **Przeglądanie zapisanej trasy i podróż równolegle do niej**

Aby móc przeglądać listę tras oraz rozpocząć podróż jedną z nich, należy utworzyć i zapisać co najmniej jedną trasę.

- **1** Wybierz kolejno **Informacje nawigacyjne** > **Trasy**.
- **2** Wybierz trasę.
- **3** Wybierz **Nawiguj do**.
- **4** Wybierz **Przesunięcie**, aby nawigować równolegle do trasy, w określonej odległości od niej.
- **5** Określ, w jaki sposób ma przebiegać nawigacja trasą:
	- Aby podróżować trasą od punktu startowego użytego podczas tworzenia trasy, na lewo od oryginalnej trasy, wybierz **Do przodu - lewa burta**.
	- Aby podróżować trasą od punktu startowego użytego podczas tworzenia trasy, na prawo od oryginalnej trasy, wybierz **Do przodu - prawa burta**.
	- Aby podróżować trasą z punktu docelowego użytego podczas tworzenia trasy, na lewo od oryginalnej trasy, wybierz **Wstecz - lewa burta**.
	- Aby podróżować trasą z punktu docelowego użytego podczas tworzenia trasy, na prawo od oryginalnej trasy, wybierz **Wstecz - prawa burta**.
- **6** W razie potrzeby wybierz **Gotowe**.

Zostanie wyświetlona karmazynowa linia. W środku karmazynowej linii widoczna jest cieńsza, fioletowa linia, która reprezentuje skorygowany kurs z aktualnej pozycji do celu. Skorygowany kurs ma charakter dynamiczny i przesuwa się wraz z łodzią w przypadku zejścia z kursu.

- **7** Przejrzyj kurs wyznaczony przez karmazynową linię.
- **8** Podczas każdego etapu trasy nawiguj wzdłuż karmazynowej linii, unikając lądu, wody płytkiej oraz innych przeszkód.

<span id="page-19-0"></span>**9** W przypadku zejścia z kursu należy kierować się fioletową linią (skorygowany kurs), aby nawigować do celu, lub obrać kurs oznaczony karmazynową linią (bezpośredni kurs).

### **Usuwanie zapisanej trasy**

- **1** Wybierz kolejno **Informacje nawigacyjne** > **Trasy**.
- **2** Wybierz trasę.
- **3** Wybierz kolejno **Przejrzyj** > **Usuń**.

#### **Usuwanie wszystkich zapisanych tras**

Wybierz kolejno **Informacje nawigacyjne** > **Zarządzaj danymi** > **Usuń dane użytkownika** > **Trasy**.

## **Nawigacja automatyczna**

#### **PRZESTROGA**

Funkcja nawigacji automatycznej działa w oparciu o mapy elektroniczne. Dane takich map nie gwarantują zachowania odpowiedniego dystansu od przeszkód i dna. Należy uważnie porównywać kurs z obserwacjami wzrokowymi, a także unikać lądu, płycizn i innych przeszkód, które mogą znajdować się na kursie.

**UWAGA:** Funkcja nawigacji automatycznej jest dostępna wraz z płatnymi mapami w niektórych obszarach.

Skorzystaj z funkcji nawigacji automatycznej, aby wyznaczyć najlepszą trasę do celu podróży. Funkcja nawigacji automatycznej wylicza proponowaną trasę, wykorzystując ploter nawigacyjny do wyszukiwania danych mapy, takich jak głębokość wody czy znane przeszkody. Trasę można dostosować w trakcie żeglugi.

#### **Ustawianie ścieżki funkcji Nawigacja automatyczna i podążanie nią**

- **1** Wybierz cel podróży (*Cele*[, strona 11\)](#page-16-0).
- **2** Wybierz kolejno **Nawiguj do** > **Nawigacja automatyczna**.
- **3** Przejrzyj ścieżkę wyznaczoną przez karmazynową linię.
- **4** Wybierz **Rozpocznij nawigację**.
- **5** Podążaj wzdłuż karmazynowej linii, aby uniknąć lądu, wody płytkiej i innych przeszkód.

**UWAGA:** Podczas korzystania z funkcji nawigacji automatycznej szary odcinek na dowolnej części karmazynowej linii wskazuje, że funkcja ta nie może obliczyć części linii nawigacji automatycznej. Wynika to z ustawień minimalnej bezpiecznej głębokości wody i minimalnej bezpiecznej wysokości przeszkody.

#### **Tworzenie i zapisywanie ścieżki funkcji Nawigacja automatyczna**

- **1** Wybierz kolejno **Informacje nawigacyjne** > **Trasy** > **Nowa trasa** > **Nawigacja automatyczna**.
- **2** Wybierz punkt startowy, a następnie wybierz **Dalej**.
- **3** Wybierz cel, a następnie wybierz **Dalej**.
- **4** Wybierz opcję:
	- Aby wyświetlić przeszkodę i dostosować ścieżkę w jej pobliżu, wybierz **Przegląd przeszkód**.
	- Aby dostosować ścieżkę, wybierz **Dostosuj ścieżkę**, a następnie postępuj zgodnie z instrukcjami wyświetlanymi na ekranie.
	- Aby usunąć ścieżkę, wybierz kolejno **Anuluj funkcję nawigacji automatycznej**.
	- Aby zapisać ścieżkę, wybierz **Gotowe**.

#### **Dostosowywanie ścieżki funkcji nawigacji automatycznej**

**1** Na mapie nawigacyjnej postępuj zgodnie z instrukcjami wyświetlanymi na ekranie lub przesuń punkt końcowy w nowe miejsce, korzystając z przycisków strzałek.

- **2** Wybierz kolejno **Wybierz** > **Przesuń punkt**.
- **3** Wybierz **Wróć**, aby wrócić do ekranu nawigacji.

#### **Anulowanie trwającego obliczania Nawigacja automatyczna**

Na mapie nawigacyjnej wybierz kolejno **Menu** > **Anuluj**. **PORADA:** Możesz też szybko anulować obliczanie, wybierając Wróć.

#### **Ustawianie zaplanowanego przybycia**

Funkcję tę można wykorzystać na trasie lub na ścieżce wyznaczonej przez funkcję Nawigacja automatyczna, aby uzyskać informacje na temat spodziewanego czasu przybycia do wybranego miejsca. Umożliwia to zaplanowanie przybycia w określone miejsce, np. na otwarcie mostu lub linię startu regat.

- **1** Na mapie nawigacyjnej wybierz **Menu**.
- **2** W razie potrzeby wybierz **Opcje nawigacji**.
- **3** Wybierz **Zaplanowane przybycie**.

**PORADA:** Można szybko otworzyć menu funkcji Zaplanowane przybycie, wybierając punkt na ścieżce lub trasie.

#### **Konfiguracje tras nawigacji automatycznej**

#### **PRZESTROGA**

Ustawienia Preferowana głębokość i Prześwit pionowy mają wpływ na to, jak ploter oblicza ścieżkę Nawigacja automatyczna. Jeśli na danym obszarze głębokość wody lub wysokość przeszkód jest nieznana, ścieżka Nawigacja automatyczna nie jest tam obliczana. Jeśli w obszarze na początku bądź na końcu ścieżki Nawigacja automatyczna głębokość wody jest mniejsza niż Preferowana głębokość lub wysokość przeszkody jest mniejsza niż ustawiony Prześwit pionowy, wtedy na tym obszarze trasa Nawigacja automatyczna może nie być obliczana (w zależności od mapy). Na mapie kurs przez takie obszary wyświetlany jest jako szara linia lub purpurowo-szara linia w paski. W przypadku gdy łódź wpłynie na taki obszar, zostanie wyświetlone ostrzeżenie.

**UWAGA:** Funkcja nawigacji automatycznej jest dostępna wraz z płatnymi mapami w niektórych obszarach.

**UWAGA:** Nie wszystkie ustawienia mają zastosowanie do wszystkich map.

Można skonfigurować parametry, z których korzysta ploter nawigacyjny do obliczania ścieżki Nawigacja automatyczna.

**Preferowana głębokość**: W oparciu o dane głębokości wskazane na mapie ustawia minimalną głębokość wody, po której łódź może bezpiecznie przepłynąć.

**UWAGA:** Minimalna głębokość w przypadku płatnych map (wykonanych przed 2016 r.) wynosi 0,9 m (3 stopy). W przypadku wprowadzenia bezpiecznej głębokości wynoszącej mniej niż 0,9 m (3 stopy), dla potrzeb przeliczania ścieżki wyznaczonej przez funkcję Nawigacja automatyczna wykresy będą wykorzystywać jedynie głębokości równe 0,9 m (3 stopy).

- **Prześwit pionowy**: W oparciu o dane mapy ustawia minimalną wysokość mostu lub przeszkody, pod którymi łódź może bezpiecznie przepłynąć.
- **Dystans od brzegu**: Umożliwia określenie, jak blisko linii brzegowej ma znajdować się ścieżka Nawigacja automatyczna. Ścieżka Nawigacja automatyczna może zostać przesunięta, jeśli ustawienie to zostanie zmienione podczas nawigacji. Dostępne wartości dla tego ustawienia są względne, nie bezwzględne. Aby upewnić się, że linia nawigacji automatycznej została wytyczona w odpowiedniej odległości od linii brzegowej, można ocenić położenie ścieżki Nawigacja automatyczna przy pomocy jednego lub wielu

<span id="page-20-0"></span>znajomych celów, które wymagają nawigacji przez wąskie drogi wodne (*Regulowanie dystansu od brzegu*, strona 15).

#### *Regulowanie dystansu od brzegu*

Ustawienie Dystans od brzegu wskazuje, jak blisko linii brzegowej ma znajdować się Nawigacja automatyczna. Nawigacja automatyczna może zostać przesunięta, jeśli ustawienie to zostanie zmienione podczas nawigacji. Dostępne wartości dla ustawienia Dystans od brzegu są względne, nie bezwzględne. Aby upewnić się, że Nawigacja automatyczna została wytyczona w odpowiedniej odległości od linii brzegowej, można ocenić położenie Nawigacja automatyczna przy pomocy jednego lub wielu znajomych celów, które wymagają nawigacji przez wąskie drogi wodne.

- **1** Przybij jednostką do portu lub rzuć kotwicę.
- **2** Wybierz kolejno **Ustawienia** > **Nawigacja** > **Nawigacja automatyczna** > **Dystans od brzegu** > **Normal.**.
- **3** Wybierz cel, do którego wcześniej nawigowano.
- **4** Wybierz kolejno **Nawiguj do** > **Nawigacja automatyczna**.
- **5** Oceń położenie linii nawigacji automatycznej i określ, czy linia bezpiecznie omija znane przeszkody i czy zwroty zapewniają efektywną podróż.
- **6** Wybierz opcję:
	- Jeśli położenie linii nawigacji automatycznej jest zadowalające, wybierz kolejno **Menu** > **Przerwij nawigację** i przejdź do kroku 10.
	- Jeśli linia nawigacji automatycznej prowadzi zbyt blisko znanych przeszkód, wybierz kolejno **Ustawienia** > **Nawigacja** > **Nawigacja automatyczna** > **Dystans od brzegu** > **Daleko**.
	- Jeśli zwroty w linii nawigacji automatycznej są zbyt szerokie, wybierz kolejno **Ustawienia** > **Nawigacja** > **Nawigacja automatyczna** > **Dystans od brzegu** > **Blisko**.
- **7** Jeśli w korku 6 wybrano ustawienie **Blisko** lub **Daleko**, oceń położenie linii nawigacji automatycznej i określ, czy linia bezpiecznie omija znane przeszkody i czy zwroty zapewniają efektywną podróż.

Nawigacja automatyczna utrzymuje szeroki odstęp od przeszkód na otwartych wodach, nawet jeśli w ustawieniu Dystans od brzegu wybrano wartość Blisko lub Najbliżej. W rezultacie ploter nawigacyjny może nie przenieść linii Nawigacja automatyczna, chyba że wybrany cel wymaga nawigacji przez wąskie drogi wodne.

- **8** Wybierz opcję:
	- Jeśli położenie linii nawigacji automatycznej jest zadowalające, wybierz kolejno **Menu** > **Przerwij nawigację** i przejdź do kroku 10.
	- Jeśli linia nawigacji automatycznej prowadzi zbyt blisko znanych przeszkód, wybierz kolejno **Ustawienia** > **Nawigacja** > **Nawigacja automatyczna** > **Dystans od brzegu** > **Najdalej**.
	- Jeśli zwroty w linii nawigacji automatycznej są zbyt szerokie, wybierz kolejno **Ustawienia** > **Nawigacja** > **Nawigacja automatyczna** > **Dystans od brzegu** > **Najbliżej**.
- **9** Jeśli w kroku 8 wybrano ustawienie **Najbliżej** lub **Najdalej**, oceń położenie linii **Nawigacja automatyczna** i określ, czy linia bezpiecznie omija znane przeszkody i czy zwroty zapewniają efektywną podróż.

Nawigacja automatyczna utrzymuje szeroki odstęp od przeszkód na otwartych wodach, nawet jeśli w ustawieniu Dystans od brzegu wybrano wartość Blisko lub Najbliżej. W rezultacie ploter nawigacyjny może nie przenieść linii Nawigacja automatyczna, chyba że wybrany cel wymaga nawigacji przez wąskie drogi wodne.

**10**Co najmniej jeszcze jeden raz powtórz kroki 3–9, używając za każdym razem innego celu, aż nauczysz się korzystać z ustawienia dystansu od brzegu.

## **Ślady**

W ramach śladu rejestrowana jest droga pokonana łodzią. Aktualnie rejestrowany ślad określa się mianem aktywnego śladu i można go można zapisać. Ślady można wyświetlać na każdej mapie i w każdym widoku mapy 3D.

#### **Wyświetlanie śladów**

Na mapie lub w widoku 3D mapy wybierz kolejno **Menu** > **Punkty i ślady** > **Ślady** > **Włączony**.

Linia szlaku widoczna na mapie wskazuje ślad.

#### **Ustawianie koloru aktywnego śladu**

- **1** Wybierz kolejno **Informacje nawigacyjne** > **Ślady** > **Opcje aktywnego śladu** > **Kolor śladu**.
- **2** Wybierz kolor śladu.

#### **Zapisywanie aktywnego śladu**

Aktualnie rejestrowany ślad jest nazywany aktywnym śladem.

- **1** Wybierz kolejno **Informacje nawigacyjne** > **Ślady** > **Zapisz aktywny ślad**.
- **2** Wybierz opcję:
	- Określ czas rozpoczęcia aktywnego śladu.
	- Wybierz **Cały dziennik**.
- **3** Wybierz **Zapisz**.

#### **Wyświetlenie listy zapisanych śladów**

Wybierz kolejno **Informacje nawigacyjne** > **Ślady** > **Zapisane ślady**.

#### **Edytowanie zapisanego śladu**

- **1** Wybierz kolejno **Informacje nawigacyjne** > **Ślady** > **Zapisane ślady**.
- **2** Wybierz ślad.
- **3** Wybierz **Edytuj ślad**.
- **4** Wybierz opcję:
	- Wybierz **Nazwa**, a następnie wpisz nową nazwę.
	- Wybierz **Kolor śladu**, a następnie wybierz kolor.

#### **Zapisywanie śladu jako trasy**

- **1** Wybierz kolejno **Informacje nawigacyjne** > **Ślady** > **Zapisane ślady**.
- **2** Wybierz ślad.
- **3** Wybierz kolejno **Edytuj ślad** > **Zapisz trasę**.

#### **Przeglądanie zarejestrowanego śladu i podróż zarejestrowanym śladem**

Aby móc przeglądać listę śladów oraz nawigować, korzystając z nich, należy zarejestrować i zapisać co najmniej jeden ślad (*Ślady*, strona 15).

- **1** Wybierz kolejno **Informacje nawigacyjne** > **Ślady** > **Zapisane ślady**.
- **2** Wybierz ślad.
- **3** Wybierz **Podążaj śladem**.
- **4** Wybierz opcję:
	- Aby podróżować śladem od punktu startowego użytego podczas tworzenia śladu, wybierz **Do przodu**.
	- Aby podróżować śladem od punktu docelowego użytego podczas tworzenia śladu, wybierz **Wstecz**.
- **5** Przejrzyj kurs oznaczony kolorową linią.
- **6** Podczas każdego etapu trasy nawiguj wzdłuż linii, unikając lądu, wody płytkiej oraz innych przeszkód.

### <span id="page-21-0"></span>**Usuwanie zapisanego śladu**

- **1** Wybierz kolejno **Informacje nawigacyjne** > **Ślady** > **Zapisane ślady**.
- **2** Wybierz ślad.
- **3** Wybierz **Usuń**.

#### **Usuwanie wszystkich zapisanych śladów**

Wybierz kolejno **Informacje nawigacyjne** > **Zarządzaj danymi** > **Usuń dane użytkownika** > **Zapisane ślady**.

#### **Odtwarzanie aktywnego śladu**

Aktualnie rejestrowany ślad jest nazywany aktywnym śladem.

- **1** Wybierz kolejno **Informacje nawigacyjne** > **Ślady** > **Podążaj aktywnym śladem**.
- **2** Wybierz opcję:
	- Określ czas rozpoczęcia aktywnego śladu.
	- Wybierz **Cały dziennik**.
- **3** Przejrzyj kurs oznaczony kolorową linią.
- **4** Nawiguj wzdłuż kolorowej linii, unikając lądu, wody płytkiej i innych przeszkód.

#### **Czyszczenie aktywnego śladu**

Wybierz kolejno **Informacje nawigacyjne** > **Zarządzaj danymi** > **Ślady** > **Wyczyść aktywny ślad**.

Pamięć śladów zostanie wyczyszczona. Aktywny ślad będzie w dalszym ciągu rejestrowany.

#### **Zarządzanie pamięcią wykresów śladów podczas rejestrowania**

- **1** Wybierz kolejno **Informacje nawigacyjne** > **Ślady** > **Opcje aktywnego śladu**.
- **2** Wybierz **Tryb rejestracji**.
- **3** Wybierz opcję:
	- Aby rejestrować wykres śladu do czasu zapełnienia pamięci śladu, wybierz **Wypełnij**.
	- Aby rejestrować wykres śladu w sposób ciągły, zastępując stare dane śladu nowymi, wybierz **Zawiń**.

#### **Konfiguracja interwału rejestrowania dla wykresu śladu**

Można określić częstotliwość, z jaką ma być rejestrowany wykres śladu. Częstsze rejestrowanie pozwala uzyskać dokładniejsze dane, powoduje jednak szybsze zapełnianie się wykresu śladu. Zaleca się zastosowanie interwału rozdzielczości w celu umożliwienia najefektywniejszego wykorzystania pamięci.

- **1** Wybierz kolejno **Informacje nawigacyjne** > **Ślady** > **Opcje aktywnego śladu** > **Interwał rejestrowania** > **Interwał**.
- **2** Wybierz opcję:
	- Aby rejestrować ślad na podstawie dystansu między punktami, wybierz kolejno **Dystans** > **Zmień**, a następnie podaj dystans.
	- Aby rejestrować ślad na podstawie interwału czasu, wybierz kolejno **Aktualny czas** > **Zmień**, a następnie podaj interwał czasu.
	- Aby rejestrować wykres śladu na podstawie zejścia z kursu, wybierz kolejno **Rozdzielczość** > **Zmień**, a następnie przed zarejestrowaniem punktu śladu podaj maksymalny dozwolony błąd w stosunku do właściwego kursu.

## **Granice**

Granice pozwalają unikać wyznaczonego obszaru na terenie akwenu lub pozostawać w jego obrębie. Można ustawić alarm informujący o przekroczeniu granicy.

Tworzenie granic w postaci obszarów, linii i okręgów jest możliwe z poziomu mapy. Można również przekształcać zapisane ślady lub trasy w granice. Aby utworzyć obszar granicy za pomocą punktów, utwórz trasę z użyciem punktów, a następnie dokonaj jej konwersji do granicy.

Można ustawić granicę jako aktywną. Dane aktywnych granic można dodać do pól danych na mapie.

#### **Tworzenie granicy**

- **1** Wybierz kolejno **Informacje nawigacyjne** > **Granice** > **Nowa granica**.
- **2** Wybierz kształt granicy.
- **3** Wykonaj instrukcje wyświetlane na ekranie.

### **Konwersja trasy do granicy**

Przed rozpoczęciem konwersji trasy do granicy trzeba utworzyć i zapisać co najmniej jedną trasę (*[Tworzenie i zapisywanie](#page-18-0)  trasy*[, strona 13\)](#page-18-0).

- **1** Wybierz kolejno **Informacje nawigacyjne** > **Trasy**.
- **2** Wybierz trasę.
- **3** Wybierz kolejno **Edytuj trasę** > **Zapisz jako granicę**.

#### **Konwersja śladu do granicy**

Przed rozpoczęciem konwersji śladu do granicy trzeba zarejestrować i zapisać co najmniej jeden ślad (*[Zapisywanie](#page-20-0)  [aktywnego śladu](#page-20-0)*, strona 15).

- **1** Wybierz kolejno **Informacje nawigacyjne** > **Ślady**.
- **2** Wybierz ślad.
- **3** Wybierz kolejno **Edytuj ślad** > **Zapisz jako granicę**.

#### **Edycja granicy**

- **1** Wybierz kolejno **Informacje nawigacyjne** > **Granice**.
- **2** Wybierz granicę
- **3** Wybierz **Edytuj granicę**.
- **4** Wybierz opcję:
	- Aby edytować wygląd granicy na mapie, wybierz **Opcje wyświetlania**.
	- Aby zmienić linie granicy lub jej nazwę, wybierz **Edytuj granicę**.
	- Aby edytować alarm granicy, wybierz **Alarm**.

#### **Ustawianie alarmu granicy**

Alarmy granic informują o zbliżaniu się na określoną odległość do ustawionych granic.

- **1** Wybierz kolejno **Informacje nawigacyjne** > **Granice**.
- **2** Wybierz granicę.
- **3** Wybierz kolejno **Alarm** > **Włączony**.
- **4** Podaj dystans.
- **5** Wybierz opcję.
	- Aby ustawić sygnał dźwiękowy alarmu emitowany w momencie zbliżania się łodzi na określoną odległość do granicy obszaru, w obrębie którego chcesz przebywać, wybierz **Opuszczanie...**.
	- Aby ustawić sygnał dźwiękowy alarmu emitowany w momencie zbliżania się łodzi na określoną odległość do granicy obszaru, którego chcesz unikać, wybierz **Wpływanie**.

#### **Usuwanie granicy**

- **1** Wybierz kolejno **Informacje nawigacyjne** > **Granice**.
- **2** Wybierz granicę.
- **3** Wybierz kolejno **Edytuj granicę** > **Usuń**.

## <span id="page-22-0"></span>**Przerywanie podróży wyznaczoną trasą**

Podczas podróży na mapie nawigacyjnej lub wędkarskiej wybierz opcję:

- Wybierz kolejno **Menu** > **Przerwij nawigację**.
- Podczas nawigacji z użyciem funkcji Auto Guidance wybierz kolejno **Menu** > **Opcje nawigacji** > **Przerwij nawigację**.

## **Synchronizowanie danych użytkownika w sieci Garmin Marine Network**

#### *NOTYFIKACJA*

Przed synchronizowaniem danych użytkownika w sieci należy wykonać kopię zapasową danych, aby zapobiec ich przypadkowej utracie. Patrz *[Tworzenie kopii zapasowej danych](#page-47-0) [w komputerze](#page-47-0)*, strona 42.

Można automatycznie udostępniać punkty, ślady i trasy wszystkim zgodnym urządzeniom podłączonym do sieci Garmin Marine Network (Ethernet).

**UWAGA:** Funkcja ta nie jest dostępna we wszystkich modelach.

Wybierz kolejno **Informacje nawigacyjne** > **Zarządzaj danymi** > **Udost. danych użytk.** > **Włączony**.

Jeśli na ploterze nawigacyjnym zostanie wprowadzona zmiana w punkcie, śladzie lub trasie, dane te będą automatycznie synchronizowane ze wszystkimi ploterami nawigacyjnymi w sieci Ethernet.

### **Usuwanie wszystkich zapisanych punktów, tras i śladów**

Wybierz kolejno **Informacje nawigacyjne** > **Zarządzaj danymi** > **Usuń dane użytkownika** > **Wszystko** > **OK**.

## **Kombinacje**

Ekran Kombinacje wyświetla kilka różnych ekranów w tym samym czasie. Liczba opcji dostępnych na ekranie Kombinacje jest zależna od liczby opcjonalnych urządzeń podłączonych do plotera nawigacyjnego i od korzystania z płatnych map.

## **Wybór kombinacji**

- **1** Wybierz **Kombinacje**.
- **2** Wybierz kombinację.

## **Dostosowywanie ekranu Kombinacje**

Nie wszystkie opcje są dostępne we wszystkich modelach ploterów nawigacyjnych.

- **1** Wybierz **Kombinacje**.
- **2** Wybierz kombinację.
- **3** Wybierz kolejno**Menu** > **Konfiguruj kombinację**.
- **4** Wybierz opcję:
	- Aby zmienić nazwę, wybierz **Nazwa** i wpisz nową nazwę.
	- Aby zmienić wyświetlaną zawartość, liczbę okien i ich układ, wybierz **Zmień układ** i postępuj zgodnie z instrukcjami wyświetlanymi na ekranie.
	- Aby zmienić typ informacji wyświetlanych w kombinacji, wybierz **Edytuj kombinację**, wybierz ekran do zmiany, a następnie wybierz nowy typ informacji.
	- Aby zmienić rozmiar okien, wybierz opcję **Edytuj kombinację**, a następnie przeciągnij strzałki.
	- Aby dostosować liczby wyświetlane na ekranie, wybierz **Nakładki liczbowe**.
- **5** Wybierz **Gotowe**.

## **Dodawanie własnego ekranu kombinacji**

Można stworzyć własny ekran kombinacji, który będzie dostosowany do potrzeb użytkownika.

- **1** Wybierz kolejno **Kombinacje** > **Menu** > **Dodaj**.
- **2** Wykonaj instrukcje wyświetlane na ekranie.

## **Sonar**

Po prawidłowym podłączeniu zgodnego plotera nawigacyjnego do opcjonalnego modułu echosondy Garmin i przetwornika, plotera można używać jako echosondy rybackiej. Różne widoki sonaru ułatwiają wyświetlanie ryb na danym obszarze.

Zmiany, jakie można wprowadzać na poszczególnych widokach sonaru różnią się w zależności od używanego widoku, modelu plotera nawigacyjnego, modułu echosondy i podłączonego przetwornika.

## **Widoki sonaru**

Dostępne widoki sonaru różnią się w zależności od typu przetwornika i opcjonalnego modułu echosondy podłączonych do plotera nawigacyjnego. Na przykład można wyświetlić widok podziału częstotliwości tylko wtedy, gdy podłączony jest dwuzakresowy przetwornik.

Dostępne są cztery podstawowe style widoków sonaru: widok pełnoekranowy, widok z podzielonym ekranem, który stanowi połączenie dwóch lub większej liczby widoków, widok Podział powiększenia oraz widok Podział częstotliwości, w którym wyświetlane są dwie różne częstotliwości. Można dostosować ustawienia każdego widoku na ekranie. Na przykład podczas wyświetlania widoku Podział częstotliwości można osobno dostosować czułość dla każdej częstotliwości.

#### **Widok sonaru Tradycyjny**

W zależności od podłączonych urządzeń dostępnych jest kilka widoków pełnoekranowych.

W pełnoekranowym widoku sonaru Tradycyjny wyświetlany jest duży obraz odczytów sonaru z przetwornika. Na skali zasięgu widocznej po prawej stronie ekranu przedstawiona jest głębokość wykrytych obiektów, gdy ekran przewija się od prawej do lewej strony.

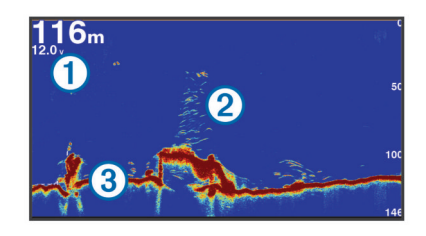

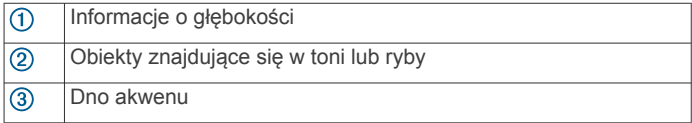

### **Widok sonaru DownVü**

**UWAGA:** Niektóre modele nie obsługują technologii sonaru i przetworników DownVü.

**UWAGA:** Aby odbierać sygnał sonaru DownVü, niezbędny jest zgodny ploter nawigacyjny lub echosonda rybacka oraz zgodny przetwornik.

Sonar DownVü o wysokiej częstotliwości zapewnia wyraźniejszy obraz toni pod łodzią, zapewniając bardziej szczegółowy obraz mijanych przez łódź obiektów.

Tradycyjne przetworniki emitują wiązkę stożkową. Technologia sonaru DownVü emituje wąską wiązkę, podobną kształtem do wiązki kopiarki. Taka wiązka zapewnia wyraźniejszy, przypominający zdjęcie obraz sytuacji pod łodzią.

### <span id="page-23-0"></span>**SideVüWidok sonaru**

**UWAGA:** Niektóre modele nie obsługują sonaru SideVü i przetworników skanujących.

**UWAGA:** Aby odbierać sygnał sonaru SideVü, niezbędny jest zgodny ploter nawigacyjny, zgodny moduł echosondy oraz zgodny przetwornik.

Technologia sonaru skanującego SideVü wyświetla obraz obiektów znajdujących się po bokach łodzi. Można ją wykorzystywać do wyszukiwania obiektów i ryb.

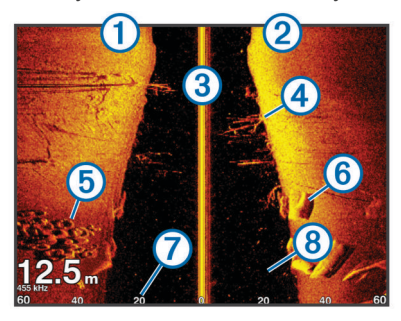

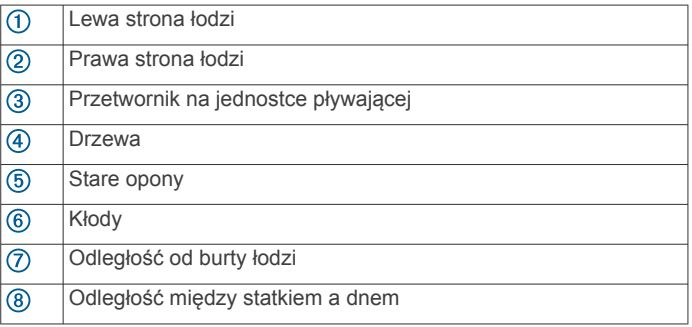

### *SideVü/DownVüTechnologia skanująca*

Zamiast wiązki stożkowej przetwornik SideVü/DownVü wykorzystuje płaską wiązkę do skanowania wody i dna po bokach łodzi.

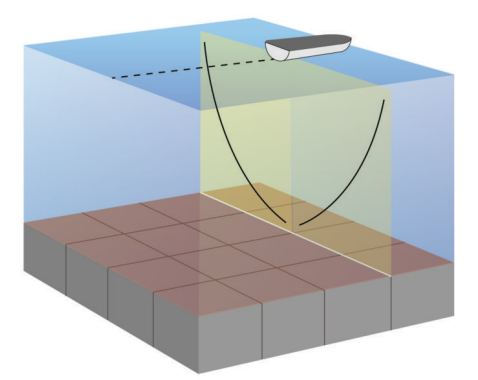

#### **Widok sonaru Podział powiększenia**

W widoku sonaru Podział powiększenia na tym samym ekranie wyświetlany jest wykres odczytu sonaru i powiększony fragment tego wykresu.

### **Widok sonaru Podział częstotliwości**

W widoku sonaru Podział częstotliwości na jednej stronie ekranu wyświetlany jest wykres danych sonarowych wysokiej częstotliwości, a na drugiej stronie ekranu wyświetlany jest wykres danych sonarowych niskiej częstotliwości.

**UWAGA:** Widok sonaru Podział częstotliwości wymaga użycia dwuzakresowego przetwornika.

#### **PanoptixWidoki sonaru**

**UWAGA:** Nie wszystkie modele obsługują przetworniki Panoptix.

Aby odbierać sygnał sonaru Panoptix, niezbędny jest zgodny ploter nawigacyjny oraz zgodny przetwornik.

Widoki sonaru Panoptix umożliwiają wyświetlenie w czasie rzeczywistym całego obszaru wokół łodzi. Można także obserwować przynętę pod wodą oraz ławice znajdujące się przed kadłubem lub pod nim.

Widoki sonaru LiveVü umożliwiają wyświetlanie na żywo wszelkiej aktywności organizmów żywych przed kadłubem, jak i pod nim. Bardzo wysoka częstotliwość odświeżania widoku zapewnia obraz o płynności zbliżonej do obrazu z kamery.

Widoki 3D sonaru RealVü zapewniają trójwymiarowy widok wszystkiego, co znajduje się przed kadłubem lub pod nim. Każde przeszukanie tej przestrzeni przez przetwornik powoduje zaktualizowanie obrazu na ekranie.

Aby wyświetlić wszystkie pięć widoków sonaru Panoptix, jeden przetwornik musi zostać przypisany do widoków pod łodzią, a drugi do widoków z przodu łodzi.

Aby uzyskać dostęp do widoków sonaru Panoptix, wybierz Sonar, a następnie żądany widok.

#### *LiveVüWidok pod kadłubem sonaru*

Ten widok sonaru zapewnia dwuwymiarowy obraz obiektów znajdujących się pod kadłubem i może służyć do wyświetlenia ławic lub większych ryb.

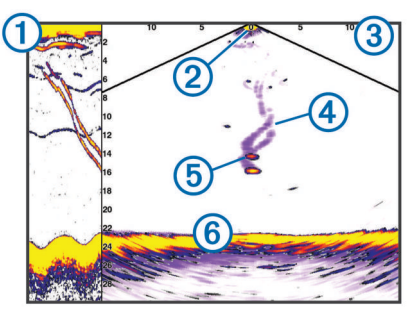

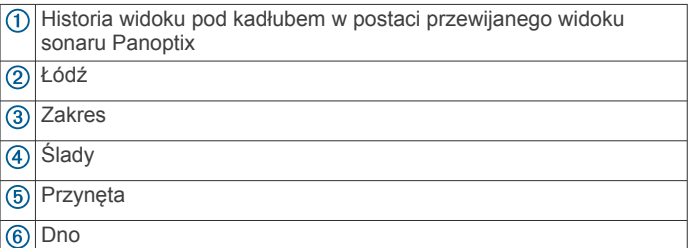

#### *Widok przed kadłubem sonaru LiveVü*

Ten widok sonaru zapewnia dwuwymiarowy obraz obiektów znajdujących się przed kadłubem i może służyć do wyświetlenia ławic lub większych ryb.

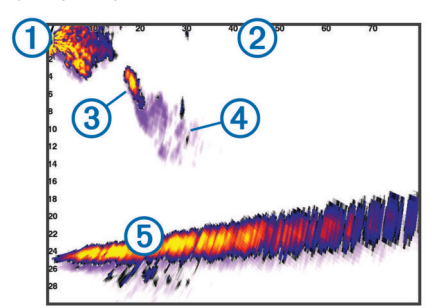

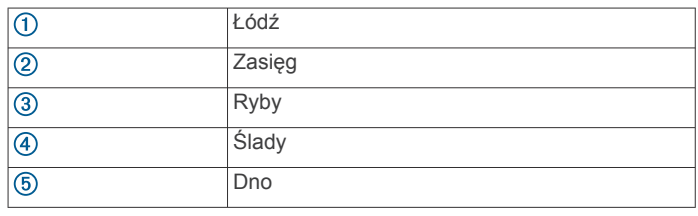

#### <span id="page-24-0"></span>*Widok 3D przed kadłubem sonaru RealVü*

Ten widok sonaru zapewnia trójwymiarowy obraz obiektów znajdujących się przed przetwornikiem. Można go używać w sytuacji, gdy łódź nie porusza się, w celu obserwacji dna oraz ryb zbliżających się do łodzi.

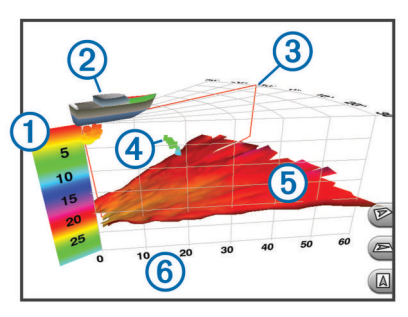

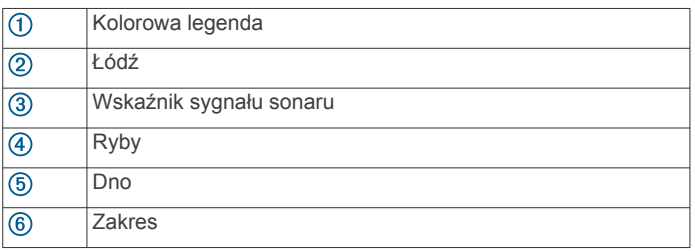

## *Widok pod kadłubem sonaru RealVü 3D z wiązką w dół*

Ten widok sonaru przedstawia trójwymiarowy obraz obiektów znajdujących się pod przetwornikiem i może służyć do obserwacji obiektów znajdujących się wokół stojącej łodzi.

### *Widok sonaru RealVü 3D z trybem archiwalnym*

Ten widok sonaru umożliwia uzyskanie trójwymiarowego obrazu obiektów za poruszającą się łodzią w postaci trójwymiarowego słupa wody, od dna do powierzchni. Widok ten służy do znajdowania ryb.

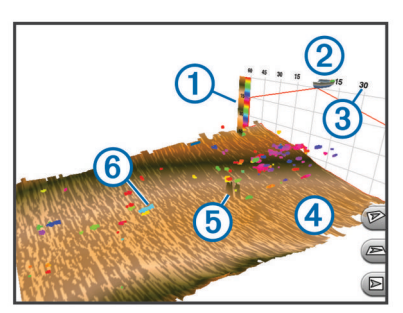

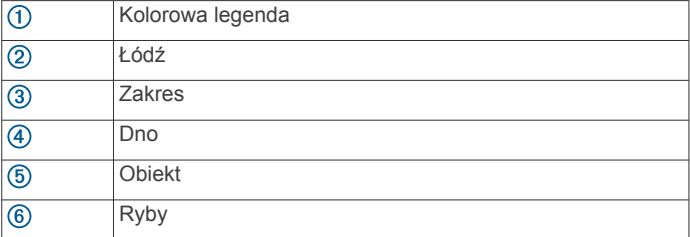

## **Zmiana widoku sonaru**

- **1** Na ekranie kombinacji z sonarem wybierz kolejno **Menu** > **Edytuj kombinację**.
- **2** Wybierz okno do zmiany.
- **3** Wybierz widok sonaru.

## **Określanie typu przetwornika**

Przed wybraniem typu przetwornika należy sprawdzić, jakiego rodzaju przetwornik posiadasz.

W przypadku podłączenia przetwornika, który nie znajdował się w zestawie z ploterem nawigacyjnym, może być konieczne

ustawienie typu przetwornika, aby sonar działał prawidłowo. Jeśli urządzenie automatycznie wykryło przetwornik, ta opcja nie zostanie wyświetlona.

- **1** W widoku sonaru wybierz kolejno **Menu** > **Ustawienia sonaru** > **Instalacja** > **Typ przetwornika**.
- **2** Wybierz opcję:
	- Jeśli masz dwuwiązkowy przetwornik 200/77 kHz, wybierz **2 wiązki (200/77 kHz)**.
	- Jeśli masz dwuzakresowy przetwornik 200/50 kHz, wybierz **2 częstotliwości (200/50 kHz)**.
	- W przypadku innego typu przetwornika wybierz go z listy.

## **Tworzenie punktu na ekranie sonaru przy użyciu ekranu dotykowego**

- **1** W widoku sonaru wybierz pozycję.
- 2 Wybierz **Q**.
- **3** W razie potrzeby edytuj informacje o punkcie.

### **Tworzenie punktu na ekranie sonaru przy użyciu przycisków urządzenia**

- **1** W widoku sonaru użyj przycisków strzałek, aby wybrać pozycję, w której ma zostać zapisany punkt.
- **2** Wybierz **SELECT**.
- **3** W razie potrzeby edytuj informacje o punkcie.

## **Pomiar dystansu na ekranie sonaru**

Można zmierzyć dystans między dwoma punktami w widoku sonaru SideVü.

- **1** W widoku sonaru SideVü wybierz dowolną pozycję na ekranie.
- 2 Wybierz **入**

Na ekranie wyświetlony zostanie znacznik w miejscu wybranej pozycji.

**3** Wybierz inną pozycję.

Dystans i kierunek od znacznika znajduje się w lewym górnym rogu.

**PORADA:** Aby zresetować znacznik i zmierzyć dystans od aktualnej pozycji znacznika, wybierz A.

## **Wstrzymywanie wyświetlania sonaru**

W widoku sonaru wybierz kolejno **Menu** > **Pauza sonaru**.

## **Wyświetlanie historii sonaru**

Można przewijać informacje na wyświetlaczu sonaru, aby przeglądać archiwalne dane sonaru.

**UWAGA:** Nie wszystkie przetworniki przechowują archiwalne dane sonaru.

- **1** W widoku sonaru wybierz **Menu** > **Pauza sonaru**.
- **2** Użyj klawiszy strzałek.

### **Udostępnianie sonaru**

Funkcja nie jest dostępna we wszystkich modelach plotera nawigacyjnego.

Istnieje możliwość wyświetlania danych sonaru z innych ploterów nawigacyjnych dzięki wbudowanemu modułowi sonaru podłączonego do sieci Garmin Marine Network.

Każdy ploter nawigacyjny w sieci może wyświetlać dane sonaru z dowolnego zgodnego modułu sonaru i przetwornika w sieci, niezależnie od miejsca montażu ploterów nawigacyjnych i przetworników na łodzi. Na przykład z przetwornika

z technologią DownVü zamontowanego na rufie łodzi można

<span id="page-25-0"></span>wyświetlić dane sonaru za pomocą urządzenia GPSMAP 741 zamontowanego na dziobie łodzi.

Podczas udostępniania danych sonaru wartości niektórych ustawień sonaru, takich jak Zasięg czy Czułość, są synchronizowane ze wszystkimi urządzeniami w sieci. Wartości innych ustawień sonaru, takich jak ustawienia Wygląd, nie są synchronizowane i powinny być konfigurowane w poszczególnych urządzeniach. Ponadto wartości przesuwu różnych widoków standardowych i DownVü sonaru są synchronizowane, aby podzielone widoki były bardziej spójne.

**UWAGA:** Jednoczesne korzystanie z wielu przetworników może spowodować przesłuch, który można usunąć, regulując ustawienie sonaru Zakłócenia.

### **Wybór źródła sonaru**

Funkcja nie jest dostępna we wszystkich modelach.

Jeśli w danym widoku sonaru dostępne jest więcej niż jedno źródło danych sonaru, można wybrać źródło do użycia w tym widoku. Na przykład, jeśli dostępne są dwa źródła dla funkcji DownVü, można wybrać źródło do użycia w widoku sonaru DownVü.

- **1** Otwórz widok sonaru, którego źródło chcesz zmienić.
- **2** Wybierz kolejno **Menu** > **Ustawienia sonaru** > **Źródło**.
- **3** Wybierz źródło dla tego widoku sonaru.

#### **Zmiana nazwy źródła sonaru**

Można zmienić nazwę źródła sonaru, aby móc łatwo zidentyfikować to źródło. Na przykład można nadać nazwę "Dziób" przetwornikowi znajdującemu się na dziobie łodzi.

Nazwa źródła zostanie zmieniona tylko w bieżącym widoku. Na przykład, aby zmienić nazwę źródła sonaru DownVü, trzeba otworzyć widok sonaru DownVü.

- **1** W widoku sonaru wybierz kolejno **Menu** > **Ustawienia sonaru** > **Źródło** > **Zmień nazwy źródeł**.
- **2** Podaj nazwę.

## **Dostosowywanie nakładek liczbowych**

W niektórych modelach ploterów nawigacyjnych można dostosować informacje wyświetlane na ekranie sonaru.

**UWAGA:** Nie wszystkie opcje są dostępne we wszystkich modelach.

- **1** W widoku sonaru wybierz kolejno **Menu** > **Ustawienia sonaru** > **Nakładki liczbowe**.
- **2** W razie potrzeby wybierz liczby, które chcesz dostosować.
- **3** Użyj przełącznika, aby wyświetlić lub ukryć poszczególne dane.
- **4** Wybierz **Wróć**, aby dostosować więcej danych. **UWAGA:** Można też wyświetlić lub ukryć taśmę kompasu i ramkę nawigacji.
- **5** Wybierz **Gotowe**.

## **Dostosowywanie poziomu szczegółowości**

Można wyregulować poziom szczegółowości i zakłóceń wyświetlanych na ekranie sonaru poprzez dostosowanie wzmocnienia w przypadku tradycyjnych przetworników lub jasności w przypadku przetworników DownVü.

Aby wyświetlać na ekranie echo o największej intensywności, można zmniejszyć wzmocnienie lub jasność, aby pozbyć się echa o mniejszej intensywności i zakłóceń. Aby wyświetlać na ekranie wszystkie informacje, można zwiększyć wzmocnienie lub jasność, aby wyświetlać więcej informacji na ekranie. Spowoduje to jednak zwiększenie zakłóceń i może utrudnić rozpoznawanie właściwego echa.

- **1** W widoku sonaru wybierz **Menu**.
- **2** Wybierz opcję **Czułość** lub **Jasność**.
- **3** Wybierz opcję:
	- Aby ręcznie zwiększyć lub zmniejszyć wzmocnienie, wybierz **Do góry** lub **W dół**.
	- Aby umożliwić ploterowi nawigacyjnemu automatyczną regulację wzmocnienia lub jasności, wybierz opcję automatyczną.

## **Dostosowywanie intensywności kolorów**

Można dostosować intensywność kolorów i podświetlić wybrane obszary na ekranie sonaru poprzez wyregulowanie wzmocnienia kolorów w przypadku tradycyjnych przetworników lub kontrastu w przypadku przetworników DownVü i SideVü/DownVü. To ustawienie działa najlepiej po dostosowaniu poziomu szczegółowości informacji wyświetlanych na ekranie przy użyciu ustawień wzmocnienia lub jasności.

Aby podświetlić mniejsze ławice ryb lub wyświetlić cel w bardziej intensywny sposób, można zwiększyć wzmocnienie kolorów lub kontrast. Spowoduje to utratę skutecznego rozróżniania obiektów w przypadku echa o dużej intensywności przy dnie. Aby zmniejszyć intensywność echa, można zmniejszyć wzmocnienie kolorów lub kontrast.

- **1** W widoku sonaru wybierz **Menu**.
- **2** Wybierz opcję:
	- W widoku sonaru DownVü lub SideVü wybierz **Kontrast**.
	- W widoku sonaru Panoptix LiveVü wybierz **Wzmocnienie kolorów**.
	- W innym widoku sonaru wybierz kolejno **Ustawienia sonaru** > **Zaawansowane** > **Wzmocnienie kolorów**.
- **3** Wybierz opcję:
	- Aby ręcznie zwiększyć lub zmniejszyć intensywność kolorów, wybierz **Do góry** lub **W dół**.
	- Aby użyć domyślnego ustawienia, wybierz opcję **Domyślny**.

## **Regulowanie zasięgu dla skali głębokości lub szerokości**

Można regulować zasięg dla skali głębokości w widoku tradycyjnym i widoku sonaru DownVü, a także zasięg dla skali szerokości dla widoku sonaru SideVü.

Pozwolenie urządzeniu na automatyczne regulowanie zasięgu powoduje, że dno jest wyświetlane w dolnej lub trzeciej części ekranu sonaru. Taki widok może być przydatny podczas monitorowania dna w przypadku minimalnych lub średnich zmian w ukształtowaniu terenu.

Ręczna regulacja zasięgu umożliwia wyświetlanie określonego zakresu, co może być przydatne podczas monitorowania dna w przypadku dużych zmian w ukształtowaniu terenu, takich jak uskoki czy klify. Obraz dna jest wyświetlany na ekranie tak długo, jak tylko znajduje się w ustalonym zakresie.

- **1** W widoku sonaru wybierz kolejno **Menu** > **Zasięg**.
- **2** Wybierz opcję:
	- Aby umożliwić ploterowi nawigacyjnemu automatyczną regulację zasięgu, wybierz **Auto**.
	- Aby ręcznie zwiększyć lub zmniejszyć zakres, wybierz **Do góry** lub **W dół**.

**PORADA:** Na ekranie sonaru można wybrać + lub -, aby ręcznie dostosować zasięg.

**PORADA:** Gdy wyświetlanych jest wiele ekranów sonaru, opcja Wybierz pozwala określić, który ekran ma być aktywny.

## **Ustawianie stopnia powiększenia na ekranie sonaru**

**1** W widoku sonaru wybierz kolejno **Menu** > **Pow.**.

- <span id="page-26-0"></span>**2** Wybierz opcję:
	- Aby powiększyć obraz danych z sonaru z głębokości dna, wybierz **Blokada dna**.
	- Aby ręcznie ustawić zakres głębokości na powiększonym obszarze, wybierz **Ręcznie**, a następnie wybierz **Pokaż w górę** lub **Pokaż w dół**, aby ustawić zakres głębokości na powiększonym obszarze. Następnie wybierz **Powiększ**  lub **Pomniejsz**, aby zwiększyć lub zmniejszyć powiększenie na powiększonym obszarze.
	- Aby automatycznie ustawić głębokość i powiększenie, wybierz **Auto**.
	- Aby anulować powiększenie, wybierz **Bez powiększenia**.

## **Ustawianie prędkości przesuwu**

Można ustawić prędkość przesuwu obrazu sonaru na ekranie. Większa prędkość przesuwu umożliwia zarejestrowanie większej liczby szczegółów, zwłaszcza w przypadku przemieszczania się lub trolingu. Mniejsza prędkość przesuwu umożliwia dłuższe wyświetlanie na ekranie informacji z sonaru. Ustawienie prędkości przesuwu w jednym widoku sonaru obowiązuje we wszystkich widokach.

- **1** W widoku sonaru wybierz kolejno **Menu** > **Ustawienia sonaru** > **Prędkość przesuwu**.
- **2** Wybierz opcję:
	- Aby automatycznie dostosować prędkość przesuwu, korzystając z danych dotyczących prędkości nad dnem lub prędkości po wodzie, wybierz **Auto**.

Ustawienie Auto wybiera wartość przesuwu odpowiadającą prędkości łodzi, aby obiekty w wodzie były wyświetlane we właściwych proporcjach i były mniej zniekształcone. W przypadku wyświetlania widoku sonaru DownVü lub SideVü zalecane jest korzystanie z ustawienia Auto.

• Aby korzystać z bardzo szybkiej prędkości przesuwu, wybierz opcję **Ultrascroll®**.

Wybór opcji Ultrascroll powoduje szybkie przesuwanie nowych danych sonaru, jednak obniża jakość obrazu. W większości sytuacji opcja Szybko zapewnia dobrą równowagę pomiędzy szybko przesuwającym się obrazem a wyświetlaniem obiektów, które są mniej zniekształcone.

## **Częstotliwości sonaru**

**UWAGA:** Dostępne częstotliwości zależą od używanego plotera nawigacyjnego, modułów echosondy i przetwornika.

Regulacja częstotliwości pomaga dostosować sonar do określonych celów i aktualnej głębokości wody.

Wyższe częstotliwości korzystają z węższych wiązek i przydają się przy dużych prędkościach i wzburzonym morzu. Wyższa częstotliwość oznacza lepszą wyrazistość dna i termokliny.

Niższe częstotliwości korzystają z szerszych wiązek, które pozwalają dostrzec więcej obiektów, ale generują zarazem więcej zakłóceń powierzchniowych i ograniczają ciągłość echa dna przy wzburzonym morzu. Szersze wiązki generują większe łuki dla ech obiektów, dzięki czemu są idealne do lokalizowania ryb. Szersze wiązki działają również lepiej na głębokiej wodzie, ponieważ niższa częstotliwość oznacza lepszą penetrację głębin.

Częstotliwości CHIRP pozwalają sprawdzić każdy impuls w różnych częstotliwościach, co daje lepsze rozróżnianie obiektów w głębinach. Technologia CHIRP może być używana do wyraźnego identyfikowania obiektów, takich jak pojedyncze ryby w ławicy oraz do różnych zastosowań na głębinach. Na ogół działa lepiej niż zastosowanie pojedynczej częstotliwości. Ponieważ niektóre ryby mogą być lepiej widoczne w przypadku użycia stałej częstotliwości, należy wziąć pod uwagę cel i warunki wodne podczas korzystania z częstotliwości CHIRP.

Niektóre sonary czarnej skrzynki i przetworniki umożliwiają regulację wstępnie ustawionych częstotliwości dla każdego elementu przetwornika. Umożliwia to szybką zmianę częstotliwości przy użyciu wstępnie ustawionych wartości w przypadku zmiany warunków w wodzie lub celów poszukiwań.

Przeglądanie dwóch częstotliwości jednocześnie przy wykorzystaniu widoku podziału częstotliwości pozwala zajrzeć w głębiny za pomocą echa o niższej częstotliwości, a także wyświetlić więcej szczegółów z echa o wyższej częstotliwości.

### **Wybór częstotliwości**

**UWAGA:** W przypadku niektórych widoków sonaru i przetworników zmiana częstotliwości nie jest możliwa.

Można określić, które częstotliwości będą wyświetlane na ekranie sonaru.

- **1** W widoku sonaru wybierz kolejno **Menu** > **Częstotliwość**.
- **2** Wybierz częstotliwość odpowiadającą Twoim potrzebom oraz głębokość wody.

Więcej informacji na temat częstotliwości znajduje się w sekcji *Częstotliwości sonaru*, strona 21.

### **Tworzenie predefiniowanej częstotliwości**

**UWAGA:** Ta opcja nie jest dostępna w przypadku niektórych przetworników.

Można zapamiętać ustawienie, aby zapisać określoną częstotliwość sonaru, co umożliwia szybkie zmiany częstotliwości.

- **1** W widoku sonaru wybierz kolejno **Menu** > **Częstotliwość**.
- **2** Wybierz **Dodaj**.
- **3** Podaj częstotliwość.

## **Dostosowywanie widoków sonaru Panoptix**

**UWAGA:** Nie wszystkie modele obsługują przetworniki Panoptix.

### **Kalibracja kompasu**

Zanim skalibrujesz kompas, upewnij się, że przetwornik jest zainstalowany w odpowiedniej odległości od silnika zaburtowego, aby uniknąć zakłóceń magnetycznych oraz że znajduje się on pod wodą. Uruchomienie wewnętrznego kompasu wymaga wykonania odpowiednio dokładnej kalibracji.

**UWAGA:** Funkcja kalibracji kompasu jest dostępna wyłącznie dla przetworników wyposażonych w kompas wewnętrzny.

Przed kalibracją możesz wykonać zwrot łodzią, ale pamiętaj, że wtedy podczas procesu kalibracji musisz wykonać 1,5 pełnego obrotu.

- **1** Na stronie sonaru LiveVü Forward wybierz kolejno **Menu** > **Ustawienia sonaru** > **Instalacja**.
- **2** W razie potrzeby wybierz **Użyj AHRS**.
- **3** Wybierz **Kalibruj kompas**.
- **4** Wykonaj instrukcje wyświetlane na ekranie.

#### **Dostosowywanie wyglądu widoków sonaru LiveVü**

- **1** W widoku sonaru LiveVü wybierz kolejno **Menu** > **Ustawienia sonaru**.
- **2** Wybierz opcję:
	- Aby zmienić kolory w widoku sonaru, wybierz **Schemat kolorów**, a następnie odpowiednią opcję.
	- W celu dostosowania długości śladów przedstawiających ruch celu wybierz **Szlaki**, a następnie wybierz żądaną opcję.
	- Aby odróżnić wodę od dna, ustaw kolor dna na brązowy, wybierając **Wypełnienie dna**.
	- Aby wyświetlić lub ukryć siatkę linii zasięgu, wybierz **Nakładka na siatkę**.

<span id="page-27-0"></span>• Aby ukryć lub wyświetlić historię z boku ekranu, wybierz **Przewijaj historię**.

#### **Ustawianie kąta transmisji danych przetwornika LiveVü**

Można zmienić LiveVü kąt transmisji danych przetwornika, aby skierować przetwornik na żądany obszar. Na przykład można go skierować na ławicę ryb lub na mijane drzewa.

- **1** W widoku sonaru LiveVü wybierz kolejno **Menu** > **Kąt transmisji**.
- **2** Wybierz opcję.

### **Dostosowywanie kąta widzenia i poziomu zoomu dla urządzenia RealVü**

Można zmienić kąt widzenia dla widoków sonaru RealVü. Można także powiększyć lub pomniejszyć obraz widok.

W widoku sonaru RealVü wybierz opcję:

- Aby dostosować kąt widzenia po przekątnej, wybierz  $\mathcal{P}$ .
- Aby dostosować kąt widzenia w poziomie, wybierz  $\sum$ .
- Aby dostosować kąt widzenia w pionie, wybierz A.
- Aby dostosować kąt widzenia, przesuń ekran w dowolnym kierunku.
- Aby przybliżyć, rozsuń dwa palce.
- Aby oddalić, zsuń dwa palce.

### **Dostosowywanie wyglądu widoków sonaru RealVü**

- **1** W widoku sonaru RealVü wybierz **Menu**.
- **2** Wybierz opcję:
	- Aby dostosować głębokość, od jakiej ma się zaczynać paleta kolorów, wybierz **Głębia palety**, a następnie wybierz żądaną opcję.
	- Aby wybrać inną paletę kolorów dla punktów echa sonaru, wybierz kolejno **Ustawienia sonaru** > **Kolory punktów**, a następnie żądaną opcję.
	- Aby wybrać inną paletę kolorów dla dna, wybierz kolejno **Ustawienia sonaru** > **Kolory dna**, a następnie żądaną opcję.
	- Aby wybrać inny styl wyświetlania dna, wybierz kolejno **Ustawienia sonaru** > **Styl dna**, a następnie żądaną opcję.
	- Aby ukryć lub wyświetlić legendę kolorów z boku ekranu, wybierz kolejno **Ustawienia sonaru** > **Przycisk kolorów**.

#### **Dostosowywanie prędkości przeszukiwania urządzenia RealVü**

Można zmienić prędkość, z jaką przetwornik przeszukuje obszar. Większa prędkość przeszukiwania przekłada się na mniej szczegółowy obraz, ale też na szybsze odświeżanie ekranu. Z kolei mniejsza prędkość przeszukiwania zapewnia bardziej szczegółowy obraz, lecz wolniejsze odświeżanie ekranu.

**UWAGA:** Ta funkcja nie jest dostępna w przypadku widoku sonaru RealVü 3D z trybem archiwalnym.

- **1** W widoku sonaru RealVü wybierz kolejno **Menu** > **Prędkość przeszukiwania**.
- **2** Wybierz opcję.

## **Włączanie funkcji A-Scope**

**UWAGA:** Funkcja nie jest dostępna we wszystkich widokach sonaru.

A-Scope to pionowy ekran sonaru widoczny wzdłuż prawej krawędzi pełnoekranowego widoku sonaru. Funkcja ta wyświetla ostatnio odebrane dane z sonaru, dzięki czemu są one lepiej widoczne. Funkcja przydaje się podczas wykrywania ryb znajdujących się blisko dna.

W widoku sonaru wybierz kolejno **Menu** > **Ustawienia sonaru** > **Wygląd** > **A-Scope**.

## **Ustawienia sonaru**

**UWAGA:** Nie wszystkie opcje i ustawienia mają zastosowanie do wszystkich modeli, modułów echosondy i przetworników.

### **Ustawienia sonaru**

**UWAGA:** Nie wszystkie opcje i ustawienia mają zastosowanie do wszystkich modeli, modułów echosondy i przetworników.

W widoku sonaru wybierz kolejno **Menu** > **Ustawienia sonaru**.

- **Linia głębokości**: Umożliwia wyświetlenie szybko działającej linii głębokości.
- **Prędkość przesuwu**: Umożliwia ustawienie prędkości przesuwu ekranu sonaru od prawej do lewej strony.

Na płytkiej wodzie można zmniejszyć prędkość przesuwu ekranu, aby wydłużyć czas wyświetlania informacji na ekranie. Na głębszych wodach można zwiększyć prędkość przesuwu ekranu.

- **Przycisk ekranowy**: Umożliwia określenie zachowania przycisków na ekranie sonaru. Opcja jest dostępna dla urządzeń z ekranem dotykowym.
- **Linie zasięgu**: Wyświetla pionowe linie oznaczające odległość, w prawą i lewą stronę od łodzi. To ustawienie jest dostępne jedynie w widoku sonaru SideVü.
- **Schemat kolorów**: Umożliwia ustawienie schematu kolorów na widoku sonaru. To ustawienie może być dostępne w menu Wygląd.

Schematy kolorów o dużym kontraście zapewniają ciemniejsze kolory dla echa o niskiej intensywności. Schematy kolorów o niskim kontraście zapewniają kolory, które są podobne do koloru tła, dla echa o niskiej intensywności.

#### **Wygląd**: Patrz *[Ustawienia wyglądu sonaru](#page-28-0)*, strona 23.

- **Nakładki liczbowe**: Ustawianie danych wyświetlanych na ekranie sonaru.
- **Zaawansowane**: Patrz *[Zaawansowane ustawienia sonaru](#page-28-0)*, [strona 23](#page-28-0).
- **Instalacja**: Umożliwia przywrócenie domyślnych ustawień sonaru.

### **Ustawienia sonaru RealVü**

W widoku sonaru RealVü wybierz kolejno **Menu** > **Ustawienia sonaru**.

- **Kolory punktów**: Umożliwia ustawienie innej palety kolorów używanej do wyświetlania punktów echa sonaru.
- **Styl dna**: Umożliwia ustawienie stylu wyświetlania dna. Będąc na głębokiej wodzie, można użyć tego ustawienia dla opcji Punkty i ręcznie ustawić płytszy zasięg.

**Kolory dna**: Umożliwia ustawienie schematu kolorów dla dna.

- **Przycisk kolorów**: Wyświetla legendę głębokości, jakie reprezentują poszczególne kolory.
- **Przycisk ekranowy**: Umożliwia określenie, czym sterują przyciski na ekranie sonaru. Opcja jest dostępna dla urządzeń z ekranem dotykowym.
- **Nakładki liczbowe**: Ustawianie danych wyświetlanych na ekranie sonaru.
- **Instalacja**: Umożliwia konfigurację przetwornika (*[Ustawienia](#page-28-0)  [instalacyjne przetwornika](#page-28-0)*, strona 23).

#### **LiveVüUstawienia sonaru**

W widoku sonaru LiveVü wybierz kolejno **Menu** > **Ustawienia sonaru**.

**Schemat kolorów**: Umożliwia ustawienie palety kolorów.

- <span id="page-28-0"></span>**Wypełnienie dna**: Zmienia kolor dna na brązowy, aby odróżnić je od echa wody.
- **Szlaki**: Pozwala określić, jak długo ślady mają być wyświetlane na ekranie. Ślady przedstawiają ruch celu.
- **Nakładka na siatkę**: Wyświetla siatkę linii symbolizujących zasięg.
- **Redukcja zakłóceń**: Redukuje i zmniejsza ilość zakłóceń wyświetlanych na ekranie sonaru.
- **Przewijaj historię**: Wyświetla historię sonaru w widoku sonaru tradycyjnego.
- **Nakładki liczbowe**: Pozwala ustawić dane wyświetlane na ekranie sonaru (*[Dostosowywanie nakładek liczbowych](#page-25-0)*, [strona 20\)](#page-25-0).
- **Instalacja**: Umożliwia konfigurację przetwornika (*[Kalibracja](#page-26-0)  kompasu*[, strona 21](#page-26-0)).

#### **Ustawienia wyglądu sonaru**

W widoku sonaru wybierz kolejno **Menu** > **Ustawienia sonaru** > **Wygląd**.

**Schemat kolorów**: Umożliwia ustawienie schematu kolorów.

- **Krawędź**: Wyróżnia najsilniejszy sygnał z dna, aby pomóc zdefiniować mocny lub słaby sygnał.
- **A-Scope**: Wyświetla pionowy ekran wzdłuż prawej krawędzi ekranu, który natychmiast wskazuje odległość do celów wraz ze skalą.
- **Sekwencja obrazów**: Umożliwia szybsze przesuwanie się obrazu sonaru poprzez rysowanie więcej niż jednej kolumny danych na ekranie dla każdej kolumny danych otrzymywanych z echosondy. Jest to szczególnie pomocne w przypadku korzystania z echosondy na głębokiej wodzie, ponieważ sygnał sonaru dłużej podróżuje wtedy do dna i z powrotem do przetwornika.

Ustawienie 1/1 rysuje na ekranie jedną kolumnę informacji na każde echo echosondy. Ustawienie 2/1 rysuje na ekranie dwie kolumny informacji na każde echo echosondy. Sytuacja przedstawia się analogicznie w przypadku ustawień 4/1 i 8/1.

**Symbole ryb**: Umożliwia ustawienie, jak sonar interpretuje obiekty w toni.

### **Zaawansowane ustawienia sonaru**

**UWAGA:** Nie wszystkie opcje i ustawienia mają zastosowanie do wszystkich modeli, modułów echosondy i przetworników.

W widoku sonaru wybierz kolejno **Menu** > **Ustawienia sonaru** > **Zaawansowane**.

**Zakłócenia**: Dostosowanie czułości w celu zmniejszenia efektów zakłóceń z pobliskich źródeł szumu.

Aby usunąć zakłócenia z obrazu, należy użyć najniższego ustawienia zakłóceń, które powoduje uzyskanie żądanej poprawy. Najlepszym sposobem na wyeliminowanie zakłóceń jest rozwiązanie problemów z instalacją, które powodują zakłócenia.

**Szum lustra wody**: Ukrywanie zakłóceń powierzchniowych w celu zmniejszenia zakłóceń. Szersze wiązki (niższe częstotliwości) powodują wyświetlanie większej liczby obiektów, ale generują więcej zakłóceń powierzchniowych.

#### **Wzmocnienie kolorów**: Patrz *[Dostosowywanie poziomu](#page-25-0) [szczegółowości](#page-25-0)*, strona 20.

**TVG**: Umożliwia dostosowanie wyglądu echa, aby zrekompensować osłabienie sygnałów sonaru na głębszej wodzie, a także zmniejsza zakłócenia przy powierzchni. W przypadku zwiększenia wartości tego ustawienia kolory powiązane z zakłóceniami przy niższych częstotliwościach i ławice ryb wyświetlane są w bardziej jednolity sposób na różnych głębokościach. To ustawienie zmniejsza poziom zakłóceń blisko lustra wody.

### **Ustawienia alarmów sonaru**

**UWAGA:** Niektóre ustawienia wymagają użycia zewnętrznych akcesoriów.

Wybierz kolejno **Ustawienia** > **Alarmy** > **Sonar**.

- **Woda płytka**: Alarm jest uruchamiany, gdy głębokość wody jest mniejsza od podanej wartości.
- **Głębina**: Alarm jest uruchamiany, gdy głębokość wody jest większa od podanej wartości.
- **Temp. wody**: Alarm jest uruchamiany, gdy przetwornik informuje, że temperatura jest o 1,1°C (2°F) wyższa lub niższa niż podana wartość temperatury.

#### **Ryby**

**Ryby**: Ustawia alarm włączany, gdy sonar wykryje obiekt zawieszony w toni.

- ustawia włączenie alarmu po wykryciu ryby o dowolnych rozmiarach.
- **ustawia włączenie alarmu tylko po wykryciu średnich** lub dużych ryb.
- ustawia włączenie alarmu tylko po wykryciu dużych ryb.

### **Ustawienia instalacyjne przetwornika**

**UWAGA:** Nie wszystkie opcje i ustawienia mają zastosowanie do wszystkich modeli, modułów echosondy i przetworników.

W widoku sonaru wybierz kolejno **Menu** > **Ustawienia sonaru** > **Instalacja**.

- **Przywróć domyślne ust. sonaru**: Umożliwia przywrócenie domyślnych ustawień fabrycznych sonaru.
- **Typ przetwornika**: Umożliwia wybór typu przetwornika podłączonego do urządzenia.
- **Shift**: Umożliwia ustawienie zakresu głębokości, na jakiej skupia się sonar. Opcja umożliwia uzyskanie powiększenia obszaru na wybranej głębokości.
- **Przerzuć lewą/prawą**: Umożliwia zmianę orientacji widoku sonaru SideVü, jeśli przetwornik jest zainstalowany w kierunku do tyłu.
- **Odwrócony**: Określa orientację widoku sonaru Panoptix w przypadku, gdy zainstalowany jest przetwornik z przewodami skierowanymi do lewej burty.
- **Szerokość wiązki**: Określa szerokość wiązki przetwornika Panoptix.

Węższe wiązki zapewniają podgląd na większą głębokość i większą odległość. Szersze wiązki pozwalają na podgląd większego obszaru.

**Użyj AHRS**: Umożliwia wykrycie kąta montażu przetwornika Panoptix przez czujniki układu odniesienia i kursu (AHRS). Gdy to ustawienie jest wyłączone, zakłada się, że przetwornik jest zamontowany pod kątem 45 stopni.

## **Zapisy danych sonaru**

#### **Rejestrowanie danych wyświetlanych przez sonar**

**UWAGA:** Niektóre modele nie obsługują zapisu sonaru.

- **1** Włóż kartę pamięci do gniazda kart.
- **2** W widoku sonaru wybierz kolejno **Menu** > **Ustawienia sonaru** > **Zapis sonaru** > **Zapis sonaru**.

15 minut zapisu sonaru zajmuje około 200 MB na umieszczonej w urządzeniu karcie pamięci. Można zapisywać dane sonaru do czasu zapełnienia karty pamięci.

### **Przerywanie zapisu sonaru**

Aby móc przerwać zapis sonaru, trzeba go najpierw rozpocząć (*Rejestrowanie danych wyświetlanych przez sonar*, strona 23).

W widoku sonaru wybierz kolejno **Menu** > **Ustawienia sonaru** > **Zapis sonaru** > **Przerwij zapis**.

#### <span id="page-29-0"></span>**Usuwanie zapisów danych sonaru**

- **1** Włóż kartę pamięci do gniazda kart.
- **2** W widoku sonaru wybierz kolejno **Menu** > **Ustawienia sonaru** > **Zapisy danych sonaru** > **Pokaż zapisy**.
- **3** Wybierz zapis danych.
- **4** Wybierz **Usuń**.

## **Odtwarzanie zapisów danych sonaru**

Aby móc odtwarzać zapisy danych sonaru, trzeba pobrać i zainstalować aplikację HomePort™ oraz zapisać dane sonaru na karcie pamięci.

- **1** Wyjmij kartę pamięci z urządzenia.
- **2** Włóż kartę pamięci do czytnika kart podłączonego do komputera.
- **3** Otwórz aplikację HomePort.
- **4** Wybierz zapis sonaru z listy urządzeń.
- **5** Kliknij zapis sonaru w dolnym okienku prawym przyciskiem myszy.
- **6** Wybierz **Odtwarzanie**.

## **Wykresy głębokości i temperatury wody**

Jeśli korzystasz z przetwornika do pomiaru głębokości lub otrzymujesz informacje o głębokości wody z sieci NMEA® 0183 lub NMEA 2000, możesz wyświetlić wykres odczytów głębokości w czasie. Jeśli korzystasz z przetwornika do pomiaru temperatury lub otrzymujesz informacje o temperaturze wody z sieci NMEA 0183 lub NMEA 2000, możesz wyświetlić wykres odczytów temperatury w czasie.

Po otrzymaniu informacji wykresy przewijają się od prawej do lewej strony.

Wybierz kolejno **Sonar** > **Wykresy graficzne**.

#### **Ustawianie zakresu i skali czasu dla wykresów głębokości i temperatury wody**

Można określić ilość czasu i zakres głębokości, które są wyświetlane na wykresach głębokości i temperatury wody.

- **1** Wybierz kolejno **Sonar** > **Wykresy graficzne** > **Menu**.
- **2** Wybierz **Ust. wykresu głębokości** lub **Ustaw. wykresu temperatury**.
- **3** Wybierz opcję:
	- Aby ustawić skalę czasu, wybierz **Czas**. Ustawieniem domyślnym jest 10 minut. Zwiększenie skali czasu pozwala wyświetlić różnice występujące w dłuższym czasie. Zmniejszenie skali czasu pozwala wyświetlić bardziej szczegółowe informacje dla krótszego czasu.
	- Aby ustawić skalę zakresu głębokości lub zakresu temperatury, wybierz **Skala**. Zwiększenie skali pozwala wyświetlić więcej różnic w odczytach. Zmniejszenie skali pozwala wyświetlić zmiany w bardziej szczegółowy sposób.

## **Radar**

## **OSTRZEŻENIE**

Radar morski emituje energię mikrofalową, która potencjalnie stanowi zagrożenie dla ludzi i zwierząt. Przed rozpoczęciem przesyłania sygnałów radarowych sprawdź, czy obszar wokół radaru jest pusty. Radar emituje wiązkę w przybliżeniu 12° powyżej i poniżej poziomej linii wychodzącej ze środka radaru.

Gdy radar przesyła dane, nie należy patrzeć z małej odległości bezpośrednio na antenę — oczy są najwrażliwszą częścią ciała i przez to najbardziej narażoną na energię elektromagnetyczną.

**UWAGA:** Nie wszystkie modele są wyposażone w radar.

Po podłączeniu zgodnego plotera nawigacyjnego do opcjonalnego radaru morskiego Garmin, takiego jak GMR™ 1226 xHD2 lub GMR 24 HD, można wyświetlać bardziej szczegółowe informacje o otoczeniu.

Radar GMR emituje wąską wiązkę energii mikrofalowej, która wykonuje obrót o 360°. Gdy emitowana energia napotka jakiś obiekt, część energii zostanie odbita z powrotem do radaru.

## **Tryby wyświetlania radaru**

**UWAGA:** Nie wszystkie tryby są dostępne dla każdego radaru i plotera nawigacyjnego.

Wybierz Radar.

- **Tryb pływania**: Wyświetla pełnoekranowy obraz zebranych informacji radarowych.
- **Tryb portowy**: Ten tryb przeznaczony do używania na wodach śródlądowych najlepiej działa z sygnałami o krótkim zasięgu (2 mile morskie lub mniej).
- **Tryb przybrzeżny**: Ten tryb przeznaczony do używania na otwartych wodach najlepiej działa z sygnałami o długim zasięgu.
- **Tryb czuwania**: Umożliwia włączenie radaru w trybie transmisji synchronizowanej, w którym można skonfigurować transmisję sygnału radarowego i cykl gotowości, aby oszczędzać energię. W tym trybie można również włączyć strefę strzeżoną, która określa strefę bezpieczeństwa wokół łodzi. W przypadku przełączenia radaru z trybu czuwania w inny tryb, radar przełączy się na ciągłą transmisję i wyłączy wszystkie strefy strzeżone.

**Tryb nakładki radaru**: Wyświetla pełnoekranowy obraz zebranych informacji radarowych na mapie nawigacyjnej. Nakładka radaru wyświetla dane na podstawie ostatnio używanego trybu radaru.

## **Przesyłanie sygnałów radarowych**

**UWAGA:** Jako funkcja bezpieczeństwa po rozgrzaniu radar przechodzi w tryb gotowości. Umożliwia to zweryfikowanie, czy obszar wokół radaru jest pusty, zanim zaczną być przesyłane sygnały radarowe.

- **1** Gdy ploter nawigacyjny jest wyłączony, podłącz radar zgodnie z instrukcjami jego instalacji.
- **2** Włącz ploter nawigacyjny. Radar rozgrzewa się, a odliczanie informuje o tym, kiedy radar będzie gotowy.
- **3** Wybierz **Radar**.
- **4** Wybierz tryb radaru. Podczas uruchamiania radaru wyświetlany jest komunikat o odliczaniu czasu.
- **5** Wybierz kolejno **Menu** > **Transmisja radaru**.

## **Regulacja zasięgu radaru**

Zasięg sygnału radaru oznacza długość impulsu sygnału emitowanego i odbieranego przez radar. Wraz ze wzrostem zasięgu radar emituje dłuższe impulsy, aby dotrzeć do odległych obiektów. Obiekty znajdujące się bliżej, zwłaszcza deszcz i fale, również odbijają dłuższe impulsy, co może powodować występowanie zakłóceń na ekranie radaru. Wyświetlanie informacji o odległych obiektach może również zmniejszyć ilość miejsca dostępnego na ekranie radaru na wyświetlanie informacji o obiektach znajdujących się w mniejszej odległości.

- Wybierz  $\blacktriangleleft$ , aby zmniejszyć zasięg.
- Wybierz -, aby zwiększyć zasięg.

## **Wskazówki dotyczące wyboru zasięgu radaru**

• Określ, jakie informacje chcesz oglądać na ekranie radaru.

<span id="page-30-0"></span>Na przykład, czy potrzebne Ci informacje o pogodzie w pobliżu, celach i ruchu jednostek, czy może interesują Cię warunki pogodowe w bardziej odległych miejscach.

• Oceń warunki pogodowe w miejscu, w którym używany jest radar.

Zwłaszcza przy niekorzystnych warunkach pogodowych sygnały radarowe o dłuższym zasięgu mogą zwiększyć zakłócenia na ekranie radaru i spowodować, że oglądanie informacji o obiektach znajdujących się bliżej będzie utrudnione. W czasie deszczu sygnały radarowe o krótszym zasięgu mogą umożliwić lepsze wyświetlanie informacji o obiektach znajdujących się w pobliżu, jeśli ustawienie zakłóceń od deszczu jest optymalnie skonfigurowane.

• Wybierz najkrótszy skuteczny zasięg w zależności od powodu korzystania z radaru i aktualnych warunków pogodowych.

## **Regulowanie skali powiększenia na ekranie radaru**

Skala powiększenia radaru, zwana także zasięgiem sygnału radaru, przedstawia dystans od aktualnej pozycji (środek) do najbardziej oddalonego kręgu.

Na ekranie radaru wybierz  $+$  lub  $-$ .

Każdy krąg oznacza równy podział skali powiększenia.

Na przykład, jeśli skala powiększenia ustawiona jest na 3 mile, każdy krąg oznacza 1 milę od środka w kierunku zewnętrznym.

## **Oznaczanie punktu na ekranie sonaru**

- **1** Na ekranie radaru lub nakładce radaru wybierz pozycję.
- **2** Wybierz **Nowy punkt**.

## **Tryb czuwania**

Tryb czuwania umożliwia włączenie radaru w trybie transmisji synchronizowanej, w którym można skonfigurować transmisję sygnału radarowego i cykl gotowości, aby oszczędzać energię. W tym trybie można również włączyć strefę strzeżoną, która określa strefę bezpieczeństwa wokół łodzi i włącza alarm, gdy obiekt wykryty przez radar pojawia się w strefie. Tryb czuwania działa w niektórych modelach radarów Garmin GMR.

#### **Włączanie cyklu przesyłu**

Na ekranie czuwania wybierz kolejno **Menu** > **Ustawienia czuwania** > **Cykl przesyłu** > **Włączony**.

#### **Ustawianie czasu gotowości i czasu transmisji**

Aby móc ustawić czas gotowości i czas transmisji, trzeba włączyć transmisję synchronizowaną (*Włączanie cyklu przesyłu*, strona 25).

W celu oszczędzania energii można określić czas gotowości radaru oraz czas transmisji, aby przesyłać sygnały radarowe w ustalonych odstępach czasu.

- **1** Na ekranie czuwania wybierz kolejno **Menu** > **Ustawienia czuwania**.
- **2** Wybierz **Czas gotowości**.
- **3** Podaj wartość interwału pomiędzy przesyłaniem sygnałów radarowych.
- **4** Wybierz **Czas transmisji**.
- **5** Podaj czas trwania każdej transmisji sygnałów radarowych.

## **Włączanie strefy strzeżonej**

Na ekranie czuwania wybierz kolejno **Menu** > **Ustawienia czuwania** > **Włącz strefę strzeżoną**.

## **Określanie okrągłej strefy strzeżonej**

Zanim będzie można określić granice strefy strzeżonej, konieczne jest włączenie funkcji strefy strzeżonej (*Włączanie strefy strzeżonej*, strona 25).

Można zdefiniować okrągłą strefę strzeżoną, która całkowicie obejmuje łódź.

- **1** Na ekranie czuwania wybierz kolejno **Menu** > **Ustawienia czuwania** > **Dostosuj strefę strzeżoną** > **Przenieś strefę strzeżoną przez radar** > **Kółko**.
- **2** Wybierz pozycję zewnętrznego koła strefy strzeżonej.
- **3** Wybierz pozycję wewnętrznego koła strefy strzeżonej, aby określić szerokość strefy strzeżonej.

## **Określanie częściowej strefy strzeżonej**

Można określić granice strefy strzeżonej, która nie obejmuje łodzi w całości.

- **1** Na ekranie czuwania wybierz kolejno **Menu** > **Ustawienia czuwania** > **Dostosuj strefę strzeżoną** > **Przenieś strefę strzeżoną przez radar** > **Róg 1**.
- **2** Dotknij i przeciągnij pozycję zewnętrznego rogu ① strefy strzeżonej.

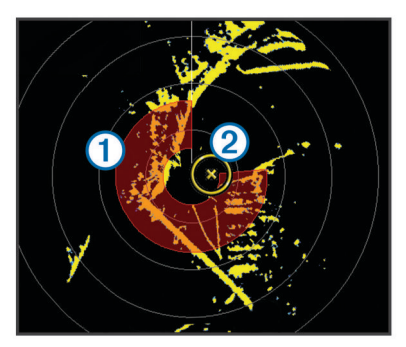

- **3** Wybierz **Róg 2**.
- **4** Dotknij pozycji wewnętrznego rogu 2 strefy strzeżonej, aby określić szerokość strefy strzeżonej.

#### **Wyświetlanie listy zagrożeń AIS**

Na dowolnym ekranie radaru lub na nakładce radaru można wyświetlić i dostosować sposób wyświetlania listy zagrożeń AIS.

Na ekranie radaru lub na nakładce radaru wybierz kolejno **Menu** > **Inne statki** > **Lista AIS**.

#### **Wyświetlanie jednostek z systemem AIS na ekranie radaru**

System AIS wymaga użycia zewnętrznego urządzenia AIS oraz aktywnych sygnałów z transpondera z innych statków.

Można skonfigurować sposób wyświetlania innych jednostek na ekranie radaru. Jeśli ustawienie (oprócz zasięgu wyświetlania AIS) jest skonfigurowane dla jednego trybu radaru, jest ono stosowane do każdego innego trybu radaru. Szczegóły i ustawienie planowanego kierunku skonfigurowane dla jednego trybu radaru są stosowane do każdego innego trybu radaru oraz do nakładki radaru.

- **1** Na ekranie radaru lub na nakładce radaru wybierz kolejno **Menu** > **Inne statki** > **Ustawienia wyświetlania**.
- **2** Wybierz opcję:
	- Aby wyznaczyć odległość od bieżącej pozycji, w granicach której wyświetlane są statki z systemem AIS, wybierz **Zasięg wyświetl. AIS**, a następnie wybierz dystans.
	- Aby wyświetlić szczegóły dotyczące statków z systemem AIS, wybierz kolejno **Szczegóły** > **Pokaż**.
	- Aby ustawić czas planowanego kierunku dla statków z systemem AIS, wybierz **Planowany kierunek**, a następnie podaj czas.

<span id="page-31-0"></span>• Aby wyświetlić ślady statków z systemem AIS, wybierz **Szlaki**, a następnie podaj długość śladu, który jest wyświetlany.

## **VRM i EBL**

Ruchomy znacznik odległości (VRM) i elektroniczna linia namiarowa (EBL) mierzą dystans i namiar od łodzi do żądanego obiektu. Na ekranie radaru znacznik VRM wyświetlany jest jako kółko, którego środek znajduje się w bieżącym położeniu łodzi, a linia EBL wyświetlana jest jako linia zaczynająca się w bieżącym położeniu łodzi i krzyżująca się ze znacznikiem VRM. Miejsce ich przecięcia jest celem dla VRM i EBL.

#### **Wyświetlanie VRM i EBL**

Parametry VRM i EBL skonfigurowane w jednym trybie są stosowane w pozostałych trybach radaru.

**UWAGA:** Parametrów VRM i EBL nie można zmienić w trybie czuwania.

Na ekranie radaru wybierz kolejno **Menu** > **Pokaż VRM/EBL**.

#### **Regulowanie VRM i EBL**

Aby móc regulować ruchomy znacznik odległości (VRM) i elektroniczną linię namiarową (EBL), trzeba wyświetlać je na ekranie radaru (*Wyświetlanie VRM i EBL*, strona 26).

Można dostosować średnicę znacznika VRM oraz kąt nachylenia linii EBL, co spowoduje przesunięcie miejsca przecięcia VRM i EBL. Parametry VRM i EBL skonfigurowane w jednym trybie są stosowane we wszystkich pozostałych trybach radaru.

- **1** Ne ekranie radaru wybierz nowe miejsce przecięcia znacznika VRM i linii EBL.
- **2** Wybierz **Rozłącz VRM/EBL**.

**3** Wybierz **Przerwij przesuwanie**.

#### **Pomiar dystansu i namiaru do obiektu**

Aby móc regulować ruchomy znacznik odległości (VRM) i elektroniczną linię namiarową (EBL), trzeba wyświetlać je na ekranie radaru (*Wyświetlanie VRM i EBL*, strona 26).

- **1** Na ekranie radaru wybierz pozycję obiektu.
- **2** Wybierz **Pomiar dystansu**.

Dystans i namiar do obiektu zostaną wyświetlone w lewym górnym rogu ekranu.

## **Nakładki radaru**

Po podłączeniu plotera nawigacyjnego do opcjonalnego radaru morskiego Garmin można użyć nakładki radaru, aby nałożyć dane z radaru na mapę nawigacyjną lub mapę wędkarską.

Nakładka radu nakłada dane radaru na mapę nawigacyjną lub mapę wędkarską. Dane wyświetlane są na nakładce radaru na podstawie ostatnio używanego trybu radaru (tryb portowy, przybrzeżny lub czuwania), a wszystkie konfiguracje ustawień zastosowane w nakładce radaru są również zastosowane w ostatnio używanym trybie radaru. Na przykład, jeśli korzystasz z trybu portowego, a następnie zmienisz go na nakładkę radaru, nakładka radaru będzie wyświetlać dane radarowe trybu portowego. Jeśli zmienisz ustawienie czułości przy użyciu menu nakładki radaru, ustawienie czułości dla trybu portowego zostanie automatycznie zmienione.

#### **Nakładki radaru i wyrównanie danych mapy**

W przypadku korzystania z nakładki radaru ploter nawigacyjny wyrównuje dane radaru z danymi mapy na podstawie kierunku, w jakim porusza się łódź, który domyślnie zależy od danych z podłączonego czujnika kierunku magnetycznego podłączonego do sieci NMEA 0183 lub NMEA 2000. Jeśli czujnik kierunku nie jest zainstalowany, kierunek łodzi jest ustalany na podstawie danych obserwacyjnych GPS.

Dane obserwacyjne GPS wskazują kierunek, w jakim porusza się łódź, a nie kierunek, w który skierowany jest dziób łodzi. Jeśli łódź dryfuje do tyłu lub w bok z powodu prądu lub wiatru, nakładka radaru może być niezbyt dokładnie wyrównana z danymi mapy. Takiej sytuacji można uniknąć dzięki wykorzystaniu danych o kierunku łodzi z kompasu elektronicznego.

Jeśli kierunek, w jakim porusza się łódź, jest obliczany na podstawie danych z czujnika kierunku magnetycznego lub pilota automatycznego, dane o kierunku mogą być błędne ze względu na nieprawidłową konfigurację, awarię mechaniczną, zakłócenia magnetyczne lub inne czynniki. Jeśli dane o kierunku są błędne, nakładka radaru może być niezbyt dokładnie wyrównana z danymi mapy.

#### **Wyświetlanie nakładki radaru**

Nakładka radaru wyświetla dane na podstawie ostatnio używanego trybu radaru.

Wybierz kolejno **Mapy** > **Nakładki radaru**.

Obraz na radarze wyświetlany jest w kolorze pomarańczowym i przykrywa mapę nawigacyjną.

## **Ustawianie własnej pozycji zatrzymania**

Jeśli na łodzi znajduje się więcej niż jeden radar, musisz oglądać ekran radaru, którego ustawienia chcesz zmienić.

Domyślnie antena jest zatrzymana prostopadle do podstawki, jeśli się nie obraca. Pozycję tę można dostosować.

- **1** Na ekranie radaru wybierz kolejno **Menu** > **Ustawienia radaru** > **Instalacja** > **Konfiguracja anteny** > **Pozycja zatrzymania**.
- **2** Za pomocą suwaka ustaw pozycję anteny po zatrzymaniu, a następnie wybierz opcję **Wróć**.

## **Włączanie i regulowanie strefy bez transmisji radarowej**

Użytkownik może wskazać obszar, w obrębie którego antena radarowa nie ma przesyłać sygnałów.

**UWAGA:** Funkcja nie jest dostępna we wszystkich modelach radaru i plotera nawigacyjnego.

- **1** Na ekranie radaru wybierz kolejno **Menu** > **Ustawienia radaru** > **Włącz strefę bez transmisji**. Strefa bez transmisji jest wyświetlana na radarze jako zacieniowany obszar.
- **2** Wybierz kolejno **Dostosuj strefę bez transmisji** > **Przenieś strefę bez transmisji**.
- **3** Wybierz **Kąt 1** i wybierz nową lokalizację pierwszego kąta.
- **4** Wybierz **Kąt 2** i wybierz nową lokalizację drugiego kąta.
- **5** Wybierz **Gotowe**.

### **Przerywanie przesyłania sygnałów radarowych**

Na ekranie radaru wybierz kolejno **Menu** > **Radar w tryb gotowości**.

**PORADA:** Naciśnij  $\circlearrowright$  na dowolnym ekranie, aby szybko przerwać transmisję sygnału radaru.

## **Optymalizowanie wyświetlania radaru**

Można dostosować ustawienia wyświetlania radaru, aby zmniejszyć zakłócenia i poprawić dokładność.

**UWAGA:** Można zoptymalizować wyświetlanie radaru dla każdego trybu radaru.

- **1** Wybierz zasięg radaru (*[Regulacja zasięgu radaru](#page-29-0)*, strona 24).
- **2** Przywróć domyślną wartość dla ustawienia czułości (*[Automatyczna regulacja czułości na ekranie radaru](#page-32-0)*, [strona 27](#page-32-0)).

<span id="page-32-0"></span>**3** Ręcznie dostosuj ustawienie czułości (*Ręczna regulacja czułości na ekranie radaru*, strona 27).

#### **Czułość radaru i zakłócenia**

#### *Automatyczna regulacja czułości na ekranie radaru*

Ustawienie automatycznej czułości dla każdego trybu radaru jest zoptymalizowane dla każdego danego trybu i może różnić się od ustawienia automatycznej czułości używanego dla innego trybu.

**UWAGA:** W zależności od używanego radaru ustawienie czułości skonfigurowane w jednym trybie radaru może być lub nie być zastosowane w innych trybach radaru bądź w nakładce radaru.

**UWAGA:** Nie wszystkie opcje i ustawienia są dostępne we wszystkich modelach radarów i ploterów nawigacyjnych.

- **1** Na ekranie radaru lub nakładce radaru wybierz kolejno **Menu**  > **Czułość**.
- **2** Wybierz odpowiednią opcję dla podłączonego radaru:
	- Aby jeden raz automatycznie ustawić czułość w oparciu o uśrednione warunki, zasięg sygnału radaru i wybrany tryb radaru, wybierz **Auto**.

Ploter nie reguluje automatycznie czułości w odpowiedzi na zmieniające się warunki.

- Aby czułość była regulowana automatycznie pod kątem zmieniających się warunków, wybierz kolejno **Auto niskie** lub **Auto - wysokie**.
- Aby czułość była regulowana automatycznie pod kątem wyświetlania ptaków nad powierzchnią wody, wybierz **Auto - ptaki**.

#### *Ręczna regulacja czułości na ekranie radaru*

Można ręcznie dostosować czułość, aby optymalnie wykorzystać radar.

**UWAGA:** W zależności od używanego radaru ustawienie czułości skonfigurowane w jednym trybie radaru może być lub nie być zastosowane w innych trybach radaru bądź w nakładce radaru.

- **1** Na ekranie radaru lub nakładce radaru wybierz kolejno **Menu**  > **Czułość**.
- **2** Wybierz **Do góry**, aby zwiększyć czułość do momentu pojawienia się na ekranie radaru plamek światła.

Dane na ekranie radaru są odświeżane co kilka sekund. W związku z tym efekty ręcznego ustawienia czułości mogą nie być widoczne natychmiast. Ustawienie czułości należy zmieniać powoli.

- **3** Wybierz **W dół**, aby zmniejszyć czułość do momentu zniknięcia plamek światła.
- **4** Jeśli łodzie, ląd lub inne cele znajdują się w zasięgu, wybierz **W dół**, aby zmniejszyć czułość do momentu, gdy cele zaczną migać.
- **5** Wybierz **Do góry**, aby zwiększyć czułość do momentu, gdy łodzie, ląd i inne cele będą stale świeciły na ekranie radaru.
- **6** W razie potrzeby zmniejsz do minimum widoczność dużych obiektów w pobliżu.
- **7** W razie potrzeby zmniejsz do minimum widoczność echa bocznego.

#### *Minimalizowanie zakłóceń od dużych obiektów w pobliżu*

Obiekty o dużych rozmiarach w pobliżu, takie jak mola, mogą powodować wyświetlanie bardzo jasnych obrazów obiektów na ekranie radaru. Taki obraz może przesłonić mniejsze obiekty znajdujące się w jego pobliżu.

**UWAGA:** W zależności od używanego radaru ustawienie czułości skonfigurowane w jednym trybie radaru może być lub nie być zastosowane w innych trybach radaru bądź w nakładce radaru.

- **1** Na ekranie radaru lub nakładce radaru wybierz kolejno **Menu**  > **Czułość**.
- **2** Wybierz **W dół**, aby zmniejszyć czułość do momentu, gdy mniejsze obiekty będą dobrze widoczne na ekranie radaru. Zmnieiszenie czułości w celu wyeliminowania zakłóceń pochodzących od dużych obiektów w pobliżu może spowodować, że mniejsze lub odległe obiekty będą migać lub znikną z ekranu radaru.

#### *Minimalizowanie zakłóceń bocznych na ekranie radaru*

Zakłócenia boczne mogą się pojawić jako promienie wypływające z obiektu w postaci półkolistych wzorów. Można je wyeliminować przez zmniejszenie czułości lub zmniejszenie zasięgu radaru.

**UWAGA:** W zależności od używanego radaru ustawienie czułości skonfigurowane w jednym trybie radaru może być lub nie być zastosowane w innych trybach radaru bądź w nakładce radaru.

- **1** Na ekranie radaru lub nakładce radaru wybierz kolejno **Menu**  > **Czułość**.
- **2** Wybierz **W dół**, aby zmniejszyć czułość do momentu zniknięcia półkolistych, promienistych wzorów z ekranu radaru.

Zmniejszenie czułości w celu wyeliminowania zakłóceń bocznych może spowodować, że mniejsze lub odległe obiekty będą migać lub znikną z ekranu radaru.

#### *Automatyczne korygowanie zakłóceń od wody na ekranie radaru*

Można tak skonfigurować ploter nawigacyjny, aby automatycznie dostosowywał wyświetlanie zakłóceń spowodowanych przez lekko wzburzone morze.

**UWAGA:** W zależności od używanego radaru ustawienie zakłóceń od wody skonfigurowane do używania w jednym trybie radaru może być lub nie być zastosowane w innych trybach radaru bądź w nakładce radaru.

**UWAGA:** Nie wszystkie opcje i ustawienia są dostępne we wszystkich modelach radarów i ploterów nawigacyjnych.

- **1** Na ekranie radaru lub nakładce radaru wybierz kolejno **Menu**  > **Redukcja zakłóceń** > **Zakłócenia od wody**.
- **2** Wybierz **Nastawy** lub **Auto**.
- **3** Wybierz ustawienie, które odpowiada aktualnym warunkom morskim.

W przypadku korzystania ze zgodnego modelu radaru ploter nawigacyjny automatycznie dostosowuje zakłócenia od wody w oparciu o warunki panujące na morzu.

#### *Ręczne korygowanie zakłóceń od wody na ekranie radaru*

Można skorygować wyświetlanie zakłóceń spowodowanych przez lekko wzburzone morze. Ustawienie zakłóceń od wody wpływa bardziej na wyświetlanie pobliskich niż odległych zakłóceń i celów. Wyższe ustawienie zakłóceń od wody zmniejsza wyświetlanie zakłóceń spowodowanych przez fale w pobliżu, jednak może również zmniejszyć lub wyeliminować wyświetlanie celów w pobliżu.

**UWAGA:** W zależności od używanego radaru ustawienie zakłóceń od wody skonfigurowane do używania w jednym trybie radaru może być lub nie być zastosowane w innych trybach radaru bądź w nakładce radaru.

- **1** Na ekranie radaru lub nakładce radaru wybierz kolejno **Menu**  > **Redukcja zakłóceń** > **Zakłócenia od wody**.
- **2** Wybierz **Do góry** lub **W dół**, aby dostosować wyświetlanie zakłóceń od wody, aż do momentu, gdy inne cele będą dobrze widoczne na ekranie radaru.

Zakłócenia spowodowane przez warunki panujące na morzu mogą być nadal widoczne.

#### <span id="page-33-0"></span>*Korygowanie zakłóceń od deszczu na ekranie radaru*

Można skorygować wyświetlanie zakłóceń spowodowanych przez deszcz. Zmniejszenie zasięgu radaru może również zmniejszyć zakłócenia od deszczu (*[Regulowanie skali](#page-30-0) [powiększenia na ekranie radaru](#page-30-0)*, strona 25).

Ustawienie zakłóceń od deszczu wpływa bardziej na wyświetlanie pobliskich niż odległych zakłóceń od deszczu i celów. Wyższe ustawienie zakłóceń od deszczu zmniejsza wyświetlanie zakłóceń spowodowanych przez deszcz w pobliżu, jednak może również zmniejszyć lub wyeliminować wyświetlanie bliskich celów.

**UWAGA:** W zależności od używanego radaru ustawienie zakłóceń od deszczu, skonfigurowane do używania w jednym trybie radaru, może być lub nie być zastosowane w innych trybach radaru bądź w nakładce radaru.

- **1** Na ekranie radaru lub nakładce radaru wybierz kolejno **Menu**  > **Redukcja zakłóceń** > **Zakłócenia od deszczu**.
- **2** Wybierz **Do góry** lub **W dół**, aby zmniejszyć lub zwiększyć wyświetlanie zakłóceń od deszczu w pobliżu, aż do momentu, gdy inne cele będą dobrze widoczne na ekranie radaru.

Zakłócenia spowodowane przez deszcz mogą być nadal widoczne.

#### *Zmniejszenie zakłóceń przesłuchowych na ekranie radaru*

Włączenie ustawienia Redukcja przesłuchu pozwala zmniejszyć występowanie zakłóceń spowodowanych przez inne radary znajdujące się w pobliżu.

**UWAGA:** W zależności od używanego radaru ustawienie Redukcja przesłuchu skonfigurowane w jednym trybie radaru może być lub nie być zastosowane w innych trybach radaru bądź w nakładce radaru.

Na ekranie radaru lub nakładce radaru wybierz kolejno **Menu** 

> **Redukcja zakłóceń** > **Redukcja przesłuchów**.

#### **Ślady echa**

Funkcja śladów echa umożliwia śledzenie ruchu jednostek pływających na ekranie radaru. Czas wyświetlania śladu można zmienić.

**UWAGA:** W zależności od używanego radaru ustawienie skonfigurowane do używania w jednym trybie radaru może (ale nie musi) być zastosowane w innych trybach radaru bądź w nakładce radaru.

**UWAGA:** Nie wszystkie opcje i ustawienia są dostępne we wszystkich modelach radarów i ploterów nawigacyjnych.

#### *Włączanie śladów echa*

Na ekranie radaru lub nakładce radaru wybierz kolejno **Menu**  > **Ustawienia radaru** > **Ślady echa** > **Wyświetlanie**.

#### *Regulowanie długości śladów echa*

- **1** Na ekranie radaru lub nakładce radaru wybierz kolejno **Menu**  > **Ustawienia radaru** > **Ślady echa** > **Aktualny czas**.
- **2** Wybierz długość śladu.

#### *Usuwanie śladów echa*

Z ekranu radaru można usunąć ślady echa w celu zwiększenia czytelności ekranu.

Na ekranie radaru lub na nakładce radaru wybierz kolejno **Menu** > **Ustawienia radaru** > **Ślady echa** > **Wyczyść szlaki**.

#### **Ustawienia wyświetlania radaru**

Na dowolnym ekranie radaru lub na nakładce radaru wybierz kolejno **Menu** > **Ustawienia radaru**.

**Orientacja**: Określa perspektywę, w jakiej wyświetlany jest radar. Ustawienie orientacji jest stosowane do każdego trybu radaru. Ustawienie to nie dotyczy nakładki radaru.

**Wygląd**: Umożliwia ustawienie schematu kolorów,

przewidywanej prędkości i wyglądu nawigacji.

**Przód łodzi**: Kompensuje fizyczne położenie anteny radarowej na łodzi, jeśli antena radarowa nie znajduje się na osi dziób– rufa.

#### **Ustawienia wyglądu radaru**

Na ekranie radaru wybierz kolejno **Menu** > **Ustawienia radaru**  > **Wygląd**.

**UWAGA:** Ustawienia te nie dotyczą nakładki radaru.

**Kolor tła**: Umożliwia ustawienie koloru tła.

- **Kolor pierwszego planu**: Umożliwia ustawienie schematu kolorów dla obrazów przekazywanych z radaru.
- **Przewidywana prędkość**: Przenosi aktualną pozycję na dół ekranu automatycznie wraz ze wzrostem prędkości. Podaj maksymalną prędkość, aby uzyskać najlepsze wyniki.
- **Linia kierunku**: Wyświetla na ekranie radaru przedłużenie od dziobu łodzi w kierunku podróży.
- **Kręgi zasięgu**: Wyświetla kręgi zasięgu, które ułatwiają wizualizację dystansu na ekranie radaru.
- **Krąg namiaru**: Pokazuje namiar w stosunku do kierunku lub w oparciu o odniesienie północne, co pomaga określić namiar na obiekt wyświetlany na ekranie radaru.
- **Linie nawigacyjne**: Wyświetla linie nawigacyjne, które wskazują kurs ustawiony przy użyciu ustawienia Trasa do, Nawigacja automatyczna lub Idź do.

**Punkty**: Wyświetla punkty na ekranie radaru.

#### **Przesuniecie na przedzie łodzi**

Przesuniecie na przedzie łodzi kompensuje fizyczne położenie anteny radarowej na łodzi, jeśli nie znajduje się ona na osi dziób–rufa.

#### *Pomiar potencjalnego przesunięcia na przedzie łodzi*

Przesuniecie na przedzie łodzi kompensuje fizyczne położenie anteny radarowej na łodzi, jeśli nie znajduje się ona na osi dziób–rufa.

- **1** Korzystając z kompasu magnetycznego, wyznacz optycznie położenie nieruchomego obiektu znajdującego się w zasięgu wzroku.
- **2** Wyznacz położenie celu za pomocą radaru.
- **3** Jeśli deklinacja namiaru wynosi więcej niż +/- 1°, skompensuj przesunięcie na przedzie łodzi.

#### *Ustawianie przesunięcia na przedzie łodzi*

Aby móc ustawić przesunięcie na przedzie łodzi, trzeba zmierzyć jego wartość potencjalną.

Ustawienie przesunięcia na przedzie łodzi skonfigurowane dla jednego trybu radaru jest stosowane do wszystkich innych trybów radaru oraz do nakładki radaru.

- **1** Na ekranie radaru lub nakładce radaru wybierz kolejno **Menu**  > **Ustawienia radaru** > **Instalacja** > **Przód łodzi**.
- **2** Wybierz **Do góry** lub **W dół**, aby dostosować przesunięcie.

## **Informacje zapewniane przez wskaźniki i almanach**

Wskaźniki zapewniają różne informacje o podróży, silniku, środowisku i wietrze oraz są dostępne we wszystkich modelach plotera. Wartości, kompas i wskaźniki podróży są dostępne we wszystkich ploterach. Wskaźniki wiatru i środowiska wymagają danych o wietrze z sieci NMEA 0183 lub NMEA 2000. Wskaźniki silnika wymagają połączenia z siecią NMEA 2000, w związku z czym nie są dostępne we wszystkich modelach ploterów.

Plotery zapewniają także informacje z almanachu dotyczące pływów, prądów oraz słońca i księżyca (np. godziny wschodów i zachodów).

## <span id="page-34-0"></span>**Wyświetlanie kompasu**

Kompas służy do wyświetlania informacji dotyczących namiaru, kierunku i trasy.

Wybierz kolejno **Wskaźniki** > **Kompas**.

## **Wyświetlanie wskaźników podróży**

Wskaźniki podróży pokazują informacje dotyczące licznika, prędkości, czasu i paliwa dla bieżącej podróży.

Wybierz kolejno **Wskaźniki** > **Dane podróży**.

#### **Resetowanie wskaźników podróży**

- **1** Wybierz kolejno **Wskaźniki** > **Dane podróży** > **Menu**.
- **2** Wybierz opcję:
	- Aby wyzerować wszystkie wartości odczytów bieżącej podróży, wybierz **Zeruj podróż**.
	- Aby wyzerować wartość odczytu maksymalnej prędkości, wybierz **Zeruj maksymalną prędkość**.
	- Aby wyzerować wartość odczytu licznika, wybierz **Zeruj dystans**.
	- Aby wyzerować wartości wszystkich odczytów, wybierz **Zeruj wszystko**.

## **Wyświetlanie wskaźników silnika i paliwa**

Aby wyświetlić wskaźniki silnika i paliwa, należy najpierw połączyć się z siecią NMEA 2000 umożliwiającą wykrywanie danych silnika i paliwa. Szczegółowe informacje można znaleźć w instrukcji instalacji.

Wybierz kolejno **Wskaźniki** > **Silnik**.

#### **Dostosowywanie limitów dla wskaźnika silnika i wskaźnika paliwa**

Można skonfigurować górne i dolne limity oraz zakres żądanej pracy standardowej dla wskaźnika. Jeśli wartość przekracza zakres pracy standardowej, wskaźnik zmienia kolor na czerwony.

**UWAGA:** Nie wszystkie opcje są dostępne dla wszystkich wskaźników.

- **1** Wybierz wskaźnik.
- **2** Wybierz kolejno **Limity mierników** > **Własne** > **Edytuj limity**.
- **3** Wybierz opcję:
	- Aby ustawić minimalną wartość zakresu pracy standardowej, wybierz **Minimalna wartość**.
	- Aby ustawić maksymalną wartość zakresu pracy standardowej, wybierz **Maksymalna wartość**.
	- Aby ustawić niższy limit niż minimalna wartość wskaźnika, wybierz **Minimalna skala**.
	- Aby ustawić wyższy limit niż maksymalna wartość wskaźnika, wybierz **Maksymalna skala**.
- **4** Wybierz wartość limitu.
- **5** Powtórz kroki 4 i 5, aby ustawić dodatkowe limity dla wskaźników.

### **Włączanie alarmów stanu dla wskaźników silnika**

Można włączyć ploter nawigacyjny, aby wyświetlać alarmy stanu silnika.

Na ekranie wskaźników silnika wybierz kolejno **Menu** > **Ustawienia miernika** > **Alarmy stanu** > **Włączony**.

W przypadku włączenia się alarmu silnika komunikat alarmu stanu jest wyświetlany na wskaźniku, który może zmienić kolor na czerwony w zależności od typu alarmu.

#### **Włączanie niektórych alarmów stanu dla wskaźników silnika**

- **1** Na ekranie wskaźników silnika wybierz kolejno **Menu** > **Ustawienia miernika** > **Alarmy stanu** > **Własne**.
- **2** Wybierz jeden lub więcej alarmów dla wskaźnika silnika, które chcesz włączyć lub wyłączyć.

### **Wybór liczby silników wyświetlanych na wskaźnikach**

Możliwe jest wyświetlanie informacji o maksymalnie czterech silnikach.

- **1** Na ekranie wskaźników silnika wybierz kolejno **Menu** > **Ustawienia miernika** > **Wybór silnika** > **Liczba silników**.
- **2** Wybierz opcję:
	- Wybierz liczbę silników.
	- Wybierz **Autokonfiguracja**, aby liczba silników została wykryta automatycznie.

#### **Dostosowywanie wyświetlania silników na wskaźnikach**

Przed dostosowaniem sposobu wyświetlania silników na wskaźnikach należy ręcznie wybrać liczbę silników (*Wybór liczby silników wyświetlanych na wskaźnikach*, strona 29).

- **1** Na ekranie wskaźników silnika wybierz kolejno **Menu** > **Ustawienia miernika** > **Wybór silnika** > **Edytuj silniki**.
- **2** Wybierz **Pierwszy silnik**.
- **3** Wybierz silnik, który ma być wyświetlany na pierwszym wskaźniku.
- **4** Powtórz te kroki dla pozostałych pasków silników.

#### **Konfigurowanie wyświetlania wskaźników paliwa**

Aby móc skonfigurować i wyświetlić poziomy paliwa, należy podłączyć zgodny silnik, czujnik przepływu paliwa lub czujnik poziomu w zbiorniku do sieci NMEA 2000.

Całkowita ilość pozostałego paliwa może być wyświetlana w postaci liczbowej (dla całego paliwa) lub graficznej (dla każdego zbiornika osobno).

- **1** Wybierz kolejno **Wskaźniki** > **Silnik** > **Menu** > **Ustawienia miernika** > **Wyświetlanie paliwa**.
- **2** Wybierz opcję:
	- Aby wyświetlana była całkowita ilość paliwa we wszystkich zbiornikach, wybierz **Użyj pozostałego paliwa**.
	- Aby wyświetlana była ilość paliwa w każdym zbiorniku, wybierz **Użyj poziomów w zbior. paliwa**.

#### **Ustawianie pojemności paliwa jednostki**

- **1** Wybierz kolejno **Ustawienia** > **Moja łódź** > **Pojemność paliwa**.
- **2** Podaj łączną pojemność zbiorników paliwa.

#### **Synchronizowanie danych dotyczących paliwa z faktycznym stanem paliwa**

Po zatankowaniu jednostki można zsynchronizować poziomy paliwa pokazywane w ploterze z faktycznym stanem paliwa dostępnym w jednostce.

- **1** Wybierz kolejno **Wskaźniki** > **Silnik** > **Menu**.
- **2** Wybierz opcję:
	- Po zatankowaniu do pełna wszystkich zbiorników paliwa jednostki wybierz **Zatankuj wszystkie zbiorniki**. Poziom paliwa zostanie zresetowany do wartości maksymalnej.
	- Po zatankowaniu nie do pełna zbiornika paliwa wybierz **Dodaj paliwo do łodzi** i podaj ilość zatankowanego paliwa.
	- Aby określić całkowitą ilość paliwa znajdującą się w zbiornikach jednostki, wybierz **Ustaw ilość pozostałego paliwa** i podaj całkowitą ilość paliwa w zbiornikach.

### <span id="page-35-0"></span>**Ustawianie alarmu paliwa**

Aby móc ustawić alarm paliwa, należy podłączyć zgodny czujnik przepływu paliwa do sieci NMEA 2000.

Można ustawić alarm informujący o osiągnięciu zadanego poziomu całkowitej ilości pozostałego paliwa.

- **1** Wybierz kolejno **Ustawienia** > **Alarmy** > **Paliwo** > **Alarm paliwa** > **Włączony**.
- **2** Określ wartość pozostałego paliwa, która będzie uruchamiać alarm.

## **Wyświetlanie wskaźników wiatru**

Do wyświetlania informacji o wietrze konieczny jest czujnik wiatru podłączony do plotera nawigacyjnego.

Wybierz kolejno **Wskaźniki** > **Wiatr**.

### **Ustawienie wskaźnika wiatru**

Można ustawić wskaźnik wiatru tak, aby wyświetlał prędkość i kąt wiatru rzeczywistego lub pozornego.

- **1** Na ekranie wskaźnika wiatru wybierz kolejno **Menu** > **Wskaźnik wiatru**.
- **2** Wybierz opcję:
	- Aby wyświetlić kąt wiatru rzeczywistego lub pozornego, wybierz **Wskazówka**, a następnie wybierz odpowiednią opcję.
	- Aby wyświetlić prędkość wiatru rzeczywistego lub pozornego, wybierz **Prędkość wiatru**, a następnie wybierz odpowiednią opcję.

### **Konfigurowanie źródła prędkości**

Można określić, czy prędkość po wodzie czy też prędkość GPS ma stanowić prędkość jednostki wyświetlaną na wskaźniku i używaną do obliczeń związanych z wiatrem.

- **1** Na ekranie wskaźnika wiatru wybierz kolejno **Menu** > **Wskaźnik kompasu** > **Wyświetl. prędkości**.
- **2** Wybierz opcję:
	- Aby obliczać prędkość jednostki na podstawie danych z czujnika prędkości po wodzie, wybierz **Prędkość po wodzie**.
	- Aby obliczać prędkość jednostki na podstawie danych GPS, wybierz **Pręd. GPS**.

**Ustawienie źródła kierunku dla wskaźnika wiatru**

Można określić źródło kierunku, które ma być wyświetlane na wskaźniku wiatru. Kierunek magnetyczny to dane kierunku odbierane z czujnika kierunku, natomiast kierunek GPS jest obliczany przez ploter nawigacyjny GPS (kurs nad dnem).

- **1** Na ekranie wskaźnika wiatru wybierz kolejno **Menu** > **Wskaźnik kompasu** > **Źródło kierunku**.
- **2** Wybierz **Kier. GPS** lub **Magnetyczny**.

**UWAGA:** Gdy użytkownik się nie porusza lub porusza się z małą prędkością, źródło kompasu magnetycznego jest dokładniejsze niż źródło GPS.

### **Ustawienie bajdewindu ostrego dla wskaźnika wiatru**

Można określić zakres bajdewindu ostrego dla wskaźnika wiatru dla skali pod wiatr i skali z wiatrem.

- **1** Na ekranie wskaźnika wiatru wybierz kolejno **Menu** > **Wskaźnik kompasu** > **Ust. typu wsk.** > **Wskaźnik ostrego bajdewindu**.
- **2** Wybierz opcję:
	- Aby ustawić minimalną i maksymalną wartość pojawiającą się dla bajdewindu ostrego na wskaźniku wiatru dla skali pod wiatr, wybierz **Zmień skalę pod wiatr** i ustaw kąty.
	- Aby ustawić minimalną i maksymalną wartość pojawiającą się dla bajdewindu ostrego na wskaźniku wiatru dla skali z wiatrem, wybierz **Zmień skalę z wiatrem** i ustaw kąty.

• Aby wyświetlić wiatr rzeczywisty lub pozorny, wybierz **Wiatr**, a następnie wybierz odpowiednią opcję.

## **Wyświetlanie wskaźników środowiska**

Wybierz kolejno **Wskaźniki** > **Środowisko**.

#### **Ustawienie wyrównania dla wskaźnika wiatru**

Można określić wyrównanie dla wskaźnika wiatru na wskaźnikach środowiska.

- **1** Wybierz kolejno **Wskaźniki** > **Środowisko** > **Menu** > **Wyrównanie**.
- **2** Wybierz opcję:
	- Aby ustawić górną część wskaźnika wiatru jako kierunek północny, wybierz **Płn. u góry**.
	- Aby ustawić górną część wskaźnika tak, by zwracała się w stronę zgodną z kierunkiem ruchu, wybierz **Kierunek u góry**.

#### **Ustawienie źródła kierunku dla wskaźnika środowiska**

Można określić źródło kierunku, które ma być wyświetlane na wskaźniku środowiska. Kierunek magnetyczny to dane kierunku odbierane z czujnika kierunku, natomiast kierunek GPS jest obliczany przez ploter nawigacyjny GPS (kurs nad dnem).

- **1** Wybierz kolejno **Wskaźniki** > **Środowisko** > **Menu** > **Źródło kierunku**.
- **2** Wybierz **Kier. GPS** lub **Magnetyczny**.

#### **Ustawianie czasu odniesienia dla barometru**

Można określić czas odniesienia, na podstawie którego obliczany jest trend barometru. Trend podany jest w polu barometru.

- **1** Wybierz kolejno **Wskaźniki** > **Środowisko** > **Menu** > **Cz. odnies. dla ciś.**.
- **2** Wybierz opcję.

## **Pływy, prądy i informacje astronomiczne**

### **Informacje o stacjach pływów**

Można wyświetlać różne informacje, w tym wysokość pływu i kiedy nadejdzie kolejny przypływ lub odpływ, z dowolnej stacji pływów dla określonej daty i godziny. Domyślnie ploter nawigacyjny pokazuje informacje o pływach dla ostatnio wyświetlanej stacji pływów oraz dla aktualnej daty i godziny.

Wybierz kolejno **Informacje nawigacyjne** > **Pływy i prądy** > **Pływy**.

### **Informacje o stacjach prądów**

**UWAGA:** Informacje o stacjach prądów są dostępne dla określonych szczegółowych map.

Można wyświetlać różne informacje, w tym prędkość prądu i głębokość jego występowania, z dowolnej stacji prądów dla określonej daty i godziny. Domyślnie ploter nawigacyjny pokazuje informacje o prądach dla ostatnio wyświetlanej stacji prądów oraz dla aktualnej daty i godziny.

Wybierz kolejno **Informacje nawigacyjne** > **Pływy i prądy** > **Prądy**.

#### **Informacje astronomiczne**

Można wyświetlać takie informacje, jak wschód i zachód słońca, wschód i zachód księżyca, faza księżyca oraz przybliżoną pozycję słońca i księżyca na niebie. Środek ekranu stanowi punkt nieba bezpośrednio nad użytkownikiem, a najbardziej oddalone kręgi horyzont. Domyślnie ploter nawigacyjny pokazuje informacje astronomiczne dla aktualnej daty i godziny.

Wybierz kolejno **Informacje nawigacyjne** > **Pływy i prądy** > **Astronomiczne**.

#### <span id="page-36-0"></span>**Wyświetlanie stacji pływów i prądów oraz informacji astronomicznych dla różnych dat**

- **1** Wybierz kolejno **Informacje nawigacyjne** > **Pływy i prądy**.
- **2** Wybierz kolejno **Pływy**, **Prądy** lub **Astronomiczne**.
- **3** Wybierz opcję.
	- Aby wyświetlić informacje dla innej daty, wybierz kolejno **Zmień datę** > **Ręcznie** i podaj datę.
	- Aby wyświetlić informacje dla obecnego dnia, wybierz kolejno **Zmień datę** > **Bieżący**.
	- Aby wyświetlić informacje dla kolejnych dni (jeśli są dostępne), wybierz **Następny dzień**.
	- Aby wyświetlić informacje dla wcześniejszych dni (jeśli są dostępne), wybierz **Poprzedni dzień**.

#### **Wyświetlanie informacji z różnych stacji pływów i prądów**

- **1** Wybierz kolejno **Informacje nawigacyjne** > **Pływy i prądy**.
- **2** Wybierz **Pływy** lub **Prądy**.
- **3** Wybierz **Stacje w pobliżu**.
- 4 Wybierz stacie.

#### **Wyświetlanie informacji dostępnych w almanachu na mapie nawigacyjnej**

- **1** Na mapie lub w widoku 3D mapy wybierz pozycję.
- **2** Wybierz **Informacja**.
- **3** Wybierz kolejno **Pływy**, **Prądy** lub **Astronomiczne**.

## **Cyfrowe wywołanie selektywne**

### **Funkcje sieciowego plotera nawigacyjnego oraz radia VHF**

Jeżeli użytkownik ma radio VHF NMEA 0183 lub radio VHF NMEA 2000 podłączone do plotera nawigacyjnego, poniższe funkcie są dostępne.

- Ploter nawigacyjny może przesyłać dane o pozycji GPS do radia. Jeżeli radio ma taką funkcję, informacje o pozycji GPS są przesyłane za pomocą wywołań DSC.
- Ploter nawigacyjny może odbierać z radia informacje o pozycji oraz sygnały wzywania pomocy cyfrowego wywoływania selektywnego (DSC).
- Ploter nawigacyjny może śledzić pozycje statków wysyłających raporty pozycji.

Jeżeli użytkownik ma radio VHF Garmin NMEA 2000 podłączone do plotera nawigacyjnego, dostępne są również następujące funkcje.

- Ploter nawigacyjny pozwala na szybkie skonfigurowanie i wysłanie szczegółów indywidualnego rutynowego wywołania do radia VHF Garmin.
- Kiedy przez radio zainicjowany zostanie sygnał wzywania pomocy MOB, ploter nawigacyjny wyświetli ekran MOB i wezwie do nawigowania w kierunku punktu MOB.
- Kiedy sygnał wzywania pomocy MOB zostanie wysłany z plotera nawigacyjnego, radio wyświetli stronę sygnału wzywania pomocy, aby zainicjować sygnał wzywania pomocy MOB.

## **Włączanie DSC**

Wybierz kolejno **Ustawienia** > **Inne statki** > **DSC**.

## **Lista DSC**

Lista DSC jest rejestrem ostatnich wywołań DSC oraz innych kontaktów DSC wprowadzonych przez użytkownika. Lista DSC może zawierać do 100 pozycji. Lista DSC przedstawia ostatnie

wywołania z łodzi. Jeżeli drugie wywołanie pochodzi z tej samej łodzi, zastępuje ono pierwsze wywołanie na liście wywołań.

### **Wyświetlanie listy DSC**

Zanim możliwe będzie wyświetlenie listy DSC, ploter nawigacyjny musi zostać podłączony do radia VHF, które obsługuje DSC.

Wybierz kolejno **Informacje nawigacyjne** > **Inne statki** > **Lista DSC**.

### **Dodawanie kontaktu DSC**

Do listy DSC użytkownika można dodać statek. Za pomocą plotera nawigacyjnego można nawiązywać połączenia z kontaktem DSC.

- **1** Wybierz kolejno **Informacje nawigacyjne** > **Inne statki** > **Lista DSC** > **Dodaj kontakt**.
- **2** Wpisz morski numer identyfikacyjny MMSI (Maritime Mobile Service Identity) statku.
- **3** Wprowadź nazwę statku.

## **Sygnał wzywania pomocy**

Jeśli zgodny ploter nawigacyjny i radio VHF są podłączone przy użyciu NMEA 0183 lub NMEA 2000, ploter nawigacyjny sygnalizuje, kiedy radio VHF odbiera sygnał wzywania pomocy DSC. Jeśli informacja o pozycji została wysłana wraz z sygnałem wzywania pomocy, informacja ta jest odbierana i zapisywana wraz z sygnałem.

 oznacza sygnał wzywania pomocy na liście DSC oraz zaznacza pozycję statku na mapie nawigacyjnej w momencie wysłania sygnału wzywania pomocy DSC.

#### **Nawigowanie do statku wzywającego pomocy**

 oznacza sygnał wzywania pomocy na liście DSC oraz zaznacza pozycję statku na mapie nawigacyjnej w momencie wysłania sygnału wzywania pomocy DSC.

- **1** Wybierz kolejno **Informacje nawigacyjne** > **Inne statki** > **Lista DSC**.
- **2** Wybierz komunikat pozycja-raport.
- **3** Wybierz **Nawiguj do**.
- **4** Wybierz **Idź do** lub **Trasa do**.

### **Sygnał wzywania pomocy MOB wysłany z radia VHF**

Kiedy ploter nawigacyjny jest podłączony do zgodnego radia VHF za pośrednictwem interfejsu NMEA 2000 i zainicjowany zostanie przez radio sygnał wzywania pomocy MOB nadany na DSC, ploter nawigacyjny wyświetli ekran MOB i wezwie do nawigowania w kierunku punktu MOB. Jeśli do sieci podłączony jest zgodny system autopilota, ploter nawigacyjny wzywa do rozpoczęcia pętli Williamsona w kierunku punktu MOB.

Jeśli w radiu usunięty zostanie sygnał wzywania pomocy, ekran plotera nawigacyjnego wzywający do rozpoczęcia nawigacji do punktu MOB zniknie.

#### **Sygnały wzywania pomocy SOS i MOB (człowiek za burtą) wysłane z plotera nawigacyjnego**

Kiedy ploter nawigacyjny jest podłączony do zgodnego radia Garmin NMEA 2000 i oznaczona zostanie lokalizacja sygnału SOS lub MOB (człowiek za burtą), radio wyświetli stronę sygnału wzywania pomocy, aby można było szybko wysłać taki sygnał.

Informacje na temat nadawania sygnałów wzywania pomocy przy pomocy radia zawarte są w podręczniku użytkownika radia VHF. Więcej informacji na temat oznaczania pozycji MOB lub SOS można znaleźć w części (*[Oznaczanie pozycji MOB](#page-17-0)  [i rozpoczynanie nawigowania do niej](#page-17-0)*, strona 12).

## <span id="page-37-0"></span>**Śledzenie pozycji**

Po podłączeniu plotera nawigacyjnego do radia VHF przy użyciu NMEA 0183 można śledzić statki, które wysyłają raporty o pozycji.

Funkcja ta jest również dostępna z NMEA 2000, kiedy statek wysyła prawidłowe dane (PGN 129808; Informacje o wywołaniu DSC).

Każdy otrzymany raport pozycji jest rejestrowany na liście DSC (*Lista DSC*[, strona 31](#page-36-0)).

### **Wyświetlanie raportu pozycji**

- **1** Wybierz kolejno **Informacje nawigacyjne** > **Inne statki** > **Lista DSC**.
- **2** Wybierz komunikat pozycja-raport.
- **3** Wybierz opcję:
	- Wybierz >, aby przejść do szczegółów raportu pozycji.
	- Wybierz <, aby przejść do zaznaczania lokalizacji na mapie nawigacyjnej.
	- Wybierz **Następna strona** , aby przejść do zaznaczania lokalizacji na mapie nawigacyjnej.
	- Wybierz **Poprzednia strona**.

### **Nawigowanie do śledzonego statku**

- **1** Wybierz kolejno **Informacje nawigacyjne** > **Inne statki** > **Lista DSC**.
- **2** Wybierz komunikat pozycja-raport.
- **3** Wybierz **Nawiguj do**.
- **4** Wybierz **Idź do** lub **Trasa do**.

### **Tworzenie punktu w pozycji śledzonego statku**

- **1** Wybierz kolejno **Informacje nawigacyjne** > **Inne statki** > **Lista DSC**.
- **2** Wybierz komunikat pozycja-raport.
- **3** Wybierz **Nowy punkt**.

### **Edycja informacji w raporcie pozycji**

- **1** Wybierz kolejno **Informacje nawigacyjne** > **Inne statki** > **Lista DSC**.
- **2** Wybierz komunikat pozycja-raport.
- **3** Wybierz **Edytuj**.
	- Wybierz **Nazwa**, aby wpisać nazwę statku.
	- Jeśli ta opcja jest dostępna, wybierz **Symbol**, aby wybrać nowy symbol.
	- Wybierz **Komentarz**, aby wpisać komentarz.
	- Jeśli radio śledzi pozycję statku, aby pokazać linię szlaku dla statku, wybierz **Szlak**.
	- Wybierz **Linia szlaku**, aby wybrać kolor linii szlaku.

### **Usuwanie wezwania pozycja-raport.**

- **1** Wybierz kolejno **Informacje nawigacyjne** > **Inne statki** > **Lista DSC**.
- **2** Wybierz komunikat pozycja-raport.
- **3** Wybierz kolejno **Edytuj** > **Wyczyść raport**.

### **Wyświetlanie szlaków na mapie**

Niektóre widoki map pozwalają na wyświetlenie szlaków dla wszystkich śledzonych statków. Domyślnie czarna linia wskazuje ścieżkę statku, czarny punkt wskazuje każdą wcześniej zarejestrowaną pozycję śledzonego statku, a niebieska flaga wskazuje ostatnio zarejestrowaną pozycję statku.

- **1** W widoku mapy lub mapy 3D, wybierz kolejno **Menu** > **Inne statki** > **Szlaki DSC**.
- **2** Wybierz liczbę godzin dla wyświetlania na mapie śledzonych statków.

Dla przykładu, jeżeli wybrane zostaną 4 godziny, wszystkie punkty szlaku z ostatnich czterech godzin pojawią się dla każdego śledzonego statku.

## **Indywidualne rutynowe wywołanie**

Po podłączeniu plotera nawigacyjnego do radia VHF Garmin, można użyć interfejsu plotera nawigacyjnego do ustawienia indywidualnego rutynowego wywołania.

Podczas ustawiania indywidualnego rutynowego wywołania w ploterze nawigacyjnym można wybrać kanał DSC, przez który użytkownik chce się komunikować. Radio transmituje tą prośbę wraz z wywołaniem.

### **Wybór kanału DSC**

**UWAGA:** Wybór kanału DSC jest ograniczony do tych kanałów, które są dostępne we wszystkich pasmach częstotliwości. Kanałem domyślnym jest kanał 72. Jeśli zostanie wybrany inny kanał, ploter nawigacyjny używa tego kanału w następnych komunikatach, dopóki kanał ten nie zostanie ponownie zmieniony.

- **1** Wybierz kolejno **Informacje nawigacyjne** > **Inne statki** > **Lista DSC**.
- **2** Wybierz statek lub stację, do której ma być wysłany komunikat.
- **3** Wybierz kolejno **Wywołaj przez radio** > **Kanał**.
- **4** Wybierz dostępny kanał.

#### **Wykonywanie indywidualnego rutynowego wywołania**

**UWAGA:** W trakcie inicjowania wywołania przez ploter nawigacyjny, jeżeli radio nie ma zaprogramowanego numeru MMSI, radio nie otrzyma informacji o wywołaniu.

- **1** Wybierz kolejno **Informacje nawigacyjne** > **Inne statki** > **Lista DSC**.
- **2** Wybierz statek lub stację, do której ma być wysłany komunikat.
- **3** Wybierz **Wywołaj przez radio**.
- **4** W razie konieczności wybierz **Kanał**, a następnie nowy kanał.
- **5** Wybierz **Wyślij**.

Ploter nawigacyjny wysyła informację o wywołaniu do radia.

**6** Na swoim Garmin radiu VHF, wybierz **Połącz**.

#### **Wysyłanie indywidualnego rutynowego wywołania do celu AIS**

- **1** W widoku mapy lub mapy 3D, wybierz cel AIS.
- **2** Wybierz kolejno **Statek AIS** > **Wywołaj przez radio**.
- **3** W razie konieczności wybierz **Kanał**, a następnie nowy kanał.
- **4** Wybierz **Wyślij**.

Ploter nawigacyjny wysyła informację o wywołaniu do radia.

**5** Na swoim radiu VHF Garmin, wybierz **Połącz**.

## **Odtwarzacz multimedialny**

**UWAGA:** Funkcja odtwarzacza multimedialnego nie jest obsługiwana przez wszystkie modele ploterów nawigacyjnych.

Posiadacze odpowiedniego systemu stereofonicznego FUSION-Link™ podłączonego do sieci NMEA 2000 mogą sterować systemem za pośrednictwem plotera nawigacyjnego. Ploter nawigacyjny powinien automatycznie wykryć odtwarzacz multimedialny po jego pierwszym podłączeniu.

Istnieje możliwość odtwarzania plików multimedialnych ze źródeł podłączonych do odtwarzacza multimedialnego oraz źródeł podłączonych do sieci NMEA 2000. Ploter nawigacyjny

<span id="page-38-0"></span>i urządzenie iPod® można połączyć za pomocą odpowiedniego systemu stereofonicznego FUSION-Link.

## **Otwieranie odtwarzacza multimedialnego**

Aby móc otworzyć odtwarzacz multimedialny, należy podłączyć do plotera nawigacyjnego zgodne urządzenie.

Wybierz **Multimedia**.

#### **Ikony odtwarzacza multimedialnego**

**UWAGA:** Nie we wszystkich urządzeniach wyświetlane są te ikony.

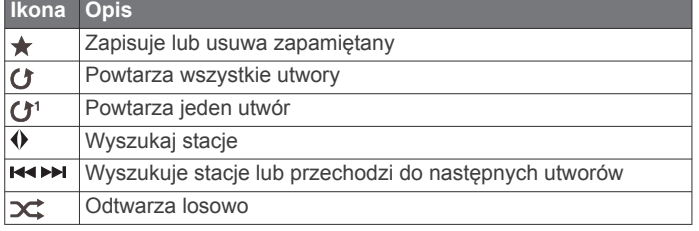

## **Wybór źródła multimedialnego**

W przypadku dostępności wielu urządzeń multimedialnych podłączonych do sieci, takiej jak sieć NMEA 2000, można wybrać źródło multimedialne, które ma być sterowane przy użyciu plotera nawigacyjnego.

**UWAGA:** Pliki multimedialne można odtwarzać wyłącznie ze źródeł podłączonych do urządzenia.

**UWAGA:** Nie wszystkie funkcje są dostępne w każdym źródle multimediów.

- **1** Na ekranie multimediów wybierz **Menu** > **Źródło**. **UWAGA:** Menu źródeł zostanie wyświetlone wyłącznie dla urządzeń obsługujących wiele źródeł multimedialnych.
- **2** Wybierz źródło.

#### **Podłączanie urządzenia bezprzewodowego Bluetooth do odtwarzacza multimedialnego**

Urządzenie Bluetooth można podłączyć bezprzewodowo do odtwarzacza multimedialnego.

- **1** Umieść urządzenie Bluetooth w odległości 10 m (33 stóp) od odtwarzacza multimedialnego.
- **2** Na ekranie multimediów wybierz **Urządzenia BT** lub **Urządzenia Bluetooth**.
- **3** Zmień ustawienia w urządzeniu Bluetooth, aby było widoczne dla innych urządzeń.

Zostanie wyświetlona lista urządzeń.

**4** Wybierz odtwarzacz multimedialny z opcji dostępnych w urządzeniu Bluetooth.

## **Odtwarzanie muzyki**

#### **Przeglądanie muzyki**

- **1** Na ekranie multimediów wybierz **Przeglądaj** lub **Menu** > **Przeglądaj**.
- **2** Wybierz **Wybierz** lub wybierz opcję.

#### *Włączanie wyszukiwania alfanumerycznego*

Aby znaleźć utwór lub album na długiej liście, można skorzystać z funkcji wyszukiwania alfabetycznego.

Na ekranie multimediów wybierz kolejno **Menu** > **Instalacja** > **Szukaj alfanumerycz.**.

#### **Ustawianie utworu do powtarzania**

- **1** Podczas odtwarzania utworu wybierz kolejno **Menu** > **Powtórz**.
- **2** W razie potrzeby wybierz opcję **Jeden**.

### **Ustawianie wszystkich utworów do powtarzania**

Na ekranie multimediów wybierz kolejno **Menu** > **Powtórz** > **Wszystko**.

### **Ustawianie utworów do odtwarzania losowego**

- **1** Na ekranie multimediów wybierz kolejno **Menu** > **Losowo**.
- **2** W razie potrzeby wybierz opcję.

#### **Słuchanie radia**

#### *Zapamiętywanie kanału*

Można zapamiętać maksymalnie 15 stacji AM i 15 stacji FM.

- **1** Na stronie AM, FM lub UKF dostrój urządzenie do odpowiedniego kanału.
- **2** Wybierz kolejno **Menu** > **Nastawy** > **Dodaj bieżący kanał**.

#### *Usuwanie zapamiętanego kanału*

- **1** Dostrój urządzenie do kanału.
- **2** Wybierz kolejno **Menu** > **Nastawy** > **Usuń bieżący kanał**.

#### *Zmiana trybu dostrajania*

Można zmienić sposób wybierania stacji w przypadku niektórych rodzajów multimediów, np. radia FM lub AM.

**UWAGA:** Nie wszystkie tryby dostrajania są dostępne dla wszystkich źródeł multimediów.

- **1** Na ekranie multimediów wybierz kolejno **Menu** > **Tryb dostrajania**.
- **2** Wybierz opcję.
- **3** W razie potrzeby wybierz opcję **Wybierz**.

#### *Ustawianie regionu tunera*

- **1** Na ekranie multimediów wybierz kolejno **Menu** > **Instalacja** > **Region tunera**.
- **2** Wybierz opcję.

#### **Otwieranie źródła MTP**

Przed otwarciem źródła MTP należy podłączyć urządzenie MTP do zgodnego urządzenia multimedialnego.

Możesz uzyskać dostęp do muzyki w urządzeniu wykorzystującym protokół MTP (Media Transfer Protocol), takim jak Android™. Możesz także ładować telefon lub odtwarzacz multimedialny w czasie, gdy jest on podłączony i odtwarza muzykę.

- **1** Podłącz źródło MTP, np. system stereo, zewnętrzny wtyk USB lub zewnętrzną stację dokującą za pośrednictwem portu USB.
- **2** Na ekranie multimediów wybierz kolejno **Menu** > **Źródło** > **MTP**.

## **Regulowanie głośności**

#### **Włączanie i wyłączanie stref**

W przypadku przewodowego połączenia głośników na łodzi według określonych stref, można włączać potrzebne strefy i wyłączać takie, które nie są wykorzystywane.

- **1** Na ekranie multimediów wybierz kolejno **Menu** > **Poziomy dźwięku** > **Włącz/wyłącz strefy**.
- **2** Wybierz strefę.

#### **Wyciszanie multimediów**

- **1** Na ekranie multimediów wybierz  $\mathbb{N}$ .
- **2** W razie potrzeby wybierz opcję **Wybierz**.

### **Skanowanie kanałów UKF**

Przed rozpoczęciem skanowania kanałów UKF należy wybrać jako źródło pozycję UKF.

Zapamiętane kanały UKF można monitorować pod kątem aktywności i automatycznie przełączać na aktywny kanał.

<span id="page-39-0"></span>Na ekranie multimediów UKF wybierz kolejno **Menu** > **Skanuj**.

## **Dostosowywanie redukcji szumu UKF**

**UWAGA:** Korzystanie z tej funkcji jest możliwe wyłącznie w przypadku odtwarzacza multimedialnego z obsługą radia UKF.

- **1** Na stronie źródła UKF wybierz kolejno **Menu** > **Squelch**.
- **2** Wyreguluj redukcję szumu UKF za pomocą suwaka.

## **Ustawianie nazwy urządzenia**

- **1** Na ekranie multimediów wybierz kolejno **Menu** > **Instalacja** > **Ustaw nazwę urządzenia**.
- **2** Wpisz nazwę urządzenia.
- **3** Wybierz opcję **Wybierz** lub **Gotowe**.

## **Radio satelitarne SiriusXM®**

Jeśli do plotera nawigacyjnego podłączony jest i zainstalowany odpowiedni system stereofoniczny FUSION-Link i tuner SiriusXM Connect, w zależności od subskrypcji użytkownika, możliwy jest dostęp do radia satelitarnego SiriusXM.

### **Lokalizacja identyfikatora radia SiriusXM**

Aby móc aktywować subskrypcję SiriusXM, konieczne jest posiadanie identyfikatora radia dla tunera SiriusXM Connect. Identyfikator radia SiriusXM można znaleźć z tyłu tunera SiriusXM Connect, z tyłu jego opakowania lub przez przełączenie plotera nawigacyjnego na kanał 0.

- **1** Wybierz kolejno **Multimedia** > **Źródło** > **SiriusXM**.
- **2** Włącz kanał 0.
- Identyfikator radia SiriusXM nie zawiera liter I, O, S ani F.

#### **Aktywowanie subskrypcji SiriusXM**

Do aktywowania subskrypcji SiriusXM konieczny jest identyfikator radia (*Lokalizacja identyfikatora radia SiriusXM*, strona 34).

**1** Po wybraniu źródła SiriusXM włącz kanał 1.

W głośnikach powinien zabrzmieć dźwięk kanału podglądowego. Jeśli tak się nie stanie, sprawdź tuner SiriusXM Connect oraz sposób instalacji i podłączenia anteny i spróbuj ponownie.

- **2** Włącz kanał 0, aby znaleźć identyfikator radia.
- **3** Skontaktuj się z działem obsługi słuchaczy SiriusXM, dzwoniąc pod numer (866) 635-2349, lub odwiedź stronę [www.siriusxm.com/activatenow,](http://www.siriusxm.com/activatenow) aby wykupić subskrypcję w Stanach Zjednoczonych. Skontaktuj się z firmą SiriusXM, dzwoniąc pod numer (877) 438-9677, lub odwiedź stronę [www.siriusxm.ca/activatexm,](http://www.siriusxm.ca/activatexm) aby wykupić subskrypcję w Kanadzie.
- **4** Podaj identyfikator radia.

Procedura aktywacji trwa zwykle od 10 do 15 minut, ale w niektórych przypadkach może zająć nawet godzinę. Aby tuner SiriusXM Connect mógł otrzymać wiadomość aktywacyjną, musi być włączony i odbierać sygnał SiriusXM.

**5** Jeśli usługa nie zostanie aktywowana w ciągu godziny, odwiedź stronę<http://care.siriusxm.com/refresh>lub skontaktuj się z firmą SiriusXM, dzwoniąc pod numer 1-855- MYREFRESH (697-3373).

### **Dostosowywanie listy kanałów**

Kanały radiowe SiriusXM są pogrupowane według kategorii. Można wybrać kategorie kanałów, które mają pojawiać się na liście kanałów.

Wybierz opcję:

- Jeśli używanym urządzeniem multimedialnym jest system stereofoniczny z funkcją FUSION-Link, wybierz kolejno **Multimedia** > **Przeglądaj** > **Kanał**.
- Jeśli używanym urządzeniem multimedialnym jest antena GXM™, wybierz kolejno **Multimedia** > **Menu** > **Kategoria**.

#### **Zapisywanie SiriusXM kanału na predefiniowanej liście**

Można zapisać swoje ulubione kanały na predefiniowanej liście.

- **1** Wybierz **Multimedia**.
- **2** Wybierz kanał, który chcesz zapisać jako predefiniowany.
- **3** Wybierz opcję:
	- Jeśli używanym urządzeniem multimedialnym jest system stereofoniczny z funkcją FUSION-Link, wybierz kolejno **Przeglądaj** > **Nastawy**.
	- Jeśli używanym urządzeniem multimedialnym jest antena GXM, wybierz kolejno **Menu** > **Nastawy** > **Dodaj bieżący kanał**.

#### **Odblokowywanie funkcji kontroli rodzicielskiej SiriusXM**

- **1** Na ekranie multimediów wybierz kolejno **Przeglądaj** > **Kontrola rodzicielska** > **Odblokuj**.
- **2** Podaj hasło.

Hasło domyślne to 0000.

#### *Ustawianie blokady rodzicielskiej dla kanałów radiowych SiriusXM*

Aby móc ustawić blokadę rodzicielską, funkcja kontroli rodzicielskiej musi być odblokowana.

Funkcja kontroli rodzicielskiej umożliwia ograniczenie dostępu do dowolnych kanałów SiriusXM, również tych dla dorosłych. Po włączeniu blokady rodzicielskiej trzeba wprowadzić hasło, aby dostroić się do zablokowanych kanałów.

#### Wybierz kolejno **Przeglądaj** > **Kontrola rodzicielska** > **Zablokuj/odblokuj**.

Zostanie wyświetlona lista kanałów. Znacznik oznacza zablokowany kanał.

**UWAGA:** Podczas przeglądania kanałów po ustawieniu blokady rodzicielskiej wyświetlacz wygląda inaczej:

- oznacza zablokowany kanał.
- oznacza odblokowany kanał.

#### *Zmiana hasła funkcji kontroli rodzicielskiej w radiu SiriusXM*

Aby móc zmienić hasło, funkcja kontroli rodzicielskiej musi być odblokowana.

- **1** Na ekranie multimediów wybierz kolejno **Przeglądaj** > **Kontrola rodzicielska** > **Zmień PIN**.
- **2** Wpisz hasło i wybierz **Gotowe**.
- **3** Wpisz nowe hasło.
- **4** Potwierdź nowe hasło.

#### *Przywracanie domyślnych wartości ustawień kontroli rodzicielskiej*

Ta procedura spowoduje usunięcie wszystkich wprowadzonych ustawień. W przypadku przywrócenia domyślnych ustawień funkcji kontroli rodzicielskiej hasło zostanie zresetowane do 0000.

- **1** W menu multimediów wybierz kolejno **Instalacja** > **Ustaw. domyślne**.
- **2** Wybierz **Tak**.

#### *Wyłączanie blokady wszystkich zablokowanych kanałów w radiu SiriusXM*

Aby móc wyłączyć blokadę wszystkich zablokowanych kanałów, funkcja kontroli rodzicielskiej musi być odblokowana.

- <span id="page-40-0"></span>**1** Na ekranie multimediów wybierz kolejno **Przeglądaj** > **Kontrola rodzicielska** > **Usuń wszystkie blokady**.
- **2** Podaj hasło.

## **Wyświetlanie filmu**

Aby móc wyświetlić film, trzeba podłączyć zgodny ploter nawigacyjny do analogowego źródła sygnału wideo.

**UWAGA:** Funkcja nie jest dostępna we wszystkich modelach. Wybierz **Wideo**.

## **Konfigurowanie wyświetlania filmów**

**UWAGA:** Nie wszystkie opcje i ustawienia są dostępne we wszystkich modelach kamer oraz ploterów nawigacyjnych.

- **1** Na ekranie wideo wybierz kolejno **Menu** > **Ustawienia wideo**.
- **2** Wybierz opcję:
	- Aby wyświetlać filmy, korzystając z rozciągniętych proporcji obrazu, wybierz kolejno **Proporcje** > **Obszar**. Obraz nie może być rozciągnięty bardziej, niż pozwalają na to wymiary, jakie zapewnia podłączone urządzenie wideo i nie może on wypełniać całego ekranu.
	- Aby wyświetlać filmy, korzystając ze standardowych proporcji obrazu, wybierz kolejno **Proporcje** > **Standardowy**.
	- Aby dostosować jasność, wybierz **Jasność**, a następnie wybierz **Do góry**, **W dół** lub **Auto**.
	- Aby dostosować nasycenie kolorów, wybierz **Nasycenie**, a następnie wybierz **Do góry**, **W dół** lub **Auto**.
	- Aby dostosować kontrast, wybierz **Kontrast**, a następnie wybierz **Do góry**, **W dół** lub **Auto**.
	- Aby ploter nawigacyjny automatycznie wybierał format źródła, wybierz kolejno **Standardowy** > **Auto**.

## **Pogoda SiriusXM**

### **OSTRZEŻENIE**

Informacje o pogodzie udostępniane za pośrednictwem omawianego urządzenia mogą być okresowo niedostępne lub zawierać błędy, niedokładności lub nieaktualne informacje, a to oznacza, że nie należy polegać wyłącznie na nich. Podczas korzystania z nawigacji należy zawsze stosować zasady zdrowego rozsądku. Przed podjęciem decyzji mogących wpłynąć na bezpieczeństwo należy sprawdzić inne źródła informacji o pogodzie. Użytkownik przyjmuje do wiadomości i zgadza się, że odpowiedzialność za używanie informacji o pogodzie i za decyzje dotyczące korzystania z nawigacji w określonych warunkach pogodowych spoczywa wyłącznie na nim. Firma Garmin nie odpowiada za żadne konsekwencje wynikające z korzystania z informacji o pogodzie SiriusXM.

**UWAGA:** Dane SiriusXM nie są dostępne na wszystkich obszarach.

Odbiornik oraz antena radaru pogodowego Garmin SiriusXM odbierają satelitarne dane pogodowe i wyświetlają je na poszczególnych urządzeniach Garmin; w zgodnym ploterze nawigacyjnym wyświetlana jest także mapa nawigacyjna. Dane meteorologiczne dla każdej funkcji pochodzą z uznanych centrów meteorologicznych, takich jak National Weather Service (Narodowa Służba Pogodowa) i Hydrometeorological Prediction Center. Więcej informacji można znaleźć na stronie [www.siriusxm.com/sxmmarine](http://www.siriusxm.com/sxmmarine).

## **Wymagania sprzętowe oraz niezbędne subskrypcje SiriusXM**

Aby możliwe było korzystanie z satelitarnego radaru pogodowego, należy posiadać zgodny odbiornik radaru pogodowego. Aby możliwe było korzystanie z radia satelitarnego SiriusXM, należy posiadać kompatybilny odbiornik radaru pogodowego. Więcej informacji można znaleźć na stronie [www.garmin.com](http://www.garmin.com). Należy posiadać również ważną subskrypcję na odbieranie radia satelitarnego oraz radaru pogodowego. Więcej informacji można znaleźć w instrukcjach poszczególnych satelitarnych radiów i odbiorników radaru pogodowego.

## **Transmisje danych pogodowych**

Dane pogodowe są transmitowane w różnych odstępach dla każdej funkcji pogodowej. Na przykład dane radarowe są transmitowane co 5 minut. Kiedy odbiornik Garmin jest włączony lub kiedy inna funkcja pogodowa jest wybrana, odbiornik musi odebrać nowe dane przed ich wyświetleniem. Może dojść do opóźnienia, zanim dane pogodowe lub inna funkcja pojawią się na ekranie.

**UWAGA:** Wygląd każdej funkcji pogodowej może zmienić się na skutek zmiany informacji dostarczanych przez źródło.

## **Wyświetlanie informacji o opadach**

Opady, począwszy od przejściowych opadów po śnieżyce i burze z piorunami są oznaczone przez różne kolory i odcienie. Informacje o opadach pokazywane są samodzielnie lub wraz z innymi informacjami o pogodzie.

Wybierz kolejno **Pogoda** > **Opady**.

Znacznik czasu w górnym lewym rogu ekranu wskazuje czas, który upłyną od ostatniej aktualizacji danych przez dostawcę usługi.

### **Widoki opadów**

Na mapie opadów wybierz Menu.

**Pętla radaru**: Wyświetlanie informacji o opadach w postaci ilustracji ostatniej aktualizacji lub w postaci animowanej pętli ostatnich aktualizacji. Znacznik czasu wskazuje czas, który upłynął od momentu, w którym dostawca usługi wygenerował ramę radaru obecnie wyświetlaną na ekranie.

**Zachmurzenie**: Wyświetlanie danych o zachmurzeniu.

**Punkty**: Wyświetlanie punktów.

**Legenda**: Wyświetlanie legendy meteorologicznej.

## **Informacje o komórce burzowej i wyładowaniach atmosferycznych**

Komórka burzowa jest przedstawiana za pomocą ikony  $\mathcal P$  na pogodowej mapie opadów. Wskazuje ona zarówno obecną lokalizację burzy, jak również prognozowaną trajektorię burzy w najbliższej przyszłości.

Czerwone stożki pojawiają się wraz z ikoną komórki burzowej, przy czym szerszy koniec stożka wskazuje kierunek prognozowanej trajektorii komórki burzowej. Czerwone linie w każdym stożku wskazują obszar, nad którym w najbliższej przyszłości najprawdopodobniej znajdzie się burza. Każda linia oznacz okres 15 minut.

Uderzenia piorunów są przedstawiane za pomocą ikony  $\neq$ . Wyładowanie atmosferyczne jest odzwierciedlane na mapie opadów, jeśli zostało wykryte w ciągu ostatnich 7 minut. Naziemny system detekcji wyładowań atmosferycznych wykrywa wyłącznie wyładowania chmura-ziemia.

**UWAGA:** Funkcja nie jest dostępna we wszystkich modelach urządzenia i w ramach wszystkich subskrypcji.

## <span id="page-41-0"></span>**Informacje o huraganie**

Mapa opadów może pokazywać obecne położenie huraganu  $\blacklozenge$ . burzy tropikalnej, bądź depresji tropikalnej. Czerwona linia wychodząca z ikony huraganu wskazuje przewidywaną drogę huraganu. Ciemne punkty na czerwonej linii oznaczają przewidywane miejsca, przez które, według dostarczonych danych pogodowych, przejdzie huragan.

## **Ostrzeżenia i komunikaty meteorologiczne**

Kiedy odbierane jest morskie ostrzeżenie meteorologiczne, zalecenie dotyczące pogody, szczególna obserwacja warunków pogodowych, komunikat meteorologiczny lub inna informacja o warunkach pogodowych, cieniowanie wskazuje obszar, którego dotyczy odebrana informacja. Turkusowe linie na mapie wskazują linie odgraniczające prognozy morskie, brzegowe i dla przybrzeża. Komunikaty meteorologiczne mogą zawierać zarówno szczególne obserwacje warunków pogodowych, jak i zalecenia dotyczące pogody.

Wybierz zacieniowany obszar, aby wyświetli informacje o ostrzeżeniach i komunikatach.

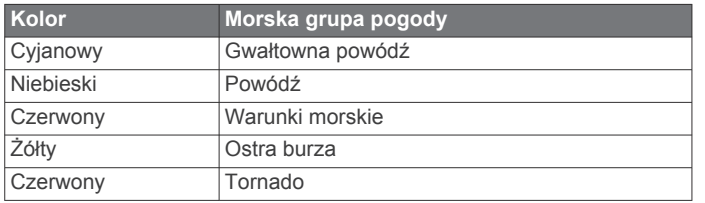

## **Informacje o prognozie**

Mapa prognozy przedstawia prognozę pogody dla miast, morską prognozę pogody, ostrzeżenia, w tym ostrzeżenia o huraganach, komunikaty o warunkach meteorologicznych, lokalne ostrzeżenia, fronty atmosferyczne i ośrodki ciśnienia, ciśnienie na powierzchni oraz boje pogodowe.

#### **Wyświetlanie prognozy pogody dla innego przedziału czasowego**

- **1** Wybierz kolejno **Pogoda** > **Prognoza**.
- **2** Wybierz opcję:
	- Aby zapoznać się z prognozą pogody na następne 48 godzin (w odstępach 12-godzinnych), wybierz wielokrotnie **Następna prognoza** lub .
	- Aby zapoznać się z prognozą pogody za poprzednie 48 godzin (w odstępach 12-godzinnych), wybierz wielokrotnie **Poprzednia prognoza** lub .

#### **Wyświetlanie prognozy morskiej lub prognozy dla przybrzeża**

- **1** Wybierz kolejno **Pogoda** > **Prognoza**.
- **2** Przesuń mapę na przybrzeże.

Opcje prognozy morskiej lub prognozy dla przybrzeża pojawiają się kiedy dostępne są informacje o prognozie.

**3** Wybierz kolejno **Prognoza morska** lub **Prognoza dla przybrzeża**.

#### **Fronty atmosferyczne oraz ośrodki ciśnienia**

Fronty przyjmują postać linii wskazujących wiodącą krawędź mas powietrza.

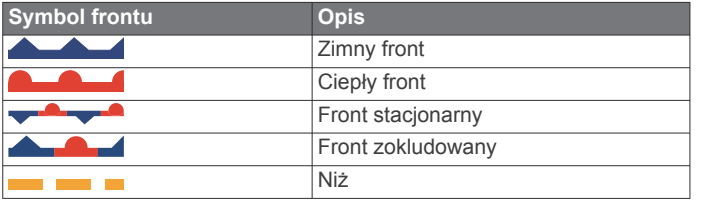

Symbole ośrodków ciśnienia często pojawiają się blisko frontów atmosferycznych.

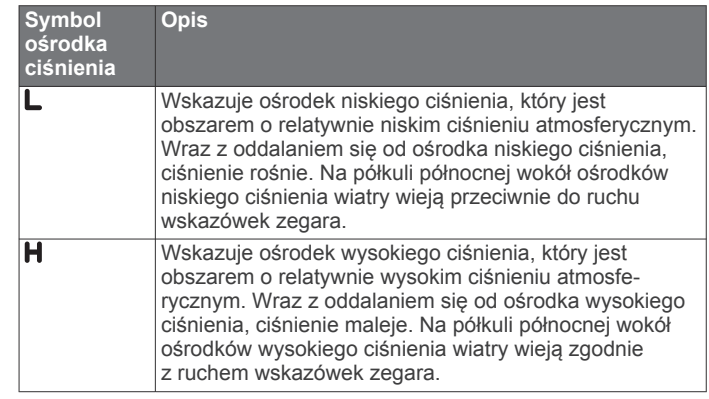

#### **Prognozy dla miast**

Prognozy pogody dla miast są przedstawiane jako symbole pogodowe. Prognoza jest wyświetlana w kolejnych 12 godzinnych okresach.

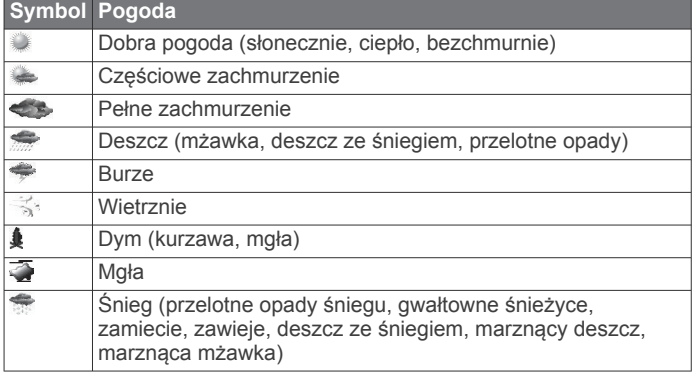

## **Wyświetlanie warunków morskich**

Funkcja Warunki morskie przedstawia informacje o warunkach powierzchniowych, takich jak wiatr, wysokość fal, częstotliwość fali oraz ich kierunek.

Wybierz kolejno **Pogoda** > **Warunki morskie**.

#### **Wiatry powierzchniowe**

Wektory wiatrów powierzchniowych pojawiają się na mapie warunków morskich jako chorągiewki wiatru, które wskazują z jakiego kierunku wieje wiatr. Chorągiewka wiatru ma postać koła z ogonkiem. Linia lub trójkąt doczepione do ogonka chorągiewki wiatru wskazują prędkość wiatru. Jedna krótka linia oznacza 5 węzłów, długa 10 węzłów, a trójkąt 50 węzłów.

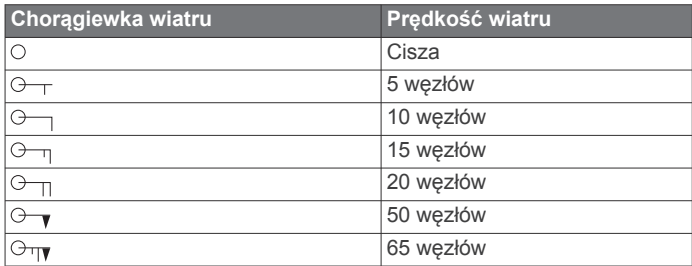

### **Wysokość, częstotliwość i kierunek fali**

Wysokości fal dla danego obszaru zaznaczona jest różnymi kolorami. Różne kolory oznaczają różne wysokości fal, tak jak jest to przedstawione w legendzie.

Częstotliwość fal określana jest w sekundach, oznaczających czas pomiędzy następującymi po sobie falami. Linie częstotliwości fal wskazują fale o takiej samej częstotliwości.

Kierunki fal oznaczone są na mapie przy pomocy czerwonych strzałek. Czubek każdej strzałki wskazuje kierunek, w którym przemieszcza się fala.

#### <span id="page-42-0"></span>**Wyświetlanie prognozy warunków morskich dla innego przedziału czasowego**

- **1** Wybierz kolejno **Pogoda** > **Warunki morskie**.
- **2** Wybierz opcję:
	- Aby zapoznać się z prognozą warunków morskich na następne 36 godzin (w odstępach 12-godzinnych), wybierz wielokrotnie **Następna prognoza** lub .
	- Aby zapoznać się z prognozą warunków morskich za poprzednie 36 godzin (w odstępach 12-godzinnych), wybierz wielokrotnie **Poprzednia prognoza** lub .

## **Wyświetlanie informacji o wędkarstwie**

Mapa synoptyczna wędkarska pokazuje aktualną temperaturę wody, aktualne warunki ciśnieniowe oraz prognozę połowów.

Wybierz kolejno **Pogoda** > **Połowy**.

#### **Ciśnienie na powierzchni oraz temperatura wody**

Informacje o ciśnieniu na powierzchni przyjmują postać izobar oraz ośrodków ciśnienia. Izobary łączą punkty o takim samym ciśnieniu. Odczyty ciśnienia mogą pomóc w określeniu warunków pogodowych i wiatru. Obszary o wysokim ciśnieniu są zazwyczaj powiązane z dobrą pogodą. Obszary o niskim ciśnieniu są zazwyczaj powiązane z chmurami i możliwymi opadami. Izobary znajdujące się bardzo blisko siebie wskazują wysoki gradient ciśnienia. Wysoki gradient ciśnienia powiązany jest z obszarami, na których występują silne wiatry.

Wartości ciśnienia wyświetlane są w milibarach (mbar), calach słupa rtęci (inHg) lub hektopaskalach (hPa).

Kolorowe cieniowanie wskazuje temperaturę wody na powierzchni, według legendy umieszczonej w rogu wyświetlacza.

#### **Prognozowanie rozmieszczenia ławic ryb**

Można wskazać obszary, na których panują optymalne warunki atmosferyczne dla danego gatunku ryb.

**UWAGA:** Funkcja nie jest dostępna we wszystkich modelach urządzenia i w ramach wszystkich subskrypcji.

- **1** Na pogodowej mapie wędkarskiej wybierz kolejno **Pogoda** > **Połowy** > **Menu** > **Gatunki ryb**.
- **2** Wybierz gatunek ryb.
- **3** Wybierz **Włączony**.
- **4** Powtórz kroki 2 i 3, aby wskazać obszary, na których panują optymalne warunki atmosferyczne dla kolejnego gatunku ryb.

Zacieniowane obszary wskazują na obszary z optymalnymi warunkami do wędkowania. Jeśli wybrano więcej niż jeden gatunek ryb, można zaznaczyć zacieniowany obszar, aby wyświetlić gatunek ryb, któremu odpowiada dany zacieniowany obszar.

#### **Zmiana zakresu kolorów dla temperatury powierzchni morza**

Możesz dynamicznie zmieniać zakres kolorów, aby odczyt temperatury powierzchni morza wyświetlany był w wyższej rozdzielczości.

- **1** Na pogodowej mapie wędkarskiej wybierz kolejno **Menu** > **Temperatura morza**.
- **2** Wybierz opcję:
	- Aby umożliwić ploterowi nawigacyjnemu automatyczną regulację zakresu temperatury, wybierz **Autokonfiguracja**.

Ploter nawigacyjny automatycznie odnajduje dolne i górne ograniczenia dla bieżącego ekranu oraz aktualizuje kolorową skalę temperatur.

• Aby przejść do dolnego oraz górnego ograniczenia w zakresie temperatur, wybierz kolejno **Dolny limit** lub **Górny limit**, a następnie wpisz wartości dolnego i górnego limitu.

## **Informacje o widoczności**

Widoczność jest to prognoza maksymalnej poziomej odległości na jaką sięga wzrok, według wskazania w legendzie, znajdującej się po lewej stronie ekranu. Różnorodność cieniowania w przypadku widoczności pokazuje zmianę prognozy dotyczącej widoczności na powierzchni.

**UWAGA:** Funkcja nie jest dostępna we wszystkich modelach urządzenia i w ramach wszystkich subskrypcji.

Wybierz kolejno **Pogoda** > **Widoczność**.

#### **Wyświetlanie prognozy widoczności dla innego przedziału czasowego**

**1** Wybierz kolejno **Pogoda** > **Widoczność**.

- **2** Wybierz opcję:
	- Aby zapoznać się z prognozą widoczności na następne 36 godzin (w odstępach 12-godzinnych), wybierz wielokrotnie **Następna prognoza** lub .
	- Aby zapoznać się z prognozą widoczności za poprzednie 36 godzin (w odstępach 12-godzinnych), wybierz wielokrotnie **Poprzednia prognoza** lub .

## **Wyświetlanie raportów z boi**

Odczyty raportu są pobierane z boi oraz przybrzeżnych stacji obserwacyjnych. Odczyty te są wykorzystywane do określenia temperatury powietrza, punktu rosy, temperatury wody, przypływu, wysokości i częstotliwości fali, widoczności oraz ciśnienia atmosferycznego.

- **1** Na mapie pogody wybierz  $\mathcal{L}$ .
- **2** Wybierz kolejno **Przejrzyj** > **Boja**.

Opcja Przejrzyj nie jest widoczna w przypadku, gdy kursor nie znajduje się w pobliżu obiektu. Jeśli kursor znajduje się w pobliżu tylko jednego obiektu, pojawia się nazwa boi.

#### **Wyświetlanie lokalnych informacji o pogodzie w okolicach boi.**

Można wybrać obszar wokół boi, dla którego chcemy wyświetlić prognozę pogody.

- **1** Wybierz lokalizację na mapie synoptycznej.
- **2** Wybierz **Lokalna pogoda**.
- **3** Wybierz opcję:
	- Wzbierz **Aktualne warunki**, aby wyświetlić informacje o warunkach pogodowych dostarczane przez lokalne służby meteorologiczne.
	- Wybierz **Prognoza**, aby wyświetlić lokalną prognozę pogody.
	- Wybierz **Powierzchnia morza**, aby wyświetlić informację o powierzchniowym wietrze oraz ciśnieniu atmosferycznym.
	- Wybierz **Biuletyn morski**, aby wyświetlić informacje dotyczące wiatru i fal.

## **Tworzenie punktu na mapie synoptycznej**

- **1** Wybierz lokalizację na mapie synoptycznej.
- **2** Wybierz **Nowy punkt**.

## **Nakładka pogody**

Nakładka pogody nakłada informacje meteorologiczne i związane z pogodą na widok mapy nawigacyjnej, mapy wędkarskiej oraz mapy 3D. Mapa nawigacyjna oraz mapa wędkarska mogą wyświetlać radar pogodowy, wysokość wierzchołków chmur, wyładowania atmosferyczne, boje

<span id="page-43-0"></span>pogodowe, ostrzeżenia lokalne oraz ostrzeżenia o huraganach. W widoku Perspective 3D można wyświetlić radary pogodowe.

Ustawienia nakładki pogody skonfigurowane dla jednego rodzaju mapy nie mają zastosowania do innego rodzaju mapy. Ustawienia nakładki pogody muszą być oddzielnie skonfigurowane dla każdej mapy.

**UWAGA:** Przybrzeżna mapa wędkarska jest dostępna wraz z płatnymi mapami w niektórych obszarach.

#### **Włączenie nakładki pogody na mapie**

Na mapie nawigacyjnej lub wędkarskiej wybierz kolejno **Menu** > **Ustawienia mapy** > **Pogoda** > **Pogoda** > **Włączony**.

#### **Ustawienia nakładki pogody dla mapy nawigacyjnej**

Na mapie nawigacyjnej wybierz kolejno **Menu** > **Ustawienia mapy** > **Pogoda**.

**Pogoda**: Włączenie i wyłączenie nakładki pogody.

**Opady**: Wyświetlanie danych dotyczących opadów.

**Zachmurzenie**: Wyświetlanie danych o zachmurzeniu.

**Dane boi**: Wyświetlanie boi pogodowych.

**Legenda**: Wyświetlanie legendy meteorologicznej.

#### **Ustawienia nakładki pogody dla mapy wędkarskiej** Na mapie wędkarskiej wybierz kolejno **Menu** > **Ustawienia**

**mapy** > **Pogoda**.

**Opady**: Wyświetlanie radaru opadów.

**Temperatura morza**: Wyświetlanie danych o temperaturze morza.

**Dane boi**: Wyświetlanie boj pogodowych.

**Legenda**: Wyświetlanie legendy meteorologicznej.

### **Wyświetlanie informacji o subskrypcji pogody**

Można wyświetlić informację o usługach pogodowych, które subskrybuje użytkownik oraz minuty od ostatniej aktualizacji każdej takiej usługi.

Wybierz kolejno **Pogoda** > **Subskrypcja pogody**.

## **Konfiguracja urządzenia**

## **Automatyczne włączanie plotera nawigacyjnego**

Ploter nawigacyjny można skonfigurować tak, aby włączał się automatycznie po podłączeniu zasilania. W przeciwnym razie ploter będzie trzeba włączyć przez naciśnięcie przycisku  $\circlearrowleft$ .

Wybierz kolejno **Ustawienia** > **System** > **Autozasilanie**.

**UWAGA:** Jeśli dla funkcji Autozasilanie wybrano opcję Włączony, a ploter nawigacyjny został wyłączony przez naciśnięcie przycisku  $\circlearrowright$ , po czym zasilanie zostało odłączone i ponownie podłączone w ciągu mniej niż 2 minut, w celu ponownego uruchomienia plotera może okazać się konieczne naciśnięcie przycisku  $\circlearrowleft$ .

## **Ustawienia systemowe**

Wybierz kolejno **Ustawienia** > **System**.

- **Wyświetlanie**: Dostosowanie jasności podświetlenia i schematu kolorów.
- **Sygnał dźwiękowy**: Włączanie i wyłączanie dźwięku alarmów lub wybranych elementów.
- **GPS**: Wyświetlanie informacji o ustawieniach satelitów GPS i ustalonej pozycji.
- **Autozasilanie**: Automatyczne włączanie urządzenia po podłączeniu zasilania (*Automatyczne włączanie plotera nawigacyjnego*, strona 38).
- **Układ klawiatury**: Ustawienie układu klawiatury na alfabetyczny lub komputerowy.
- **Język**: Ustawianie języka tekstu wyświetlanego na ekranie.
- **Źródła prędkości**: Określenie źródła danych prędkości używanych do obliczania prędkości wiatru rzeczywistego lub zużycia paliwa. Prędkość po wodzie jest odczytywana z czujnika prędkości po wodzie, natomiast prędkość GPS jest obliczana na podstawie pozycji GPS.
- **Informacje systemowe**: Wyświetlanie informacji o urządzeniu i o wersji oprogramowania.
- **Symulacja**: Umożliwia włączenie symulatora oraz ustawienie prędkości i symulowanej pozycji.

#### **Ustawienia wyświetlania**

Nie wszystkie opcje są dostępne we wszystkich modelach.

- Wybierz kolejno **Ustawienia** > **System** > **Wyświetlanie**.
- **Podświetlenie**: Ustawianie jasności podświetlania.
- **Schemat kolorów**: Ustawienie kolorów dziennych lub nocnych w urządzeniu.
- **Wykonaj zrzut ekranu**: Umożliwia zapis obrazu z ekranu urządzenia.
- **Wyświetlanie paska menu**: Umożliwia wyświetlanie lub automatyczne ukrywanie paska menu, gdy nie jest on potrzebny.

#### **Ustawienia GPS**

Wybierz kolejno **Ustawienia** > **System** > **GPS**.

- **Stan nadajnika**: Wyświetla pozycję względną satelitów GPS na niebie.
- **GLONASS**: Włączanie i wyłączanie obsługi rosyjskiego systemu nawigacji satelitarnej GLONASS. W sytuacji, gdy urządzenie jest wykorzystywane w warunkach słabej widoczności nieba, można skorzystać z połączenia tej konfiguracji i sygnałów GPS, aby uzyskać dokładniejsze informacje o pozycji.
- **WAAS/EGNOS**: Włączanie i wyłączanie funkcji WAAS (w Ameryce Północnej) lub EGNOS (w Europie) dostarczającej dokładniejsze dane o pozycji GPS. Podczas korzystania z funkcji WAAS lub EGNOS odbiór sygnałów satelitarnych może trwać dłużej niż zwykle.
- **Filtr prędkości**: Uśrednia prędkość osiąganą przez jednostkę w krótkim czasie w celu uzyskania płynniejszych wskazań prędkości.
- **Źródło**: Umożliwia wybór preferowanego źródła danych GPS.

#### **Wyświetlanie dziennika zdarzeń**

Dziennik zdarzeń zawiera listę zdarzeń w systemie. Wybierz kolejno **Ustawienia** > **System** > **Informacje systemowe** > **Dziennik zdarzeń**.

#### **Wyświetlanie informacji o oprogramowaniu systemowym**

Istnieje możliwość wyświetlenia wersji oprogramowania i mapy bazowej, wszystkich informacji o mapie uzupełniającej (jeśli dotyczy), wersji oprogramowania opcjonalnego radaru Garmin (jeśli dotyczy) oraz identyfikatora (ID) urządzenia. Informacje te mogą być potrzebne w przypadku aktualizacji oprogramowania systemu lub zakupu dodatkowych danych map.

Wybierz kolejno **Ustawienia** > **System** > **Informacje systemowe** > **Informacje o oprogramowaniu**.

## **Ustawienia Moja łódź**

**UWAGA:** Niektóre ustawienia i opcje wymagają dodatkowych map lub sprzętu.

#### <span id="page-44-0"></span>Wybierz kolejno **Ustawienia** > **Moja łódź**.

- **Przesuniecie kilu**: Kompensuje odczyt głębokości kilu z lustra wody, umożliwiając pomiar głębokości ze spodu kilu zamiast z pozycji przetwornika (*Ustawianie przesunięcia kilu*, strona 39).
- **Przesunięcie temp.**: Kompensuje odczyt temperatury wody z czujnika temperatury wody NMEA 0183 lub przetwornika z funkcją pomiaru temperatury (*Ustawianie przesunięcia temperatury wody*, strona 39).
- **Kalibruj prędkość po wodzie**: Kalibracja przetwornika z funkcją pomiaru prędkości lub czujnika (*Kalibracja czujnika prędkości po wodzie*, strona 39).
- **Pojemność paliwa**: Ustawianie łącznej pojemności wszystkich zbiorników paliwa znajdujących się na łodzi ( *[Ustawianie](#page-34-0)  [pojemności paliwa jednostki](#page-34-0)*, strona 29).
- **Typ jednostki**: Aktywuje niektóre funkcje plotera nawigacyjnego w zależności od typu łodzi.
- **Zatankuj wszystkie zbiorniki**: Umożliwia ustawienie poziomów zbiorników na pełne (*[Synchronizowanie danych dotyczących](#page-34-0)  [paliwa z faktycznym stanem paliwa](#page-34-0)*, strona 29).
- **Dodaj paliwo do łodzi**: Umożliwia podanie ilości paliwa dolanego do zbiornika w przypadku, gdy zbiornik nie został całkowicie napełniony (*[Synchronizowanie danych](#page-34-0) [dotyczących paliwa z faktycznym stanem paliwa](#page-34-0)*, strona 29).
- **Ustaw ilość pozostałego paliwa**: Ustawianie łącznej ilości paliwa we wszystkich zbiornikach paliwa znajdujących się na łodzi (*[Synchronizowanie danych dotyczących paliwa](#page-34-0)  [z faktycznym stanem paliwa](#page-34-0)*, strona 29).
- **Ustaw limity miernika**: Umożliwia ustawienie górnych i dolnych limitów dla różnych wskaźników (*[Dostosowywanie limitów dla](#page-34-0) [wskaźnika silnika i wskaźnika paliwa](#page-34-0)*, strona 29).

#### **Ustawianie przesunięcia kilu**

Można wprowadzić przesunięcie kilu, które kompensuje odczyt głębokości kilu z lustra wody, umożliwiając pomiar głębokości ze spodu kilu zamiast z pozycji przetwornika. Aby ustawić przesunięcie kilu, wpisz liczbę dodatnią. Wpisanie liczby ujemnej zapewnia kompensację w przypadku dużych statków, które mogą nabrać kilka stóp wody.

- **1** Wykonaj odpowiednią czynność zależnie od położenia przetwornika:
	- Jeśli przetwornik jest zainstalowany na linii wodnej  $\odot$ odmierz odległość od przetwornika do kilu. Wprowadź dodatnią wartość w krokach 3 i 4.
	- Jeśli przetwornik jest zainstalowany na spodzie kilu 2, odmierz odległość od przetwornika do linii wodnej. Wprowadź ujemną wartość w krokach 3 i 4.

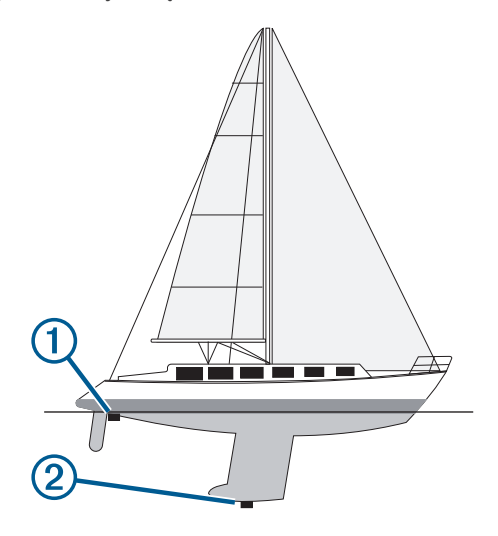

- **2** Wybierz kolejno **Ustawienia** > **Moja łódź** > **Przesuniecie kilu**.
- **3** Wybierz **+** lub = zależnie od położenia przetwornika.
- **4** Podaj dystans określony w kroku 1.

#### **Kalibracja czujnika prędkości po wodzie**

Jeśli do plotera nawigacyjnego podłączono przetwornik z funkcją wykrywania prędkości, istnieje możliwość kalibracji czujnika prędkości w celu zwiększenia dokładności wskazań dotyczących prędkości po wodzie, które są wyświetlane przez ploter nawigacyjny.

- **1** Wybierz kolejno **Ustawienia** > **Moja łódź** > **Kalibruj prędkość po wodzie**.
- **2** Wykonaj instrukcje wyświetlane na ekranie. Jeśli łódź nie porusza się z wystarczająco szybko lub jeśli czujnik prędkości nie rejestruje prędkości, wyświetlony zostanie komunikat.
- **3** Wybierz **OK**, a następnie zwiększ w bezpieczny sposób prędkość łodzi.
- **4** Jeśli komunikat zostanie wyświetlony ponownie, zatrzymaj łódź i upewnij się, że czujnik prędkości nie jest zablokowany.
- **5** Jeśli kółko porusza się swobodnie, sprawdź złącza przewodów.
- **6** Jeśli komunikat będzie nadal wyświetlany, skontaktuj się z działem pomocy technicznej firmy Garmin.

#### **Ustawianie przesunięcia temperatury wody**

Aby możliwe było ustawienie przesunięcia temperatury, wymagany jest czujnik temperatury wody NMEA 0183 lub przetwornik z funkcją pomiaru temperatury, który umożliwi wykonywanie pomiarów temperatury wody.

Przesunięcie temperatury kompensuje odczyt temperatury z czujnika temperatury.

- **1** Zmierz temperaturę wody za pomocą podłączonego do plotera nawigacyjnego czujnika temperatury lub przetwornika umożliwiającego pomiar temperatury.
- **2** Zmierz temperaturę wody za pomocą innego czujnika temperatury lub termometru, pozwalającego uzyskać dokładny pomiar.
- **3** Odejmij temperaturę wody otrzymaną w kroku 1 od temperatury wody otrzymanej w kroku 2.

Otrzymana wartość to przesunięcie temperatury. Jeśli pomiar z czujnika podłączonego do plotera nawigacyjnego wskazał niższą temperaturę wody niż w rzeczywistości, wpisz tę wartość w kroku 5 jako liczbę dodatnią. Jeśli pomiar z czujnika podłączonego do plotera nawigacyjnego wskazał wyższą temperaturę wody niż w rzeczywistości, wpisz tę wartość w kroku 5 jako liczbę ujemną.

- **4** Wybierz kolejno **Ustawienia** > **Moja łódź** > **Przesunięcie temp.**.
- **5** Podaj przesunięcie temperatury określone w kroku 3.

## **Ustawienia komunikacji**

**UWAGA:** Niektóre ustawienia i opcje wymagają dodatkowych map lub sprzętu.

Wybierz kolejno **Ustawienia** > **Komunikacja**.

- **Port szeregowy 1**: Ustawienie formatu wejściowego/ wyjściowego w taki sposób, aby port 1 był wykorzystywany, gdy ploter nawigacyjny zostanie podłączony do zewnętrznego urządzenia NMEA, komputera lub innego urządzenia firmy Garmin.
- **Port szeregowy 2**: Ustawienie formatu wejściowego/ wyjściowego w taki sposób, aby port 2 był wykorzystywany, gdy ploter nawigacyjny zostanie podłączony do zewnętrznego urządzenia NMEA, komputera lub innego urządzenia firmy Garmin.
- <span id="page-45-0"></span>**Ustawienia NMEA 0183**: Określa, jakie sentencje NMEA 0183 przesyła ploter nawigacyjny, ile cyfr po prawej stronie przecinka w zapisie dziesiętnym jest przesyłanych w sygnale wyjściowym NMEA oraz w jaki sposób identyfikowane są punkty trasy (*NMEA Ustawienia 0183*, strona 40).
- **Ustawienia NMEA 2000**: Umożliwia wyświetlenie urządzeń w sieci NMEA 2000 (*Ustawienia NMEA 2000*, strona 40) i nadanie im etykiet.
- **Sieć morska**: Umożliwia wyświetlenie urządzeń, którym udostępniane są mapy, sonar lub radar. Nie jest dostępne we wszystkich modelach.

**UWAGA:** Dane sieciowe można wyświetlić jedynie w modelach, które obsługują takie dane. Nie można, na przykład wyświetlić radaru sieciowego w modelu, który nie obsługuje radaru.

- **Urządzenia bezprzewodowe**: Umożliwia konfigurowanie urządzeń bezprzewodowych (*[Komunikacja z urządzeniami](#page-8-0)  [bezprzewodowymi](#page-8-0)*, strona 3). Nie jest dostępne we wszystkich modelach.
- **Sieć Wi-Fi®**: Umożliwia konfigurowanie sieci Wi‑Fi (*[Komunikacja z urządzeniami bezprzewodowymi](#page-8-0)*, strona 3).

#### **NMEA 0183**

Plotery nawigacyjne obsługują standard NMEA 0183 wykorzystywany do ustanawiania połączeń między różnymi urządzeniami NMEA 0183, takimi jak radia VHF, instrumenty NMEA, autopiloty czy czujniki wiatru i kierunku.

Informacje dotyczące podłączania plotera nawigacyjnego do opcjonalnych urządzeń NMEA 0183 można znaleźć w instrukcji instalacji plotera nawigacyjnego.

Przyjęte sentencje NMEA 0183 dla plotera: GPAPB, GPBOD, GPBWC, GPGGA, GPGLL, GPGSA, GPGSV, GPRMB, GPRMC, GPRTE, GPVTG, GPWPL, GPXTE; oraz zastrzeżone sentencje firmy Garmin: PGRME, PGRMM i PGRMZ.

Ten ploter nawigacyjny obsługuje także sentencję WPL, sygnał DSC oraz sygnał wejściowy sonaru NMEA 0183 z obsługą sentencji DPT (głębokość) lub DBT, MTW (temperatura wody) i VHW (temperatura wody, prędkość i kierunek).

#### *NMEA Ustawienia 0183*

#### Wybierz kolejno **Ustawienia** > **Komunikacja** > **Ustawienia NMEA 0183**.

- **Echosonda**: Włączanie sentencji wyjściowych NMEA 0183 dla echosondy (jeśli dotyczy).
- **Trasa**: Włączanie sentencji wyjściowych NMEA 0183 dla tras.
- **System**: Włączanie sentencji wyjściowych NMEA 0183 dla informacji systemowych.
- **Garmin**: Włączanie sentencji wyjściowych NMEA 0183 dla zastrzeżonych sentencji Garmin.
- **Dokładność pozycji**: Określanie liczby cyfr po prawej stronie przecinka w zapisie dziesiętnym, które są przesyłane w sygnale wyjściowym NMEA.
- **Numery punktów**: Ustawianie urządzenia w taki sposób, aby podczas podroży przesyłało nazwy lub numery punktów przez sieć NMEA 0183. Rozwiązaniem problemów ze zgodnością, jakie występują w przypadku starszych autopilotów NMEA 0183, może okazać się użycie cyfr.
- **Diagnostyka**: Wyświetla dane diagnostyczne NMEA 0183.
- **Domyślne**: Przywracanie domyślnych wartości ustawień NMEA 0183.

#### **Ustawienia NMEA 2000**

Wybierz kolejno **Ustawienia** > **Komunikacja** > **Ustawienia NMEA 2000**.

**Lista urządzeń**: Wyświetlenie listy urządzeń podłączonych do sieci.

**Oznacz urządzenia**: Zmiana etykiet dostępnych podłączonych urządzeń.

#### *Wyświetlanie listy urządzeń w sieci NMEA 2000*

Istnieje możliwość wyświetlenia urządzeń podłączonych do sieci NMEA 2000.

Wybierz kolejno **Ustawienia** > **Komunikacja** > **Ustawienia NMEA 2000** > **Lista urządzeń**.

## **Ustawianie alarmów**

#### **Alarmy nawigacji**

Wybierz kolejno **Ustawienia** > **Alarmy** > **Nawigacja**.

- **Przybycie**: Alarm jest uruchamiany w określonej odległości od miejsca docelowego lub określoną ilość czasu przed dotarciem do niego.
- **Alarm kotwiczny**: Alarm jest uruchamiany po pokonaniu określonego dystansu z opuszczoną kotwicą.
- **Zejście z kursu**: Alarm jest uruchamiany po zejściu z kursu na określony dystans.

#### **Alarmy systemu**

**Budzik**: Umożliwia ustawienie budzika.

- **Napięcie urządzenia**: Umożliwia ustawienie alarmu informującego o niskim napięciu akumulatora.
- **Dokładność GPS**: Umożliwia ustawienie alarmu informującego o spadku dokładności GPS poniżej wartości określonej przez użytkownika.

#### **Ustawianie alarmu paliwa**

Aby móc ustawić alarm paliwa, należy podłączyć zgodny czujnik przepływu paliwa do sieci NMEA 2000.

Można ustawić alarm informujący o osiągnięciu zadanego poziomu całkowitej ilości pozostałego paliwa.

- **1** Wybierz kolejno **Ustawienia** > **Alarmy** > **Paliwo** > **Alarm paliwa** > **Włączony**.
- **2** Określ wartość pozostałego paliwa, która będzie uruchamiać alarm.

#### **Ustawianie alarmów pogodowych**

Zanim będzie można ustawić alerty pogodowe, należy podłączyć zgodny ploter nawigacyjny do odbiornika komunikatów pogodowych, takiego jak GXM oraz posiadać ważną subskrypcję pogody.

- **1** Wybierz kolejno **Ustawienia** > **Alarmy** > **Pogoda**.
- **2** Włącz alarmy dotyczące określonych zdarzeń pogodowych.

## **Ustawienia jednostek**

Wybierz kolejno **Ustawienia** > **Jednostki**.

- **Jednostki systemowe**: Ustawianie formatu jednostki dla urządzenia.
- **Deklinacja**: Ustawiane dla obecnej pozycji deklinacji magnetycznej — kąta pomiędzy północą magnetyczną a rzeczywistą.
- **Odniesienie północne**: Ustawianie punktów odniesienia kierunku wykorzystanych do ustalania informacji o kierunku.Ustawienie Rzeczywisty jako odniesienie północne określa północ geograficzną.Ustawienie Siatka jako odniesienie północne (000°) określa z kolei północ topograficzną.Natomiast ustawienie Magnetyczny jako odniesienie północne określa północ magnetyczną.
- **Format pozycji**: Ustawianie formatu, w jakim będzie wyświetlany odczyt danej pozycji. Nie należy zmieniać tego ustawienia, chyba że jest używana mapa wymagająca użycia innego formatu pozycji.
- **Układ odniesienia**: Ustawianie układu współrzędnych, na którym oparta jest mapa. Nie należy zmieniać tego

<span id="page-46-0"></span>ustawienia, chyba że jest używana mapa wymagająca użycia innego układu odniesienia.

- **Cz. odnies. dla ciś.**: Ustawianie czasu odniesienia, na podstawie którego obliczany jest trend barometru. Trend podany jest w polu barometru.
- **Format czasu**: Umożliwia wybór formatu 12-, 24-godzinnego lub formatu czasu UTC.
- **Strefa czasowa**: Umożliwia ustawienie strefy czasowej lub automatyczny wybór strefy w oparciu o pozycję GPS.

## **Ustawienia nawigacji**

**UWAGA:** Niektóre ustawienia i opcje wymagają dodatkowych map lub sprzętu.

Wybierz kolejno **Ustawienia** > **Nawigacja**.

- **Etykiety tras**: Wybór rodzaju etykiet wyświetlanych przy zwrotach na trasie widocznej na mapie.
- **Nawigacja automatyczna**: Określa parametry, z których korzysta ploter nawigacyjny do obliczania ścieżki Nawigacja automatyczna, w przypadku korzystania z niektórych płatnych map.
- **Aktyw. przejś. w zwrot**: Ustawianie obliczania przejścia w zwrot na podstawie czasu lub dystansu.
- **Czas do zwrotu**: W przypadku wybrania ustawienia Aktualny czas dla opcji Aktyw. przejś. w zwrot, liczba minut przed zwrotem jest określana jako czas do następnego etapu. Wartość tę można zwiększyć, aby poprawić dokładność autopilota podczas podróży wyznaczoną trasą lub ścieżką Nawigacja automatyczna z wieloma zwrotami lub przy większej prędkości. Obniżenie tej wartości może zwiększyć dokładność autopilota w przypadku tras prowadzących prostszą drogą i podróży z mniejszą prędkością.
- **Dystans do zwrotu**: W przypadku wybrania ustawienia Dystans dla opcji Aktyw. przejś. w zwrot, liczba minut przed zwrotem jest określana jako dystans do następnego etapu. Wartość tę można zwiększyć, aby poprawić dokładność autopilota podczas podróży wyznaczoną trasą lub ścieżką Nawigacja automatyczna z wieloma zwrotami lub przy większej prędkości. Obniżenie tej wartości może zwiększyć dokładność autopilota w przypadku tras prowadzących prostszą drogą i podróży z mniejszą prędkością.

**Początek trasy**: Wybór punktu startowego dla podróży trasą.

#### **Konfiguracje tras nawigacji automatycznej**

#### **PRZESTROGA**

Ustawienia Preferowana głębokość i Prześwit pionowy mają wpływ na to, jak ploter oblicza ścieżkę Nawigacja automatyczna. Jeśli na danym obszarze głębokość wody lub wysokość przeszkód jest nieznana, ścieżka Nawigacja automatyczna nie jest tam obliczana. Jeśli w obszarze na początku bądź na końcu ścieżki Nawigacja automatyczna głębokość wody jest mniejsza niż Preferowana głębokość lub wysokość przeszkody jest mniejsza niż ustawiony Prześwit pionowy, wtedy na tym obszarze trasa Nawigacja automatyczna może nie być obliczana (w zależności od mapy). Na mapie kurs przez takie obszary wyświetlany jest jako szara linia lub purpurowo-szara linia w paski. W przypadku gdy łódź wpłynie na taki obszar, zostanie wyświetlone ostrzeżenie.

**UWAGA:** Funkcja nawigacji automatycznej jest dostępna wraz z płatnymi mapami w niektórych obszarach.

**UWAGA:** Nie wszystkie ustawienia mają zastosowanie do wszystkich map.

Można skonfigurować parametry, z których korzysta ploter nawigacyjny do obliczania ścieżki Nawigacja automatyczna.

**Preferowana głębokość**: W oparciu o dane głębokości wskazane na mapie ustawia minimalną głębokość wody, po której łódź może bezpiecznie przepłynąć.

**UWAGA:** Minimalna głębokość w przypadku płatnych map (wykonanych przed 2016 r.) wynosi 0,9 m (3 stopy). W przypadku wprowadzenia bezpiecznej głębokości wynoszącej mniej niż 0,9 m (3 stopy), dla potrzeb przeliczania ścieżki wyznaczonej przez funkcję Nawigacja automatyczna wykresy będą wykorzystywać jedynie głębokości równe 0,9 m (3 stopy).

- **Prześwit pionowy**: W oparciu o dane mapy ustawia minimalną wysokość mostu lub przeszkody, pod którymi łódź może bezpiecznie przepłynąć.
- **Dystans od brzegu**: Umożliwia określenie, jak blisko linii brzegowej ma znajdować się ścieżka Nawigacja automatyczna. Ścieżka Nawigacja automatyczna może zostać przesunięta, jeśli ustawienie to zostanie zmienione podczas nawigacji. Dostępne wartości dla tego ustawienia są względne, nie bezwzględne. Aby upewnić się, że linia nawigacji automatycznej została wytyczona w odpowiedniej odległości od linii brzegowej, można ocenić położenie ścieżki Nawigacja automatyczna przy pomocy jednego lub wielu znajomych celów, które wymagają nawigacji przez wąskie drogi wodne (*[Regulowanie dystansu od brzegu](#page-20-0)*, strona 15).

#### **Regulowanie dystansu od brzegu**

Ustawienie Dystans od brzegu wskazuje, jak blisko linii brzegowej ma znajdować się Nawigacja automatyczna. Nawigacja automatyczna może zostać przesunięta, jeśli ustawienie to zostanie zmienione podczas nawigacji. Dostępne wartości dla ustawienia Dystans od brzegu są względne, nie bezwzględne. Aby upewnić się, że Nawigacja automatyczna została wytyczona w odpowiedniej odległości od linii brzegowej, można ocenić położenie Nawigacja automatyczna przy pomocy jednego lub wielu znajomych celów, które wymagają nawigacji przez wąskie drogi wodne.

- **1** Przybij jednostką do portu lub rzuć kotwicę.
- **2** Wybierz kolejno **Ustawienia** > **Nawigacja** > **Nawigacja automatyczna** > **Dystans od brzegu** > **Normal.**.
- **3** Wybierz cel, do którego wcześniej nawigowano.
- **4** Wybierz kolejno **Nawiguj do** > **Nawigacja automatyczna**.
- **5** Oceń położenie linii nawigacji automatycznej i określ, czy linia bezpiecznie omija znane przeszkody i czy zwroty zapewniają efektywną podróż.
- **6** Wybierz opcję:
	- Jeśli położenie linii nawigacji automatycznej jest zadowalające, wybierz kolejno **Menu** > **Przerwij nawigację** i przejdź do kroku 10.
	- Jeśli linia nawigacji automatycznej prowadzi zbyt blisko znanych przeszkód, wybierz kolejno **Ustawienia** > **Nawigacja** > **Nawigacja automatyczna** > **Dystans od brzegu** > **Daleko**.
	- Jeśli zwroty w linii nawigacji automatycznej są zbyt szerokie, wybierz kolejno **Ustawienia** > **Nawigacja** > **Nawigacja automatyczna** > **Dystans od brzegu** > **Blisko**.
- **7** Jeśli w korku 6 wybrano ustawienie **Blisko** lub **Daleko**, oceń położenie linii nawigacji automatycznej i określ, czy linia bezpiecznie omija znane przeszkody i czy zwroty zapewniają efektywną podróż.

Nawigacja automatyczna utrzymuje szeroki odstęp od przeszkód na otwartych wodach, nawet jeśli w ustawieniu Dystans od brzegu wybrano wartość Blisko lub Najbliżej. W rezultacie ploter nawigacyjny może nie przenieść linii Nawigacja automatyczna, chyba że wybrany cel wymaga nawigacji przez wąskie drogi wodne.

- **8** Wybierz opcję:
	- Jeśli położenie linii nawigacji automatycznej jest zadowalające, wybierz kolejno **Menu** > **Przerwij nawigację** i przejdź do kroku 10.
- <span id="page-47-0"></span>• Jeśli linia nawigacji automatycznej prowadzi zbyt blisko znanych przeszkód, wybierz kolejno **Ustawienia** > **Nawigacja** > **Nawigacja automatyczna** > **Dystans od brzegu** > **Najdalej**.
- Jeśli zwroty w linii nawigacji automatycznej są zbyt szerokie, wybierz kolejno **Ustawienia** > **Nawigacja** > **Nawigacja automatyczna** > **Dystans od brzegu** > **Najbliżej**.
- **9** Jeśli w kroku 8 wybrano ustawienie **Najbliżej** lub **Najdalej**, oceń położenie linii **Nawigacja automatyczna** i określ, czy linia bezpiecznie omija znane przeszkody i czy zwroty zapewniają efektywną podróż.

Nawigacja automatyczna utrzymuje szeroki odstęp od przeszkód na otwartych wodach, nawet jeśli w ustawieniu Dystans od brzegu wybrano wartość Blisko lub Najbliżej. W rezultacie ploter nawigacyjny może nie przenieść linii Nawigacja automatyczna, chyba że wybrany cel wymaga nawigacji przez wąskie drogi wodne.

**10**Co najmniej jeszcze jeden raz powtórz kroki 3–9, używając za każdym razem innego celu, aż nauczysz się korzystać z ustawienia dystansu od brzegu.

## **Ustawienia innych statków**

Po podłączeniu zgodnego plotera nawigacyjnego do urządzenia AIS lub radia VHF można określić, w jaki sposób ploter nawigacyjny ma oznaczać inne statki.

Wybierz kolejno **Ustawienia** > **Inne statki**.

**AIS**: Włączanie i wyłączanie odbioru sygnału AIS.

- **DSC**: Włączanie i wyłączanie cyfrowego wywołania selektywnego (DSC).
- **Alarm AIS**: Ustawienie alarmu kolizyjnego (*[Ustawianie alarmu](#page-13-0)  [kolizyjnego dla strefy bezpieczeństwa](#page-13-0)*, strona 8 i *[Włączanie](#page-13-0)  [alertów testowych nadajnika AIS](#page-13-0)*, strona 8).

## **Przywracanie domyślnych ustawień fabrycznych plotera nawigacyjnego**

**UWAGA:** Ta procedura spowoduje usunięcie wszystkich wprowadzonych ustawień.

Wybierz kolejno **Ustawienia** > **System** > **Informacje systemowe** > **Ustawienia fabryczne**.

## **Zarządzanie danymi plotera nawigacyjnego**

## **Kopiowanie punktów trasy, tras i śladów z programu HomePort do plotera nawigacyjnego**

Aby móc skopiować dane do plotera nawigacyjnego, trzeba mieć na komputerze najnowszą wersję programu HomePort oraz kartę pamięci zainstalowaną w ploterze nawigacyjnym.

Skopiuj dane z urządzenia HomePort na przygotowaną kartę pamięci.

Więcej informacji można znaleźć w pliku pomocy HomePort.

## **Wybór typu pliku dla punktów trasy oraz tras z urządzeń innych producentów**

Punkty trasy oraz trasy można importować z urządzeń innych producentów oraz eksportować na te urządzenia.

**1** Wybierz kolejno **Informacje nawigacyjne** > **Informacje nawigacyjne** > **Przesyłanie danych** > **Typ pliku**.

#### **2** Wybierz **GPX**.

Aby ponownie przesłać dane za pomocą urządzeń Garmin, wybierz typ pliku ADM.

## **Kopiowanie danych z karty pamięci**

- **1** Włóż kartę pamięci do gniazda kart.
- **2** Wybierz kolejno **Informacje nawigacyjne** > **Zarządzaj danymi** > **Przesyłanie danych**.
- **3** W razie potrzeby wybierz kartę pamięci, na którą chcesz skopiować dane.
- **4** Wybierz opcję:
	- Aby przesłać dane z karty pamięci do plotera nawigacyjnego i połączyć je z istniejącymi danymi użytkownika, wybierz **Łącz z karty**.
	- Aby przesłać dane z karty pamięci do plotera nawigacyjnego i zastąpić istniejące dane użytkownika, wybierz **Zastąp z karty**.
- **5** Wybierz nazwę pliku.

## **Kopiowanie punktów, tras i śladów na kartę pamięci**

- **1** Włóż kartę pamięci do gniazda kart.
- **2** Wybierz kolejno **Informacje nawigacyjne** > **Zarządzaj danymi** > **Przesyłanie danych** > **Zapisz na karcie**.
- **3** W razie potrzeby wybierz kartę pamięci, na którą chcesz skopiować dane.
- **4** Wybierz opcję:
	- Aby utworzyć nowy plik, wybierz **Dodaj nowy plik** i wpisz nazwę.
	- Aby dodać informacje do istniejącego pliku, wybierz plik z listy.

## **Kopiowanie wbudowanych map na kartę pamięci**

Można skopiować mapy z plotera nawigacyjnego na kartę pamięci do używania z urządzeniem HomePort.

- **1** Włóż kartę pamięci do gniazda kart.
- **2** Wybierz kolejno **Informacje nawigacyjne** > **Zarządzaj danymi** > **Przesyłanie danych**.
- **3** Wybierz **Kopiuj wgraną mapę**.

## **Tworzenie kopii zapasowej danych w komputerze**

- **1** Włóż kartę pamięci do gniazda kart.
- **2** Wybierz kolejno **Informacje nawigacyjne** > **Zarządzaj danymi** > **Przesyłanie danych** > **Zapisz na karcie**.
- **3** Wybierz nazwę pliku z listy lub wybierz **Dodaj nowy plik**.
- **4** Wybierz **Zapisz na karcie**.
- **5** Wyjmij kartę pamięci i włóż ją do czytnika kart podłączonego do komputera.
- **6** Na karcie pamięci otwórz folder Garmin\UserData.
- **7** Skopiuj plik kopii zapasowej znajdujący się na karcie i wklej go do dowolnie wybranego miejsca w komputerze.

### **Przywracanie danych z kopii zapasowej do plotera nawigacyjnego**

- **1** Włóż kartę pamięci do czytnika kart podłączonego do komputera.
- **2** Skopiuj plik kopii zapasowej z komputera na kartę pamięci, do folderu o nazwie Garmin\UserData.
- **3** Włóż kartę pamięci do gniazda kart.
- **4** Wybierz kolejno **Informacje nawigacyjne** > **Zarządzaj danymi** > **Przesyłanie danych** > **Zastąp z karty**.

## <span id="page-48-0"></span>**Zapisywanie informacji systemowych na karcie pamięci**

Można zapisać informacje systemowe na karcie pamięci w razie konieczności wykorzystania ich przy rozwiązywaniu problemów. Przedstawiciel działu pomocy technicznej może poprosić o użycie tych informacji w celu pobrania danych na temat sieci.

- **1** Włóż kartę pamięci do gniazda kart.
- **2** Wybierz kolejno **Ustawienia** > **System** > **Informacje systemowe** > **Urządzenia Garmin** > **Zapisz na karcie**.
- **3** W razie potrzeby wybierz kartę pamięci, na której chcesz zapisać informacje systemowe.
- **4** Wyjmij kartę pamięci.

## **Załącznik**

### **Rejestrowanie urządzenia**

Pomóż nam jeszcze sprawniej udzielać Tobie pomocy i jak najszybciej zarejestruj swoje urządzenie przez Internet.

- Odwiedź stronę<http://my.garmin.com> .
- Pamiętaj o konieczności zachowania oryginalnego dowodu zakupu (względnie jego kserokopii) i umieszczenia go w bezpiecznym miejscu.

## **Czyszczenie ekranu**

#### *NOTYFIKACJA*

Środki czyszczące zawierające amoniak mogą uszkodzić powłokę antyrefleksyjną.

Urządzenie jest pokryte specjalną antyrefleksyjną powłoką, która jest bardzo wrażliwa na woski i środki czyszczące o działaniu ściernym.

- **1** Nałóż na ściereczkę specjalny środek do czyszczenia soczewek okularowych z powłoką antyrefleksyjną.
- **2** Delikatnie przetrzyj ekran miękką, czystą, niestrzępiącą się ściereczką.

## **Kalibracja ekranu dotykowego**

Jeśli ekran nie reaguje odpowiednio na dotyk, można go skalibrować. Ekran dotykowy plotera nawigacyjnego na ogół nie wymaga kalibracji.

- **1** Wybierz kolejno **Ustawienia** > **System** > **Wyświetlanie** > **Kalibruj ekran dotykowy**.
- **2** Wykonaj instrukcje wyświetlane na ekranie.

## **Zrzuty ekranowe**

Można wykonać zrzut ekranowy dowolnego ekranu wyświetlanego na ploterze nawigacyjnym i zapisać go jako plik bitmapy (.bmp). Można następnie przesłać zrzut ekranowy na komputer.

### **Wykonywanie zrzutów ekranowych**

- **1** Włóż kartę pamięci do gniazda kart.
- **2** Wybierz kolejno **Ustawienia** > **System** > **Wyświetlanie** > **Wykonaj zrzut ekranu** > **Włączony**.
- **3** Przejdź do ekranu, którego obraz ma zostać przechwycony.
- **4** Naciśnij i przytrzymaj przycisk **Ekran główny** przez co najmniej 6 sekund.

#### **Kopiowanie zrzutów ekranowych do komputera**

- **1** Wyjmij kartę pamięci z plotera nawigacyjnego i włóż ją do czytnika kart podłączonego do komputera.
- **2** Korzystając z eksploratora w systemie Windows otwórz folder Garmin\scrn na karcie pamięci.

**3** Skopiuj plik z rozszerzeniem .bmp z karty pamięci i wklej go w dowolnej innej lokalizacji w komputerze.

## **Rozwiązywanie problemów**

### **Urządzenie nie odbiera sygnałów GPS**

Urządzenie może nie odbierać sygnałów satelitów z kilku powodów. Jeśli urządzenie przemieściło się na dużą odległość od miejsca, w którym ostatni raz odbierało sygnały satelitów lub było wyłączone dłużej niż przez kilka tygodni lub miesięcy, może nie być w stanie prawidłowo odbierać sygnałów satelitów.

- Upewnij się, że w urządzeniu zainstalowano najnowszą wersję oprogramowania. Jeśli nie, zaktualizuj oprogramowanie urządzenia (*[Aktualizacja oprogramowania](#page-7-0) [urządzenia](#page-7-0)*, strona 2).
- Sprawdź, czy urządzenie nie jest niczym zasłonięte, aby jego antena mogła odbierać sygnał GPS. Jeśli urządzenie jest zamontowane w kabinie, powinno się znajdować w pobliżu okna, aby mogło odbierać sygnał GPS.
- Jeśli urządzenie korzysta z zewnętrznej anteny GPS, upewnij się, że antena ta jest podłączona do plotera nawigacyjnego lub sieci NMEA.
- Jeśli dla urządzenia dostępne jest więcej niż jedno źródło sygnału GPS, wybierz inne źródło (*[Wybór źródła GPS](#page-7-0)*, [strona 2](#page-7-0)).

#### **Urządzenie nie włącza się lub stale się wyłącza**

Nieregularne wyłączanie się urządzenia lub brak możliwości jego włączenia może wskazywać na problem z zasilaniem doprowadzonym do urządzenia. Sprawdź następujące elementy, aby spróbować rozwiązać problem z zasilaniem.

• Upewnij się, że źródło zasilania wytwarza prąd.

Można to sprawdzić na kilka sposobów. Można na przykład sprawdzić, czy działają inne urządzenia podłączone do tego źródła zasilania.

- Sprawdź bezpiecznik w przewodzie zasilającym.
- Bezpiecznik powinien się znajdować w uchwycie będącym częścią czerwonej żyły przewodu zasilającego. Sprawdź, czy został zainstalowany bezpiecznik o właściwej wielkości. Dokładne informacje na temat wielkości bezpieczników można znaleźć na oznaczeniu przewodu lub w instrukcji instalacji. Upewnij się, że połączenie w bezpieczniku nie jest przerwane. Bezpiecznik można sprawdzić za pomocą miernika. Jeśli bezpiecznik jest sprawny, na mierniku będzie wyświetlana wartość 0 Ω.
- Sprawdź, czy urządzenie jest zasilanie prądem o napięciu co najmniej 10 V, jednak zalecane jest 12 V.

Aby sprawdzić napięcie, zmierz napięcie prądu stałego w gniazdach żeńskich (faza i uziemienie) przewodu zasilającego. Jeśli napięcie jest niższe niż 10 V, urządzenie nie włączy się.

• Jeśli urządzenie otrzymuje odpowiednią ilość energii, ale się nie włącza, skontaktuj się z pomocą techniczną firmy Garmin, korzystając ze strony [www.garmin.com/support.](http://www.garmin.com/support)

#### **Urządzenie nie tworzy punktów we właściwym miejscu**

Można ręcznie wprowadzić pozycję punktu, aby przesyłać i udostępniać dane pomiędzy dwoma urządzeniami. Jeśli punkt został utworzony ręcznie przy użyciu współrzędnych, a jego pozycja nie jest wyświetlana we właściwym miejscu, możliwe, że układ odniesienia i format pozycji w urządzeniu nie są takie same, jak układ odniesienia i format pozycji wykorzystane przy oznaczaniu punktu.

Format pozycji to sposób wyświetlania pozycji odbiornika GPS na ekranie. Zwykle wyświetlana jest ona jako szerokość/długość geograficzna w minutach, czasami w stopniach, minutach

<span id="page-49-0"></span>i sekundach, samych stopniach bądź jednym z kilku formatów siatki topograficznej.

Układ odniesienia to model matematyczny, który przedstawia część powierzchni ziemi. Linie szerokości i długości geograficznej z papierowej mapy są przenoszone do określonego układu odniesienia.

**1** Dowiedz się, jaki układ odniesienia i format pozycji były używane przy tworzeniu oryginalnego punktu.

Jeśli oryginalny punkt został przeniesiony z mapy, na mapie powinny się znajdować informacje na temat układu odniesienia i formatu pozycji wykorzystanych do jej stworzenia. Najczęściej znajdują się one w pobliżu legendy.

- **2** W ploterze nawigacyjnym wybierz kolejno **Ustawienia** > **Jednostki**.
- **3** Wybierz właściwe ustawienia układu odniesienia i formatu pozycji.
- **4** Ponownie utwórz punkt.

#### **Ekran dotykowy nie reaguje na dotyk**

Jeśli ekran dotykowy nie reaguje prawidłowo na dotyk, trzeba go skalibrować. Patrz *[Kalibracja ekranu dotykowego](#page-48-0)*, strona 43. Ekran dotykowy plotera nawigacyjnego na ogół nie wymaga kalibracji.

## **NMEA 0183 — informacje**

#### **Transmituj**

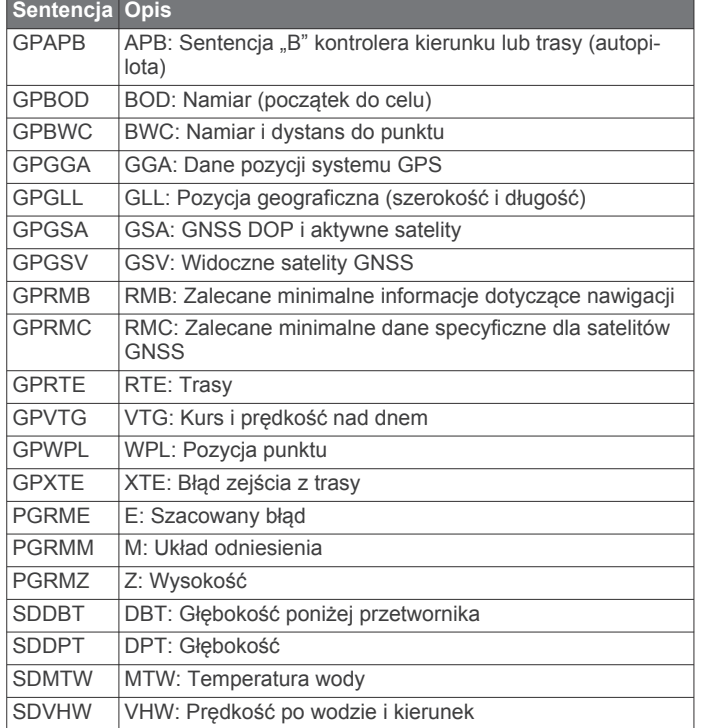

#### **Odbiór**

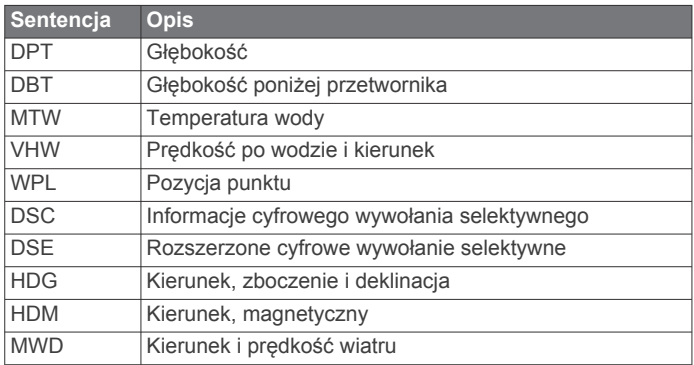

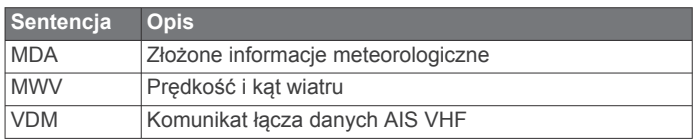

Można wykupić kompletne informacje o formacie danych oraz sentencjach organizacji National Marine Electronics Association (NMEA): NMEA, Seven Riggs Avenue, Severna Park, MD 21146 USA [\(www.nmea.org](http://www.nmea.org))

## **NMEA 2000Informacje o PGN**

**Transmisja i odbiór**

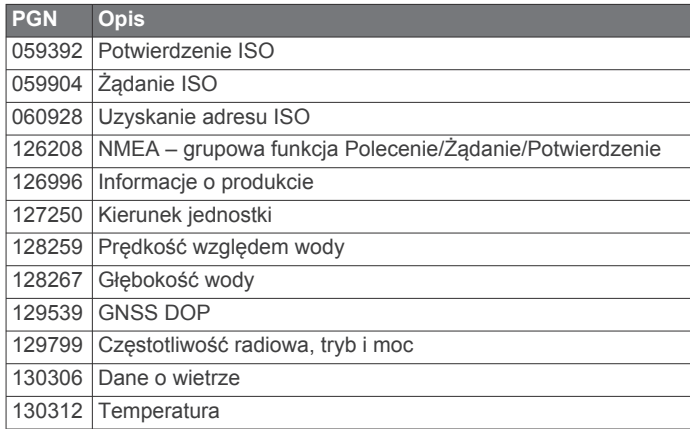

#### **Transmituj**

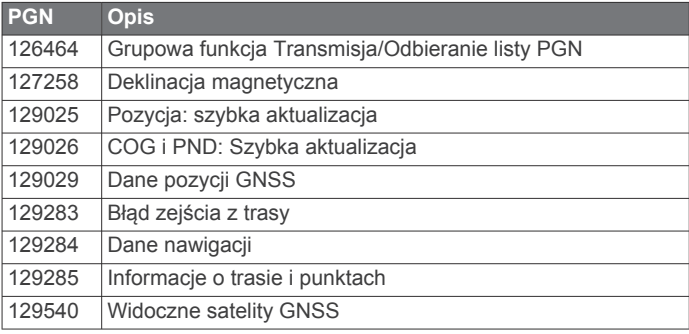

#### **Odbiór**

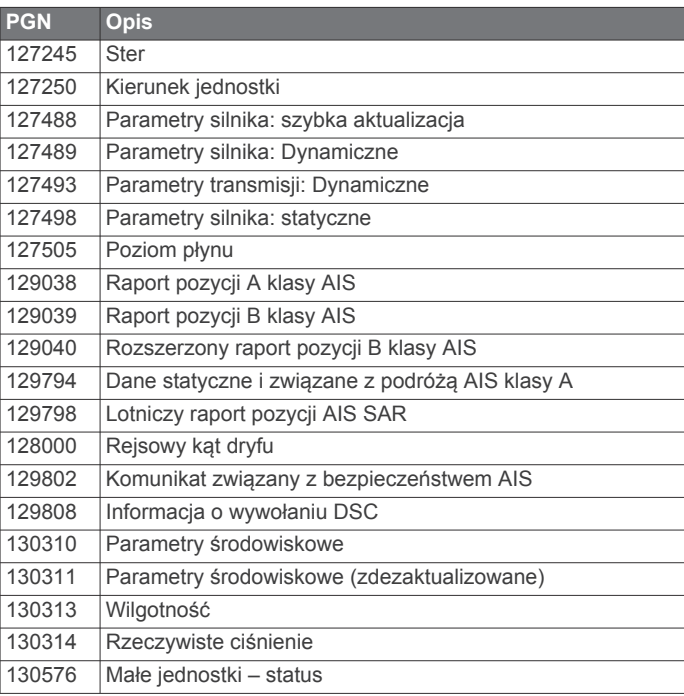

<span id="page-50-0"></span>Ta informacja odnosi się tylko do produktów zgodnych z NMEA 2000.

## **Software License Agreement**

BY USING THE DEVICE, YOU AGREE TO BE BOUND BY THE TERMS AND CONDITIONS OF THE FOLLOWING SOFTWARE LICENSE AGREEMENT. PLEASE READ THIS AGREEMENT CAREFULLY.

Garmin Ltd. and its subsidiaries ("Garmin") grant you a limited license to use the software embedded in this device (the "Software") in binary executable form in the normal operation of the product. Title, ownership rights, and intellectual property rights in and to the Software remain in Garmin and/or its thirdparty providers.

You acknowledge that the Software is the property of Garmin and/or its third-party providers and is protected under the United States of America copyright laws and international copyright treaties. You further acknowledge that the structure, organization, and code of the Software, for which source code is not provided, are valuable trade secrets of Garmin and/or its third-party providers and that the Software in source code form remains a valuable trade secret of Garmin and/or its third-party providers. You agree not to decompile, disassemble, modify, reverse assemble, reverse engineer, or reduce to human readable form the Software or any part thereof or create any derivative works based on the Software. You agree not to export or re-export the Software to any country in violation of the export control laws of the United States of America or the export control laws of any other applicable country.

## **Indeks**

<span id="page-51-0"></span>**A** AIS **[7](#page-12-0), [8](#page-13-0), [10](#page-15-0)** alarm **[8](#page-13-0)** nadajnik sygnałów wzywania pomocy **[8](#page-13-0)** radar **[25](#page-30-0)** SART **[8](#page-13-0)** statki **[7](#page-12-0)** śledzenie celów **[7,](#page-12-0) [8](#page-13-0)** włączanie **[42](#page-47-0)** zagrożenia **[8,](#page-13-0) [25](#page-30-0)** aktualizacje, oprogramowanie **[2](#page-7-0)** alarm kolizyjny **[8](#page-13-0)** alarm kolizyjny dla strefy bezpieczeństwa **[8](#page-13-0)** alarm kotwiczny **[40](#page-45-0)** alarm paliwa **[30,](#page-35-0) [40](#page-45-0)** alarm przybycia **[40](#page-45-0)** alarm zejścia z kursu **[40](#page-45-0)** alarmy **[16,](#page-21-0) [40](#page-45-0)** alarm kotwiczny **[40](#page-45-0)** głębina **[23](#page-28-0)** kolizyjne **[8](#page-13-0)** nawigacja **[40](#page-45-0)** płycizna **[23](#page-28-0)** pogoda **[40](#page-45-0)** przybycie **[40](#page-45-0)** silnik **[29](#page-34-0)** sonar **[23](#page-28-0)** temperatura wody **[23](#page-28-0)** wskaźniki **[29](#page-34-0)** zejście z kursu **[40](#page-45-0)** alarmy nawigacji **[40](#page-45-0)** animowane prądy, pływy **[6](#page-11-0)** antena, GPS **[2](#page-7-0)** aplikacja helm **[3](#page-8-0)**

#### **B**

blokowanie, ekran **[1](#page-6-0)**

## **C**

cele mapa nawigacyjna **[11](#page-16-0)** wybór **[11](#page-16-0)** cyfrowe wywołanie selektywne **[31](#page-36-0), [32](#page-37-0)** indywidualne rutynowe wywołanie **[32](#page-37-0)** indywidualne rutynowe wzywanie **[32](#page-37-0)** kanały **[32](#page-37-0)** kontakty **[31](#page-36-0)** włączanie **[31](#page-36-0), [42](#page-47-0)** człowiek za burtą **[12](#page-17-0), [31](#page-36-0)**

### **D**

dane kopia zapasowa **[42](#page-47-0)** kopiowanie **[42](#page-47-0)** dane użytkownika synchronizowanie **[17](#page-22-0)** usuwanie **[17](#page-22-0)** Dokładność GPS **[40](#page-45-0)** DownVü **[17](#page-22-0)** DSC. *Patrz* cyfrowe wywołanie selektywne dystans od brzegu **[15](#page-20-0), [41](#page-46-0)** dziennik zdarzeń **[38](#page-43-0)**

### **E**

EBL **[26](#page-31-0)** pokazywanie **[26](#page-31-0)** pomiar **[26](#page-31-0)** regulowanie **[26](#page-31-0)** EGNOS **[38](#page-43-0)** ekran blokowanie **[1](#page-6-0)** jasność **[2](#page-7-0)** odblokowywanie **[1](#page-6-0)** ekran dotykowy **[1](#page-6-0)** kalibrowanie **[43](#page-48-0)** ekran główny, dostosowywanie **[2](#page-7-0)** EPIRB **[8](#page-13-0)**

## **F**

Fish Eye 3D obiekty znajdujące się w toni **[10](#page-15-0)** stożek sonaru **[10](#page-15-0)** ślady **[10](#page-15-0)**

#### **G**

Garmin Marine Network **[17](#page-22-0), [39](#page-44-0)** GLONASS **[38](#page-43-0)** GPS **[43](#page-48-0)** EGNOS **[38](#page-43-0)** GLONASS **[38](#page-43-0)** sygnały **[2](#page-7-0)** WAAS **[38](#page-43-0)** źródło **[2](#page-7-0)** granica **[16](#page-21-0)** granice **[16](#page-21-0) I** identyfikator urządzenia **[38](#page-43-0)**

Idź do **[12](#page-17-0)** informacje astronomiczne **[30,](#page-35-0) [31](#page-36-0)** informacje systemowe **[38,](#page-43-0) [43](#page-48-0)** inne statki AIS **[10](#page-15-0)** szlaki **[10](#page-15-0)**

## **J**

jednostki miary **[40](#page-45-0)** język **[38](#page-43-0)**

#### **K**

karta pamięci **[42](#page-47-0), [43](#page-48-0)** gniazdo **[1](#page-6-0)** instalacja **[1](#page-6-0)** mapy szczegółowe **[42](#page-47-0)** kierunek, linia **[5](#page-10-0), [10](#page-15-0)** klawisz zasilania **[38](#page-43-0)** kolory zagrożenia **[10](#page-15-0)** kombinacje **[17](#page-22-0)** dostosowywanie **[17](#page-22-0)** wybór **[17](#page-22-0)** kompas **[29](#page-34-0)** pasek danych **[20](#page-25-0)** róża **[9](#page-14-0)** kręgi zasięgu **[10](#page-15-0)** kursy **[11](#page-16-0)**

### **Ł**

łódź motorowa **[2](#page-7-0)** łódź żaglowa **[2](#page-7-0)**

### **M**

mapa nawigacyjna **[4](#page-9-0), [6](#page-11-0), [11,](#page-16-0) [37](#page-42-0)** konfiguracja **[9](#page-14-0), [41](#page-46-0)** morski punkt serwisowy **[11](#page-16-0)** nakładka radaru **[26](#page-31-0)** nakładki radaru **[26](#page-31-0)** przesuwanie **[4](#page-9-0)** szlaki statków **[10](#page-15-0), [32](#page-37-0)** zdjęcia lotnicze **[9](#page-14-0)** mapa wędkarska **[4,](#page-9-0) [37](#page-42-0)** granica **[8](#page-13-0)** konfiguracja **[9](#page-14-0)** przesuwanie **[4](#page-9-0)** mapy **[3,](#page-8-0) [6,](#page-11-0) [7,](#page-12-0) [9](#page-14-0)**. *Patrz* mapy kierunek, linia **[10](#page-15-0)** nawigacja **[4,](#page-9-0) [6](#page-11-0)** pomiar dystansu **[4](#page-9-0)** przesuwanie **[4](#page-9-0)** quickdraw **[6](#page-11-0), [7](#page-12-0)** symbole **[4](#page-9-0)** szczegóły **[4](#page-9-0)** wbudowana **[5](#page-10-0)** wybieranie **[5](#page-10-0)** wygląd **[10](#page-15-0)** MOB, urządzenie **[8](#page-13-0)**

#### **N**

nadajnik sygnałów wzywania pomocy **[8](#page-13-0)** nakładki liczbowe **[9](#page-14-0), [20](#page-25-0)**

nakładki radaru **[26](#page-31-0)** napięcie **[40](#page-45-0)** nawigacja automatyczna **[14](#page-19-0)** dystans od brzegu **[15,](#page-20-0) [41](#page-46-0)** ścieżki **[14](#page-19-0)** Nawigacja automatyczna **[11](#page-16-0), [14,](#page-19-0) [41](#page-46-0)** NMEA 0183 **[31,](#page-36-0) [39,](#page-44-0) [40](#page-45-0), [44](#page-49-0)** NMEA 2000 **[31,](#page-36-0) [39,](#page-44-0) [40](#page-45-0), [44](#page-49-0)**

### **O**

obiekty znajdujące się w toni **[10](#page-15-0)** obrazy satelitarne **[6](#page-11-0)** odblokowywanie, ekran **[1](#page-6-0)** odtwarzacz audio **[35](#page-40-0)** odtwarzacz multimedialny **[32,](#page-37-0) [33](#page-38-0)** FUSION-Link **[32,](#page-37-0) [33](#page-38-0)** iPod **[32](#page-37-0)** MTP **[33](#page-38-0)** nazwa urządzenia **[34](#page-39-0)** odtwarzanie losowe **[33](#page-38-0)** powtarzanie **[33](#page-38-0)** radio **[33](#page-38-0), [34](#page-39-0)** Radio satelitarne SiriusXM **[34](#page-39-0)** region tunera **[33](#page-38-0)** strefy **[33](#page-38-0)** tryb dostrajania **[33](#page-38-0)** UKF **[33](#page-38-0), [34](#page-39-0)** urządzenie Android **[33](#page-38-0)** Windows telefon **[33](#page-38-0)** wyciszanie **[33](#page-38-0)** wyszukiwanie alfabetyczne **[33](#page-38-0)** zapamiętany **[33](#page-38-0)** źródło **[33](#page-38-0)** odtwarzacz muzyki **[32,](#page-37-0) [34](#page-39-0)**. *Patrz* odtwarzacz multimedialny oprogramowanie aktualizacje **[2](#page-7-0)** aktualizowanie **[2](#page-7-0) P** pasek menu **[3](#page-8-0)** Perspective 3D **[37](#page-42-0)** płatne mapy **[5,](#page-10-0) [6](#page-11-0), [9](#page-14-0)** Fish Eye 3D **[10](#page-15-0)** wskaźniki pływów i prądów **[6](#page-11-0)** zdjęcia lotnicze **[6](#page-11-0)** podświetlenie **[2](#page-7-0)** pogoda **[9,](#page-14-0) [35,](#page-40-0) [36](#page-41-0)**

alarmy **[40](#page-45-0)**

ciśnienie na powierzchni **[37](#page-42-0)** informacje o fali **[36](#page-41-0)** mapa nawigacyjna **[38](#page-43-0)** mapa wędkarska **[38](#page-43-0)** mapy **[38](#page-43-0)** nakładka **[37](#page-42-0), [38](#page-43-0)** opady **[35](#page-40-0), [36](#page-41-0)** prognoza **[36,](#page-41-0) [37](#page-42-0)** subskrypcja **[35,](#page-40-0) [38](#page-43-0)** temperatura wody **[37](#page-42-0)** transmisje **[35](#page-40-0)** warunki morskie **[36](#page-41-0), [37](#page-42-0)** wędkarstwo **[37](#page-42-0)** wiatr **[36](#page-41-0)** widoczność **[37](#page-42-0)** pojemność paliwa **[29,](#page-34-0) [38](#page-43-0)** pola danych **[9](#page-14-0)** pomiar dystansu **[19](#page-24-0)** mapy **[4](#page-9-0)** pomoc. *Patrz* pomoc techniczna pomoc techniczna **[1](#page-6-0)** informacje kontaktowe **[1](#page-6-0)** Pomoc techniczna Garmin, informacje kontaktowe **[1](#page-6-0)** pomoce nawigacyjne **[5](#page-10-0)** powiększanie mapa **[4](#page-9-0)** sonar **[20](#page-25-0)** powiększenie, radar **[25](#page-30-0)** pozycja, śledzenie **[32](#page-37-0)** przesuniecie kilu **[38,](#page-43-0) [39](#page-44-0)**

przesunięcie, przód łodzi **[28](#page-33-0)** przetwornik **[17,](#page-22-0) [19](#page-24-0), [23](#page-28-0)** przycisk zasilania **[1](#page-6-0)** przyciski **[1](#page-6-0)** zasilanie **[1](#page-6-0)** punkty **[12](#page-17-0), [43](#page-48-0)** człowiek za burtą **[12](#page-17-0)** edytowanie **[12](#page-17-0)** kopiowanie **[42](#page-47-0)** podróż do **[12](#page-17-0)** pogoda **[37](#page-42-0)** pokazywanie **[9](#page-14-0)** radar **[25](#page-30-0)** sonar **[19](#page-24-0)** synchronizowanie **[17](#page-22-0)** śledzony statek **[32](#page-37-0)** tworzenie **[12](#page-17-0), [37](#page-42-0)** usuwanie **[12](#page-17-0)** wyświetlanie listy **[12](#page-17-0) R** radar **[24,](#page-29-0) [26](#page-31-0)** AIS **[25](#page-30-0)** cykl przesyłu **[25](#page-30-0)** czułość **[27](#page-32-0)** ekran nakładki **[26](#page-31-0)** kręgi zasięgu **[28](#page-33-0)** optymalizowanie wyświetlania **[27](#page-32-0)** pole wyświetlania **[28](#page-33-0)** przesuniecie na przedzie łodzi **[28](#page-33-0)** przesyłanie **[24](#page-29-0)** punkty **[8](#page-13-0), [25](#page-30-0), [28](#page-33-0)** schemat kolorów **[28](#page-33-0)** skala powiększenia **[25](#page-30-0)** ślady, Fish Eye 3D **[8](#page-13-0)** ślady echa **[28](#page-33-0)** tryb czuwania **[25](#page-30-0)** tryb ptaków **[27](#page-32-0)** własna pozycja zatrzymania **[26](#page-31-0)** zakłócenia **[27,](#page-32-0) [28](#page-33-0)** zakres **[24](#page-29-0)** radio, SiriusXM **[34](#page-39-0)** Radio satelitarne SiriusXM **[34](#page-39-0)** radio VHF **[31](#page-36-0)** indywidualne rutynowe wywołanie **[32](#page-37-0)** kanał DSC **[32](#page-37-0)** sygnały wzywania pomocy **[31](#page-36-0)** wywoływanie celu AIS **[32](#page-37-0)** ramka nawigacji **[9,](#page-14-0) [20](#page-25-0)** raport pozycji **[32](#page-37-0)** raporty z boi **[37](#page-42-0)** rejestracja produktu **[43](#page-48-0)** rejestrowanie urządzenia **[43](#page-48-0)** resetowanie, ustawienia **[34](#page-39-0)** rozwiązywanie problemów **[43](#page-48-0)**

### **S**

SART **[8](#page-13-0)** schemat kolorów **[2](#page-7-0)** SideVü **[18](#page-23-0)** sieć. *Patrz* Marine Network SiriusXM **[35](#page-40-0)** Radio satelitarne **[34](#page-39-0)** software license agreement **[45](#page-50-0)** sonar **[17,](#page-22-0) [19](#page-24-0)** a-scope **[22](#page-27-0), [23](#page-28-0)** alarmy **[23](#page-28-0)** biała linia **[23](#page-28-0)** blokada dna **[20](#page-25-0)** częstotliwości **[21](#page-26-0)** czułość **[20](#page-25-0)** DownVü **[17](#page-22-0)** głębokość **[20](#page-25-0)** linia głębokości **[22](#page-27-0)** nakładki liczbowe **[22](#page-27-0)** obiekty znajdujące się w toni **[23](#page-28-0)** Panoptix **[18](#page-23-0), [19](#page-24-0), [21,](#page-26-0) [22](#page-27-0)** pomiar dystansu **[19](#page-24-0)** powiększanie **[20](#page-25-0)** prędkość przesuwu **[22](#page-27-0)**

punkt **[19](#page-24-0)** redukcja kolorów **[23](#page-28-0)** rejestrowanie **[23](#page-28-0), [24](#page-29-0)** SideVü **[18](#page-23-0)** skala głębokości **[20](#page-25-0)** stożek **[10](#page-15-0)** szumy **[20,](#page-25-0) [23](#page-28-0)** udostępnianie **[19](#page-24-0), [20](#page-25-0)** wartości **[20](#page-25-0)** widoki **[17](#page-22-0)[–19](#page-24-0)** wygląd **[23](#page-28-0)** wzmocnienie kolorów **[20](#page-25-0)** zakłócenia **[23](#page-28-0)** zakłócenia powierzchniowe **[23](#page-28-0)** źródło **[19](#page-24-0), [20](#page-25-0)** SOS **[12,](#page-17-0) [31](#page-36-0)** stacje pływów **[5,](#page-10-0) [30,](#page-35-0) [31](#page-36-0)** wskaźniki **[6](#page-11-0)** stacje prądów **[30](#page-35-0), [31](#page-36-0)** wskaźniki **[6](#page-11-0)** sygnał wzywania pomocy **[31](#page-36-0)** sygnały satelitarne, odbieranie **[2](#page-7-0)** symbole **[7](#page-12-0)** synchronizowanie, dane użytkownika **[17](#page-22-0)** szerokość toru **[10](#page-15-0)** szlaki statków **[10](#page-15-0), [32](#page-37-0)**

### **Ś**

ślady **[15](#page-20-0), [16](#page-21-0)** czyszczenie **[16](#page-21-0)** edytowanie **[15](#page-20-0)** kopiowanie **[42](#page-47-0)** lista **[15](#page-20-0)** nawigacja **[15](#page-20-0), [16](#page-21-0)** pokazywanie **[9](#page-14-0), [15](#page-20-0)** rejestrowanie **[16](#page-21-0)** usuwanie **[16](#page-21-0)** zapisywanie **[15](#page-20-0)** zapisywanie jako trasa **[15](#page-20-0)**

#### **T**

technologia Wi‑Fi **[3](#page-8-0), [39](#page-44-0)** Trasa do **[11](#page-16-0)** trasy **[16](#page-21-0)** edytowanie **[13](#page-18-0)** kopiowanie **[42](#page-47-0)** nawigacja **[13](#page-18-0)** podróż równolegle do **[13](#page-18-0)** punkty **[42](#page-47-0)** synchronizowanie **[17](#page-22-0)** tworzenie **[13](#page-18-0)** usuwanie **[14](#page-19-0)** wyświetlanie listy **[13](#page-18-0)** tryb czuwania **[25](#page-30-0)** cykl przesyłu **[25](#page-30-0)** strefa strzeżona **[25](#page-30-0)** transmisja synchronizowana **[25](#page-30-0)**

#### **U**

urządzenia bezprzewodowe **[3](#page-8-0)** konfiguracja sieci **[3](#page-8-0)** podłączanie urządzenia bezprzewodowego **[3,](#page-8-0) [33](#page-38-0)** urządzenia Bluetooth **[3](#page-8-0), [33](#page-38-0)** urządzenia Bluetooth **[33](#page-38-0)** urządzenie czyszczenie **[43](#page-48-0)** klawisze **[4](#page-9-0)** przyciski **[1](#page-6-0)** rejestracja **[43](#page-48-0)** usługi morskie **[11](#page-16-0)** ustawienia **[7](#page-12-0), [38](#page-43-0), [40,](#page-45-0) [41](#page-46-0)** informacje systemowe **[38](#page-43-0)** wyświetlanie radaru **[28](#page-33-0)** ustawienia fabryczne **[42](#page-47-0)** sonar **[23](#page-28-0)** ustawienia wyświetlania **[38](#page-43-0)** usuwanie, wszystkie dane użytkownika **[17](#page-22-0)**

#### **V**

VRM **[26](#page-31-0)** pokazywanie **[26](#page-31-0)** pomiar **[26](#page-31-0)** regulowanie **[26](#page-31-0)**

#### **W**

WAAS **[38](#page-43-0)** wideo **[35](#page-40-0)** konfigurowanie **[35](#page-40-0)** woda prędkość **[39](#page-44-0)** przesunięcie temperatury **[39](#page-44-0)** wskaźniki alarmy stanu **[29](#page-34-0)** dane środowiska **[30](#page-35-0)** limity **[29](#page-34-0)** paliwo **[29](#page-34-0)** podróż **[29](#page-34-0)** silnik **[29](#page-34-0)** środowisko **[30](#page-35-0)** wiatr **[30](#page-35-0)** wskaźniki paliwa **[29](#page-34-0)** alarm stanu **[30](#page-35-0), [40](#page-45-0)** konfigurowanie **[29](#page-34-0)** synchronizowanie z faktycznym stanem paliwa **[29](#page-34-0)** wskaźniki podróży **[29](#page-34-0)** wskaźniki silnika **[29](#page-34-0)** alarmy stanu **[29](#page-34-0)** konfigurowanie **[29](#page-34-0)** wskaźniki środowiska **[30](#page-35-0)** wskaźniki wiatru **[30](#page-35-0)** wskaźniki żeglarskie **[30](#page-35-0)** wykres głębokości **[24](#page-29-0)** wykres temperatury wody **[24](#page-29-0)**

#### **Z**

zarządzanie danymi **[42](#page-47-0)** zaznacz pozycję **[12](#page-17-0)** zdjęcia lotnicze **[6](#page-11-0)** zdjęcie, lotnicze **[6](#page-11-0)** zegar **[40](#page-45-0)** alarm **[40](#page-45-0)** zrzuty ekranowe **[43](#page-48-0)** wykonywanie **[43](#page-48-0)**

### **Ż**

żeglarstwo **[9](#page-14-0)**

# support.garmin.com

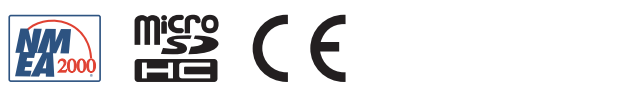